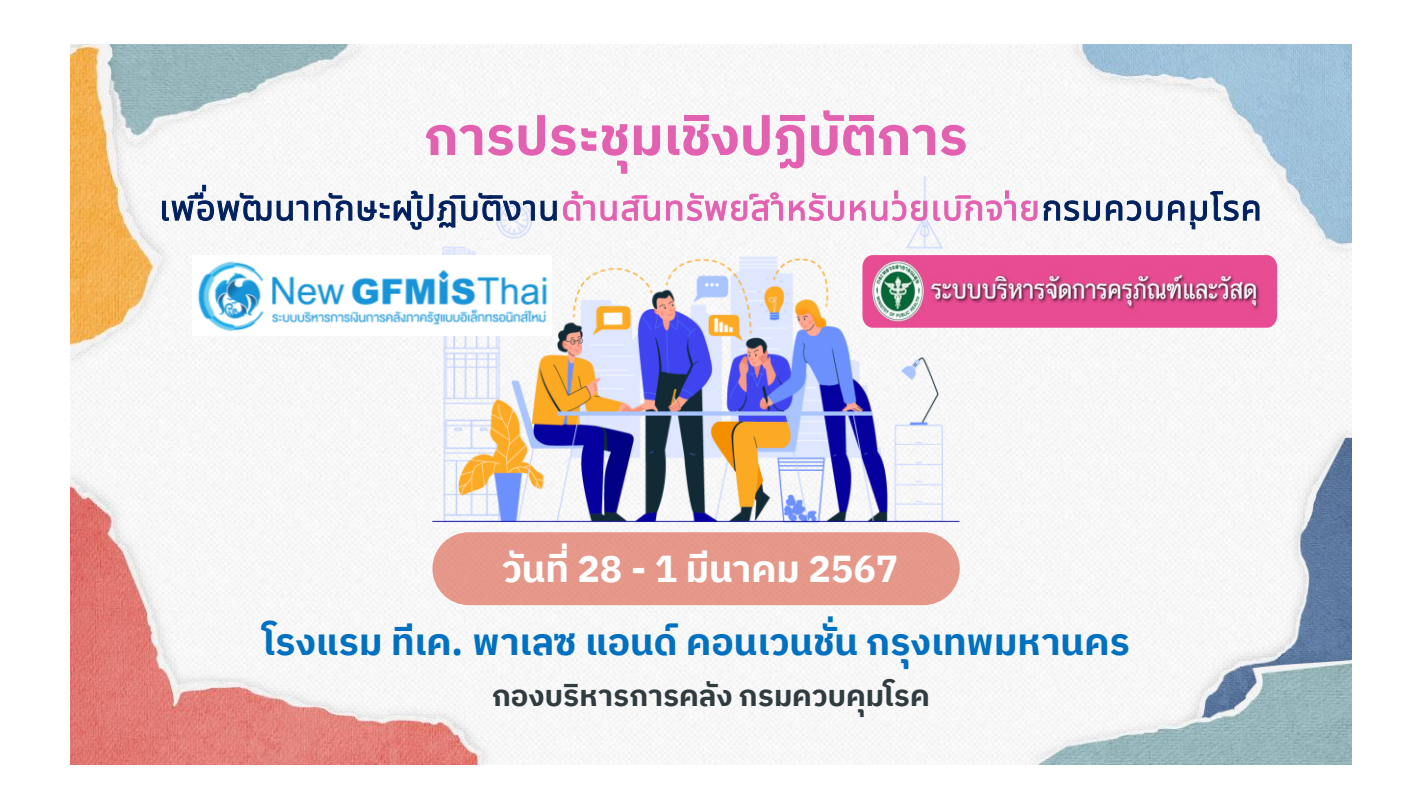

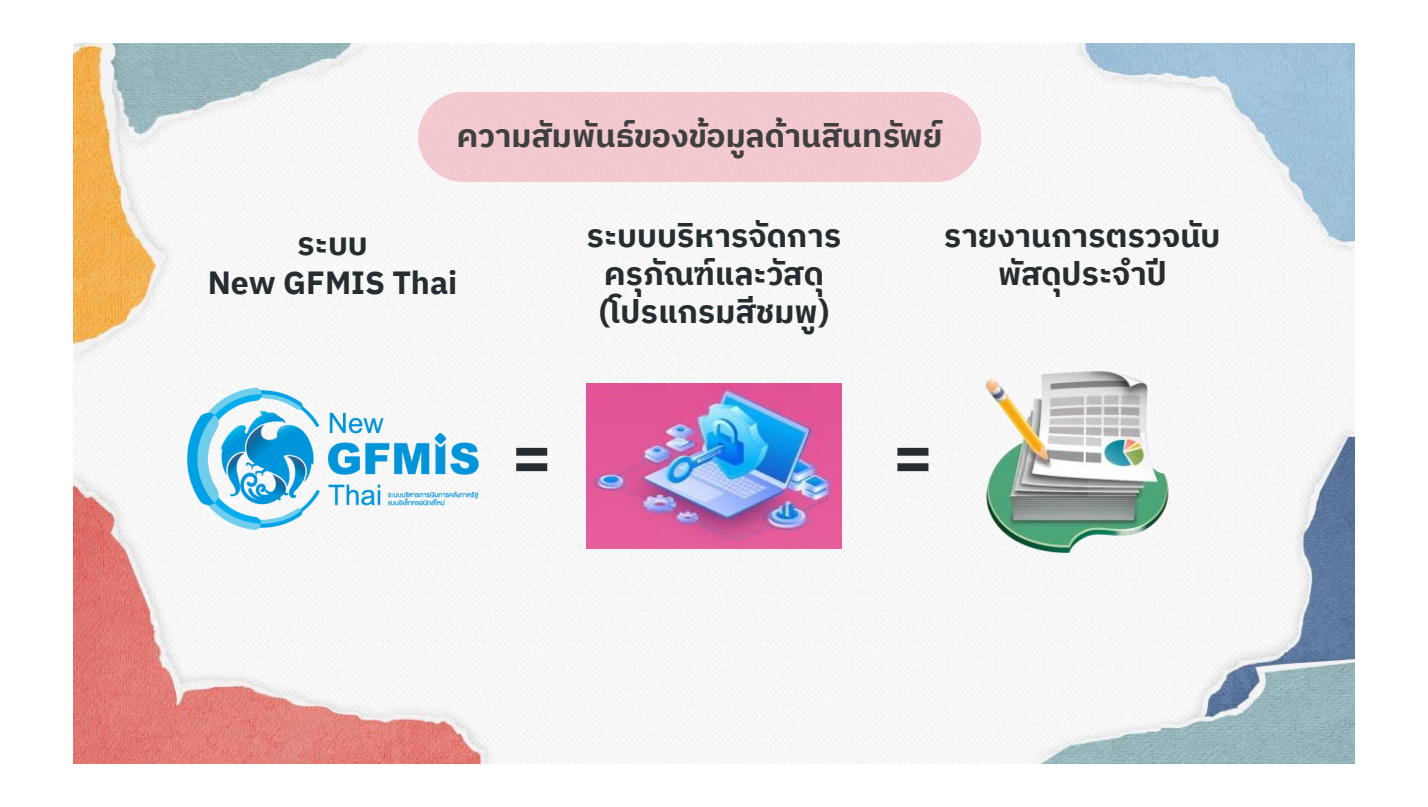

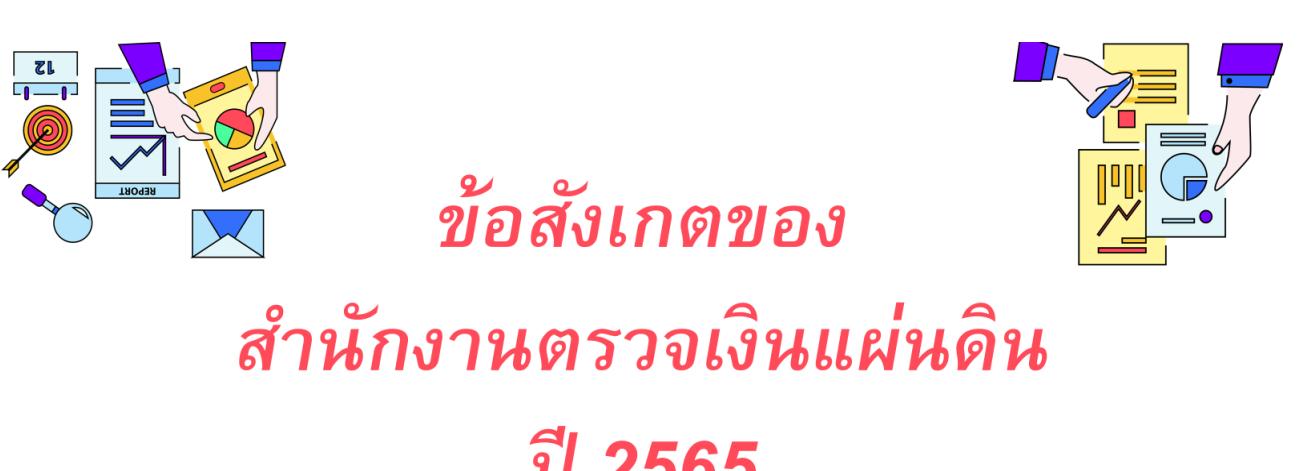

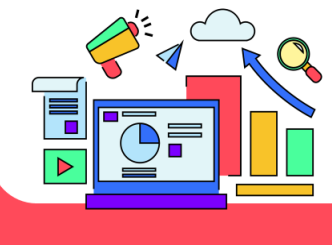

# ปี 2565

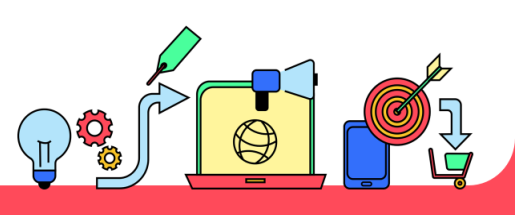

" จากการตรวจสอบสินทรัพย์ ในระบบ New GFMIS Thai พบว่ามีจำนวนรายการไม่ตรงกับทะเบียนคุม ิทรัพย์สินของหน่วยงาน ซึ่งมีสาเหตุ ดังนี้ "

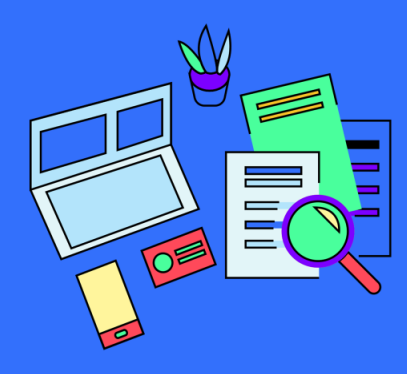

# 啓

旦

 $\mathcal{L}_{\mathbf{t}}$ 

#### 01

ผู้รับผิดชอบของหน่วยงานไม่ได้นำรายงานการตรวจนับพัสดุประจำปี ทะเบียนคุมทรัพย์สิน และรายงานสินทรัพย์คงเหลือในระบบ New GFMIS Thai มาตรวจสอบความถูกต้อง ครบถ้วน ของรายการสินทรัพย์ก่อนที่จะรายงานให้หัวหน้าหน่วยงานรับทราบ

#### 02

กรณีการตัดจำหน่ายสินทรัพย์แต่ละประเภท เมื่อมีการตัดจำหน่าย สินทรัพย์ออกจากทะเบียนคุมทรัพย์สินไม่ได้มีการตรวจสอบ ความถูกต้องระหว่างงานพัสดุ และงานบัญชี

#### 03

เอกสารการโอนสินทรัพย์ หรือรับโอนสินทรัพย์ภายในหน่วยงาน สังกัดกรมควบคุมโรค ไม่ได้จัดส่งให้กับเจ้าหน้าที่ผู้บันทึกบัญชี ของหน่วยงานนั้นๆ

#### บันทึกข้อความกรมควบคุมโรค กองคลัง ที่ สธ 0403.3/ว17 ลงวันที่ 29 ตุลาคม 2557 เรื่อง ซ้อมความเข้าใจเกี่ยวกับหลักเกณฑ์ การคำนวณค่าเสื่อมราคาสินทรัพย์ถาวร ส าหรับหน่วยงานภาครัฐ

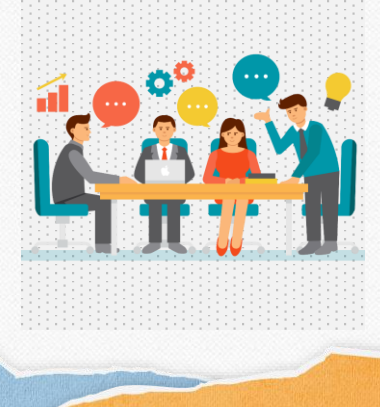

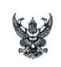

#### บันทึกข้อความ

ส่วนราชการ กรมควบคุมโรค กองคลัง โทร.๐ ๒๕๙๐ ๓๐๙๓ โทรสาร ๐ ๒๕๙๐ ๓๐๙  $\frac{d}{d}$  as occured  $\frac{d}{d}$  or  $\frac{d}{d}$ วันที่ ๒๙ ตุลาคม ๒๕๕๗ เรื่อง ข้อมความเข้าใจเกี่ยวกับหลักเกณฑ์การคำนวณค่าเสื่อมราคาสินทรัพย์ถาวรสำหรับหน่วยงานภาครัฐ เรียน หัวหน้าหน่วยงานในสังกัดกรมควบคุมโรค

เรียน หัวหน้าหน่วยงานในสังกัดกรมควบคุมโวค<br>เรื่องหลักเกณฑ์การค้านวณค่าเสื่อมราคาสินหรัพย์ถาวรสำหรับหน่วยงานภาครัฐ กรมนักเสียกรงพิจารณา<br>เพื่องหลักเกณฑ์การค้านวณค่าเสื่อมราคาสินหรัพย์ถาวรสำหรับหน่วยงานภาครัฐ กรมนักเสียมราคาข

กรมควบคุมโรคโดยกองคลังได้ตรวจสอบรายละเอียดตารางการกำหนดอายุการใช้งานและ กรรมทำการทำประการประการเลยของพลงเพลวระสอบว่าปอละยอพลาวางการการหมายลายการทำประการ<br>ข้อรวพคำเสื่อมราคาสินหรัพย์ตารรของกรมบัญชีกลางกับกรมพรบคุมโรคแล้ว พบว่าอายุการใช้งานสินหรัพย์<br>กรมหวานคุมโรคกำ้านนดไว้และใช้ในการคำนวนเค่าเสื ค่าเสื่อมราคาสินทรัพย์ถาวรพร้อมตารางอายุการใช้งานและอัตราค่าเสื่อมราคาสินทรัพย์ของกรมควบคุมโรค ดังเอกสารที่แนบมาพร้อมนี้

จึงเรียนมาเพื่อโปรดทราบ และถือปฏิบัติต่อไป อนึ่งท่านสามารถเปิดดูหนังสือนี้ ได้ที่ เว็บไซต์ http://finance.ddc.go.th

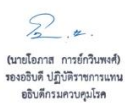

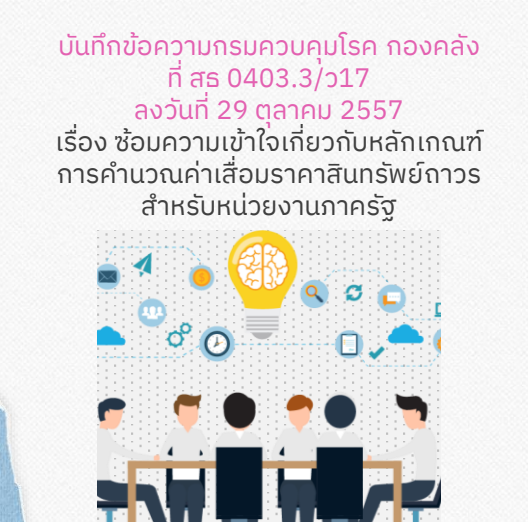

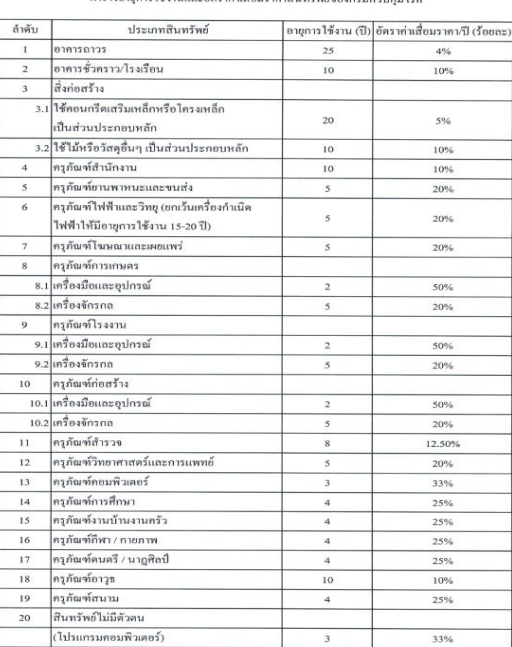

ตารางอายการใช้งานและอัตราค่าเสื่อมร

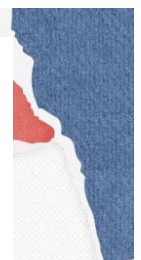

#### **หนังสื อกรมบัญชีกลาง ที่ กค 0410.3/ว 43** ที่ กค  $\alpha$ สลอ.ด/ว $\alpha$ ก กรมบัณฑีกลา **ลงวันที่ 29 มกราคม 2562**  $_{max}$  $mn \nightharpoonup m$ **เรื่อง คู่มือการบัญชีภาครัฐ เรื่อง ที่ดิน อาคาร และอุปกรณ์** เรื่อง คู่มือการบัญชีภาครัฐ เรื่อง ที่ดิน อาคาร และอุปกรณ์ เรียน ปลัดกระทรวง อธิบดี อธิการบดี ผู้อำนวยการ เลขาธิการ ผู้บัญชาการ ผู้ว่าราชการจังหวัด หัวหน้ากลุ่มจังหวัด สิ่งที่ส่งมาด้วย คู่มือการบัญชีภาครัฐ เรื่อง ที่ดิน อาคาร และอุปกรณ์ จำนวน ๑ เล่ม ด้วยกระทรวงการคลังได้กำหนดมาตรฐานการบัญชีภาครัฐและนโยบายการบัญชีภาครัฐ ให้หน่วยงานของรัฐที่มิใช่รัฐวิงการคลังเด็กำหนดมาตรฐานการบัญชีภาครัฐและนโยบายการบัญชีภาครัฐ<br>เห็หน่วยงานของรัฐที่มิใช่รัฐวิสาหกิจและทุนหมุนเวียนถือปฏิบัติในการจัดทำบัญชีและรายงานการเงิน<br>- ส่<br>- ส่ เพยเพเบนเบตามพระราชบญญตรมยการเงนการคลิงของรัฐ พ.ศ. ๒๕๖๑ โดยออกประกาศกระทรวงการคลัง<br>เรื่อง มาตรฐานการบัญชีภาครัฐและนโยบายการบัญชีภาครัฐ พ.ศ. ๒๕๖๑ เมื่อวันที่ ๕ กันยายน ๒๕๖๑<br>และมีมาตรฐานการบัญชีภาครัฐ ฉบับที่ ๑๗ เรื่อง ที่ด และคลากกรุงแกงบนดูแกกๆๆ แบบทาด เวลง ทพน ขาคาร และสุบกรณ เปนสวนพบสนเวละทาดลงการ<br>ที่เกี่ยวข้องกับสินทรัพย์ในส่วนจองรายการที่สัง เอาสราย และสุปกรณ์ เป็นในแนวทางเลี้ยวกันและสอดพร้อง<br>ที่เกี่ยวข้องกับสินทรัพย์ในส่วนจองรายการที่ **เริ่มใช้ตั้งแต่ปีงบประมาณ พ.ศ. 2563 เป็ นต้นไป** จึงเรียนมาเพื่อโปรดทราบและแจ้งให้เจ้าหน้าที่ที่เกี่ยวข้องถือปฏิบัติต่อไป ทั้งนี้ สามารถ ดาวน์โหลดคู่มือการบัญชีภาครัฐดังกล่าวได้ที่เว็บไซต์ของกรมบัญชีกลาง www.cgd.go.th ขอแสดงความนับถือ  $\widehat{\alpha}^{\mu}$ .<br>กฤทธิรักน์ รั**ก**นโซสิ**ว** ออินดีกรมบัญจีกลาง

#### **หนังสื อกรมบัญชีกลาง ที่ กค 0410.3/ว 43 ลงวันที่ 29 มกราคม 2562**

#### ที่ดิน อาคาร และอปกรณ์

ให้รับรู้เฉพาะสินทรัพย์ที่มีมูลค่าขั้นต่ำตั้งแต่ ๑๐,๐๐๐ บาทขึ้นไป โดยให้รับรู้สินทรัพย์ ชึ่งมูลค่าเริ่มแรกของสินทรัพย์ตามราคาทุนที่เกิดขึ้นจากการจัดหาสินทรัพย์นั้นให้รวมถึงค่าใช้จ่ายในการทำให้ สินทรัพย์นั้นอยู่ในสภาพพร้อมที่จะใช้งานได้ในครั้งแรกด้วย

กรณีสินทรัพย์มีมูล<u>ค่าต่ำกว่า</u> ๑๐,๐๐๐ บาท และมีอายุการใช้งานของสินทรัพย์นั้น เกินกว่า ๑ ปี ให้รับรู้เป็นค่าใช้จ่ายในชื่อบัญชี "ค่าครุภัณฑ์มูลค่าต่ำกว่าเกณฑ์" และจั<mark>ดทำพะเบียนคุมทรัพยุ์สิน</mark> ไว้เพื่อใช้ในการควบคุมและตรวจสอบ

#### **หนังสื อกรมบัญชีกลาง ที่ กค 0410.3/ว 43 ลงวันที่ 29 มกราคม 2562**

#### การรับร้รูายการจากการจดัซอื้จดัจา้ง

1.กรณ์สีญิญาการจดิซอิ้จดิจา้งมสีนิทรัพยห์ลายประเภท 1.1 **สนิทรัพยที<sup>่</sup>ต้องใชงา้นร่วมกัน** เป็นส่วนประกอบ ของสินทรัพย์เพื่อให้สามารถใช้ประโยชน์ได้อย่างมี

ประสิทธิภาพ เช่น ลิฟท์ที่ได้มาพร้อมกับการสร้างอาคาร ระบบสาธารณูปโภคต่างๆ ของอาคาร **ให้รับรู้เป***็***นสนิทรัพย**์ ย ่อยของอาคาร

1.2 กรณมีคีรภุ ณั ฑต์ ดิมากบัอาคาร ที่สามารถ ู้เคลื่อนย้าย และนำไปใช้งานที่อื่นได้ตามปกติ ให้รับรู้เป็น ้สินทรัพย์ตามประเภทสินทรัพย์นั้นๆ เช่น เครื่องปรับอากาศ พัดลมระบายอากาศ ไฟฉุกเฉิน เป็นต้น เนื่องจาก ครุภัณฑ์ ดังกล่าว ไม่ถือเป็นสินทรัพย์ที่ต้องใช้งานประกอบกับตัวอาคาร ที่เป็นส่วนหนึ่งของอาคาร

2. กรณจีดัซอจื้ดัจา้งจากประเภทเงนิหลายประเภท

ให้พิจารณารับรู้ที่ดินอาคาร และอุปกรณ์ จาก**แหลง่เงน**ิ ท**ี่ใชม้ากกวา่เป***็***นสนิทรัพยหลก**ั และแหล่งเงินรองลงมาเป็น สินทรัพย์ย่อยภายใต้สินทรัพย์หลักนั้น

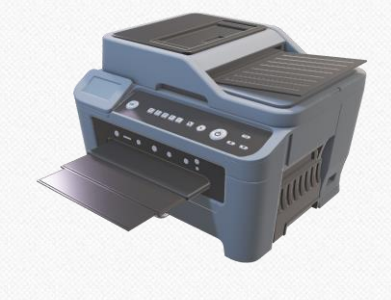

**หนังสื อกรมบัญชีกลาง ที่ กค 0410.3/ว 43 ลงวันที่ 29 มกราคม 2562**

#### การรับร้รูายการจากการจดัซอื้จดัจา้ง

#### ตัวอย่าง

1. ตู้ Built in ติดก*ั*บอาคาร เคลื่อนย้ายไม่ได้ ออกแบบมาเฉพาะกับอาคารนี้ จุดนี้ ู้ที่ติดตั้ง "เป*็นส*นิทรัพยยิอ่ยของอาคาร"

2. ป**่า**ยตัวอ**ักษร** พิจารณาว่าสามารถเคลื่อนย้ายได้หรือไม่ **>> ถอดไปติดตรงอ***ื่***นได้อ***ี***ก** ถ**ือเป<sup>็</sup>นคร<sub>ุ</sub>ภฺณฑ์** แต่ถ้าออกแบบมาเพื่อจุดนี้ ไม่สามารถถอดไปใช้ที่จุดอื่นได้อย่างพอดี >> ี "เป*็*นส*ิ*นทรัพยยิอ่ยของอาคาร"

3. เครื่องปรับอากาศแบบฝง้ในอาคาร >> "เป**็นสนิทรัพยย**์อ่ยของอาคาร" ้แต่ถ้าเครื่องปรับอากาศแบบถอดยา้ยไปท*ี่*อั่นได้ >> "เป**็นคร**ภ**ัณฑ์สาํนกิงาน**"

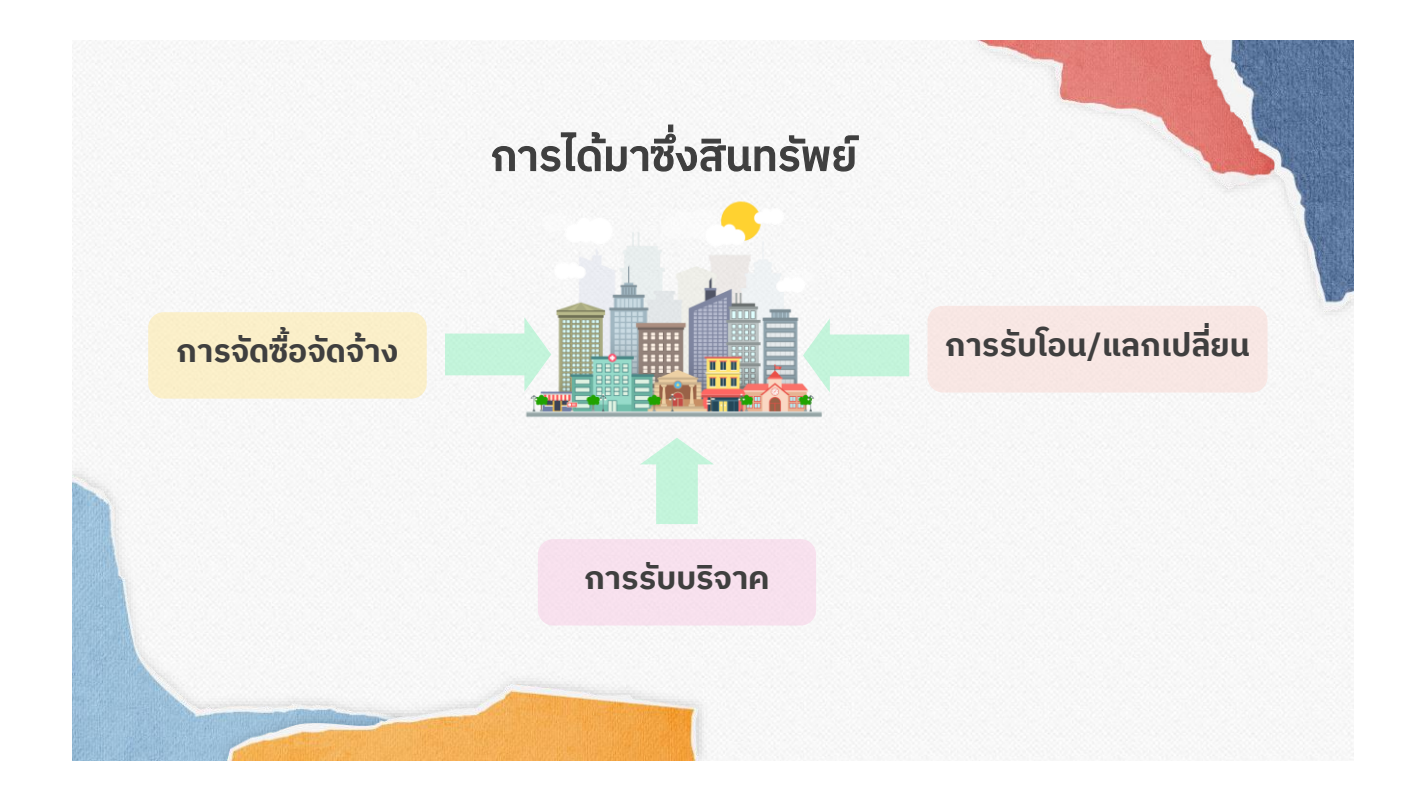

#### เรื่อง: การปรับปรุงหลักการจำแนกประเภทรายจ่ายตามงบประมาณ **(หนังสื อส านักงบประมาณ ด่วนที่สุด ที่ นร 0704/ว68 ลว.29 เม.ย. 58)**

๑.๓ งบลงทุน หมายถึง รายจ่ายที่กำหนดให้จ่ายเพื่อการลงทุน ได้แก่ รายจ่ายที่จ่าย ในลักษณะค่าครุภัณฑ์ ค่าที่ดินและสิ่งก่อสร้าง รวมถึงรายจ่ายที่กำหนดให้จ่ายจากงบรายจ่ายอื่นใดใน ลักษณะรายจ่ายตั้งกล่าว

๑.๓.๑ ค่าครุภัณฑ์ หมายถึง รายจ่ายเพื่อให้ได้มาซึ่งสิ่งของที่มีลักษณะโดยสภาพคงทน . ถาวร หรือตามปกติมีอายุการใช้งานยืนนาน ไม่สิ้นเปลือง หมดไป หรือเปลี่ยนสภาพไปในระยะเวลาอันสั้น รวมถึงรายจ่ายดังต่อไปนี้

> (๑) รายจ่ายเพื่อประกอบ ดัดแปลง ต่อเติม หรือปรับปรุงครุภัณฑ์ (๒) รายจ่ายเพื่อจัดหาโปรแกรมคอมพิวเตอร์ที่มีราคาต่อหน่วยหรือต่อชุด

เกินกว่า ๒๐,๐๐๐ บาท

(๓) รายจ่ายเพื่อช่อมแซมบำรุงรักษาโครงสร้างของครุภัณฑ์ขนาดใหญ่ เช่น เครื่องบิน เครื่องจักรกลยานพาหนะ เป็นต้น ซึ่งไม่รวมถึงค่าซ่อมบำรุงปกติหรือค่าซ่อมกลาง (๔) รายจ่ายเพื่อจ้างที่ปรึกษาในการจัดหาหรือปรับปรุงครุภัณฑ์

(๕) รายจ่ายที่ต้องซำระพร้อมกับค่าครุภัณฑ์ เช่น ค่าขนส่ง ค่าภาษี

ค่าประกันภัย ค่าติดตั้ง เป็นต้น

๑.๓.๒ ค่าที่ดินและสิ่งก่อสร้าง หมายถึง รายจ่ายเพื่อให้ได้มาซึ่งที่ดินและหรือสิ่งก่อสร้าง รวมถึงสิ่งต่าง ๆ ที่ติดตรึงกับที่ดินและหรือสิ่งก่อสร้าง ดังต่อไปนี้

(๑) รายจ่ายเพื่อจัดหาที่ดิน สิ่งก่อสร้าง

(๒) รายจ่ายเพื่อปรับปรุงที่ติน รวมถึงรายจ่ายเพื่อดัดแปลง ต่อเติมหรือ ปรับปรุงสิ่งก่อสร้าง ซึ่งทำให้ที่ดิน สิ่งก่อสร้าง มีมูลค่าเพิ่มขึ้น

(๓) รายจ่ายเพื่อติดตั้งระบบไฟฟ้าหรือระบบประปา รวมถึงอุปกรณ์ต่าง ๆ ซึ่ง เป็นการติดตั้งครั้งแรกในอาคาร ทั้งที่เป็นการดำเนินการพร้อมกันหรือภายหลังการก่อสร้างอาคาร รวมถึง การติดตั้งครั้งแรกในสถานที่ราชการ

> (๔) รายจ่ายเพื่อจ้างออกแบบ จ้างควบคุมงานที่จ่ายให้แก่เอกชนหรือนิติบุคคล (๕) รายจ่ายเพื่อจ้างที่ปรึกษาในการจัดหาหรือปรับปรุงที่ดินและหรือ

สิ่งก่อสร้าง

(๖) รายจ่ายเกี่ยวเนื่องกับที่ดินและหรือสิ่งก่อสร้าง เช่น ค่าเวนคืนที่ดิน ค่าซดเซยกรรมสิทธิ์ที่ดิน ค่าซดเซยผลอาสิน เป็นต้น

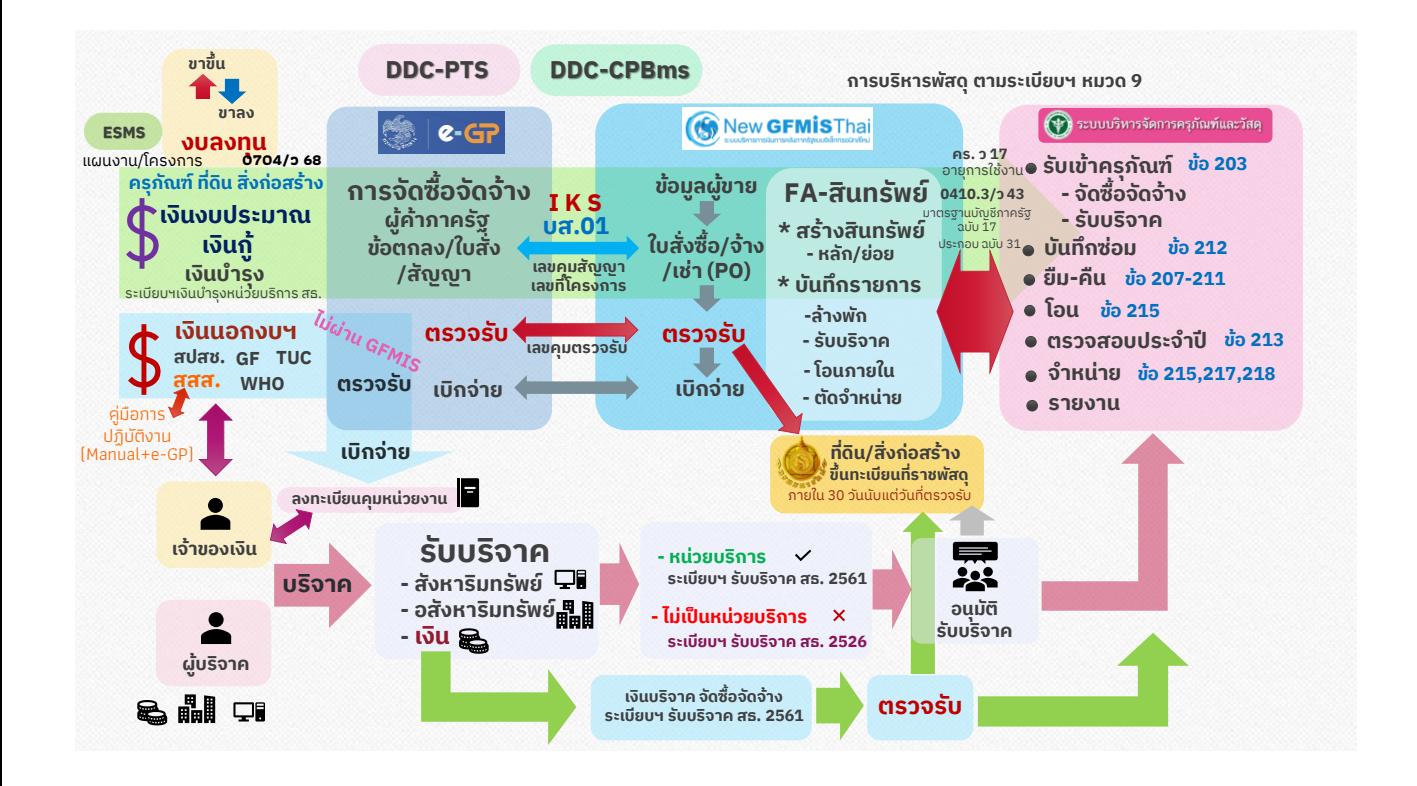

#### **วิธีท าลายสินทรัพย์ด้านสารสนเทศ**

แนวปฏิบัติในการรักษาความมั่นคง ปลอดภัยด้านสารสนเทศ ของกรมควบคุมโรค ประกาศ ณ วันที่ 31 มกราคม 2566

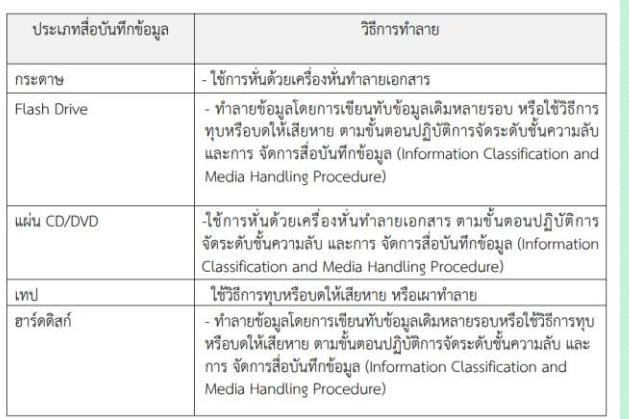

**New** GF

# **การปฏิบัติงานระบบ GFMIS และระบบบริหารจัดการ ครุภัณฑ์และวัสดุ**

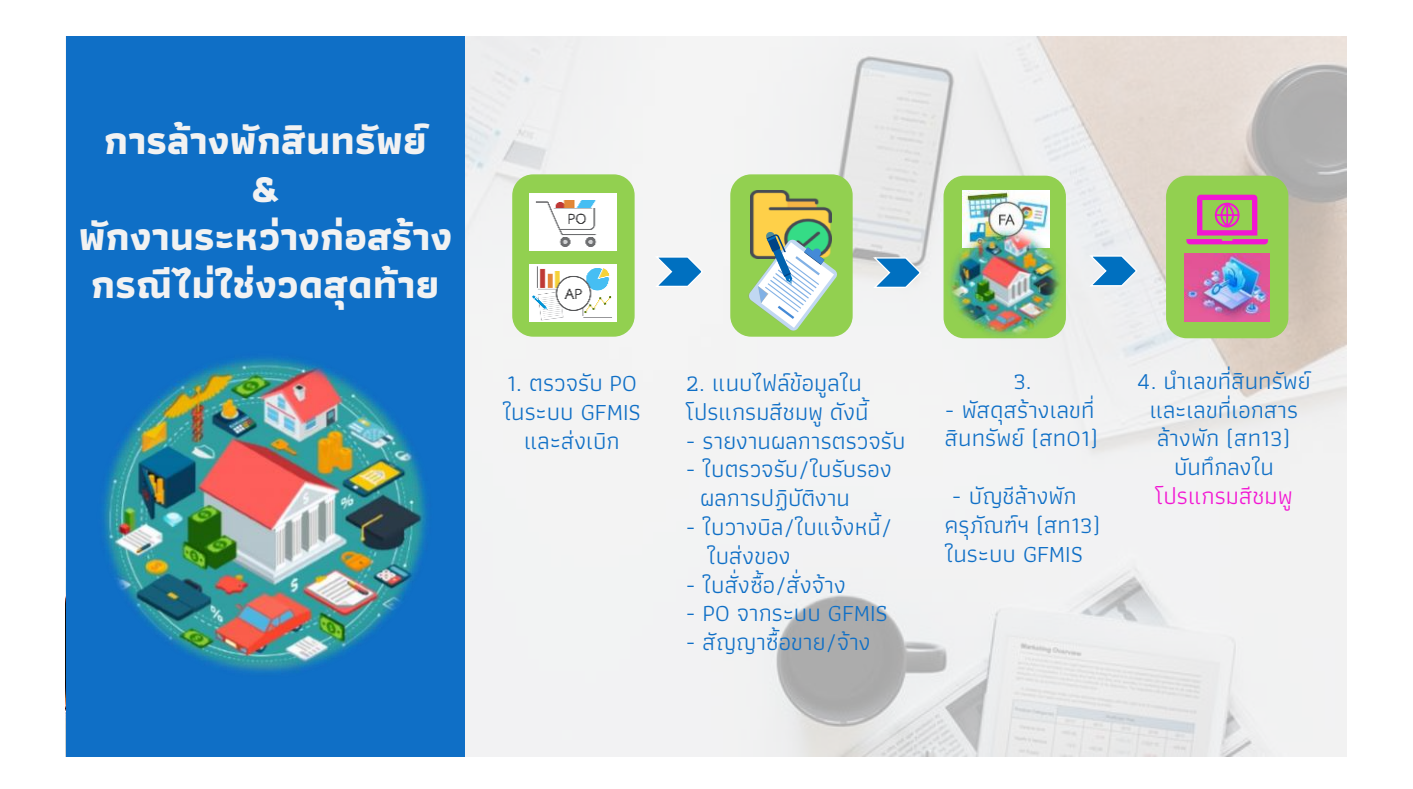

8

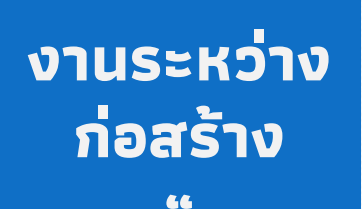

**"**

- 1. งานจ้างที่ส่งมอบและตรวจรับงาน<u>งวดสุดท้ายเรียบร้อยแล้ว</u> ให้เรียกรายงานสินทรัพย์คงเหลือ >> หมวดงานระหว่างทำ
- 2. กระจายครุภัณฑ์ออกจากงานจา้งตามมูลคา่ ของงานฯนั้น
- 3. กำหนดประเภทครุภัณฑ์ เช่น ครุภัณฑ์......./งานปรับปรุง......./ครุภัณฑ์ต่ำกว่าเกณฑ์ หรือค่าใช้จ่าย และคำนวณอายการใช้งาน
- <u>(กรณีมีครุภัณฑ์ต่ำกว่าเกณฑ์ หรือค่าใช้จ่ายให้นำไปรวมไว้กับมูลค่าของสินทรัพย์หลัก)</u>
- 4. นำเข้าครุภัณฑ์ในระบบบริหารจัดการครุภัณฑ์และวัสดุ (โปรแกรมสีชมพู)
	- 5. สร้างเลขที่สินทรัพย์หลัก (สท01) หรือสินทรัพย์ย่อย (สท11)
	- 6. กระจายมูลค่าของงานระหว่างทำ (880000000000) ตามครุภัณฑ์รายตัว
	- 7. กำหนดกฦกระจายการโอน (สท14) และชำระบัญชีสินทรัพย์ระหว่างก่อสร้าง (สท15)
	- 8. ตัดจำหน่ายสินทรัพย์**บางส่วน** (สท18) ด้วยมูลค่าของครูภัณฑ์ต่ำหว่าเกณฑ์หรือค่าใช้จ่าย
	- 9. ปรับปรุงบัญชีค่าตัดจำหน่าย (บช01)(JV) เป็นค่าจัดหาสินทรัพย์มูลค่าต่ำกว่าเกณฑ์หรือค่าใช้จ่าย
	- 10. ใช้เลขที่เอกสารการชำระบัญชีสินทรัพย์ระหว่างก่อสร้าง (สท15) บันทึกในโปรแกรมสีชมพู

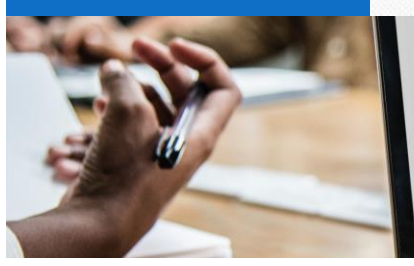

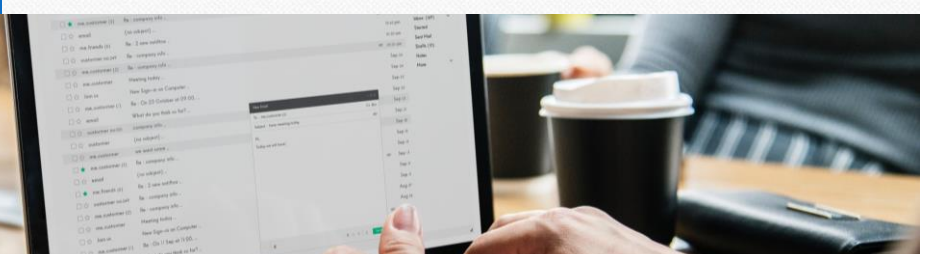

#### **การล้างงานระหว่างก่อสร้าง (ส าหรับงานซื้อ/งานจ้างที่มีมากกว่า 1 งวด และส่งมอบงวดสุดท้ายแล้ว**

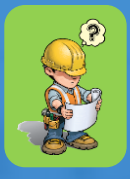

1. งานซื้อ/งานจ้างที่ ส่งมอบและตรวจรับงาน งวดสุดท้ายเรียบร้อยแล้ว ให้เรียกรายงานสินทรัพย์ เพื่อกระจายสินทรัพย์ออก จากงานซื้อ/งานจ้าง ตามมูลค่าของงาน

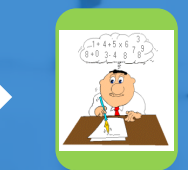

ิ 2.กำหนดประเภทสินทรัพย์ เช่น งานปรับปรุง/ครุภัณฑ์..... /ครุภัณฑ์ต่ ากว่าเกณฑ์/ ค่าใช้จ่าย และค านวณอายุการใช้งาน เพื่อสร้างเลขที่สินทรัพย์ หลัก/ย่อย (สท01/11)

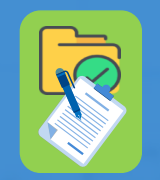

3. แนบไฟล์ข้อมูลใน โปรแกรมสีชมพู ดังนี้

- รายงานผลการตรวจรับ งวดสุดท้าย - ใบตรวจรับงวดสุดท้าย/ ใบรับรองผลการปฏิบัติงาน - ใบวางบิล/ใบส่งของ/
- ใบส่งมอบ/ใบแจ้งหนี้ - ใบสั่งซื้อ/สั่งจ้าง
	- PO จากระบบ GFMIS
- สัญญาซื้อ/จ้าง

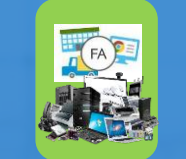

4. - พัสดุสร้างเลขที่สินทรัพย์ หลัก/ย่อย (สท01/11)

- บัญชีกำหนดกฎกระจาย การโอน (สท14) พร้อมกับ ช าระบัญชีสินทรัพย์ ระหว่างก่อสร้าง (สท15) เป็นครุภัณฑ์รายตัว ในระบบ GFMIS

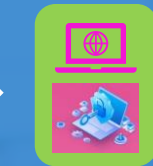

5. นำเลขที่สินทรัพย์หลัก/ ย่อย และเลขที่เอกสารการ ช าระบัญชีสินทรัพย์ระหว่าง ก่อสร้าง (สท15)บันทึกลงใน

โปรแกรมสีชมพ<mark>ู</mark>

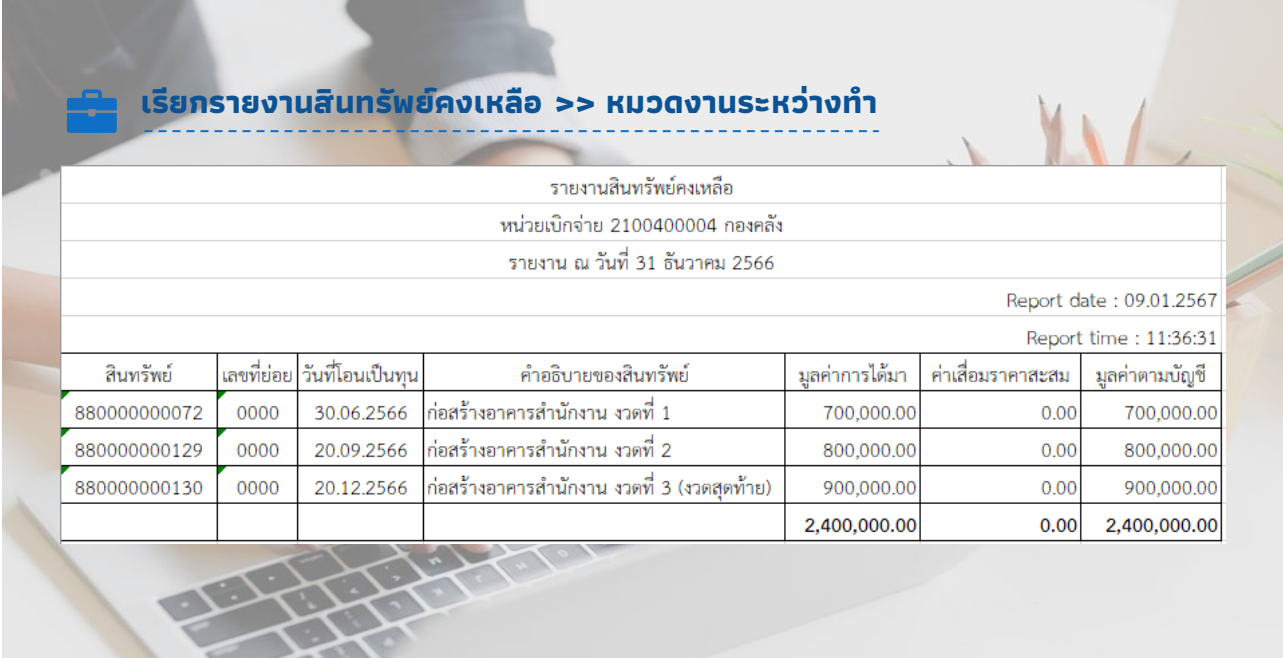

### **กระจายครุภัณฑ์ออกจากงานจ้างตามมูลค่าของงานฯ น้ัน**

#### งานก่อสร้างอาคารสำนักงาน กรมควบคุมโรค

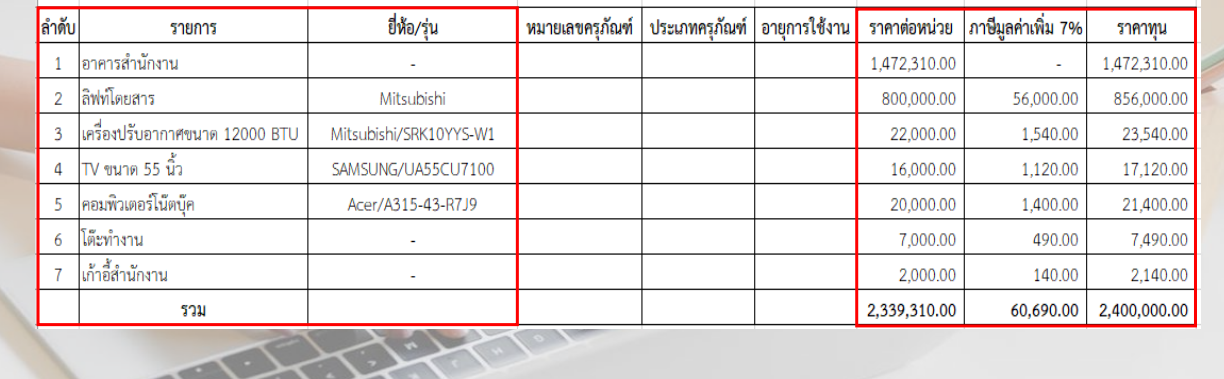

**YA/** 

WEZ

### **ก าหนดประเภทครุภัณฑ์ และค านวณอายุการใช้งาน**

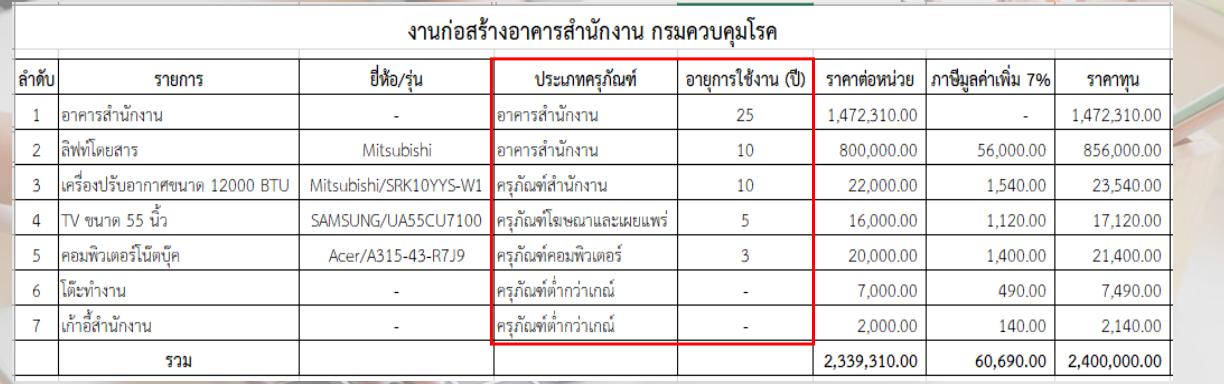

#### นี<sub>้</sub>มีครุภัณฑ์ต่ำกว่าเกณฑ์ หรือค่าใช้จ่ายให้นำไปรวมกับมูลค่าของสินทรัพย์หลัก

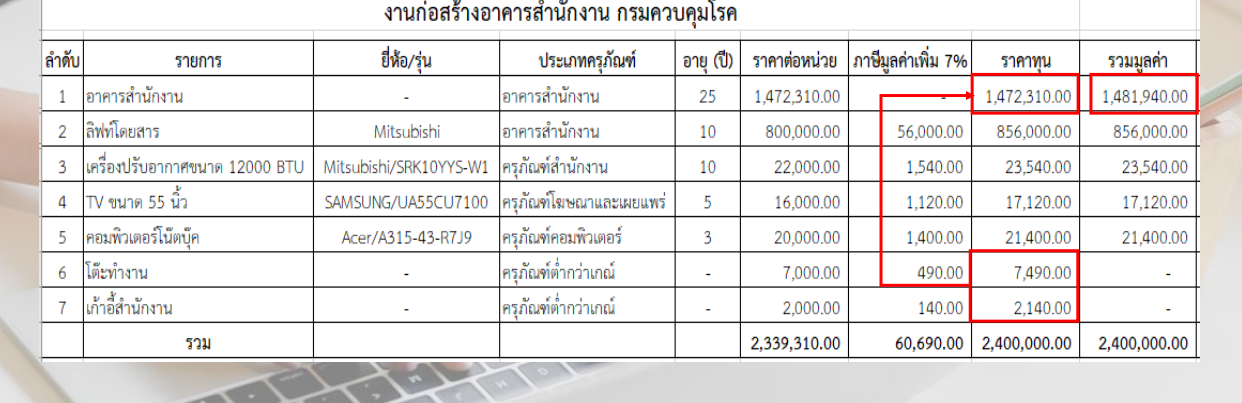

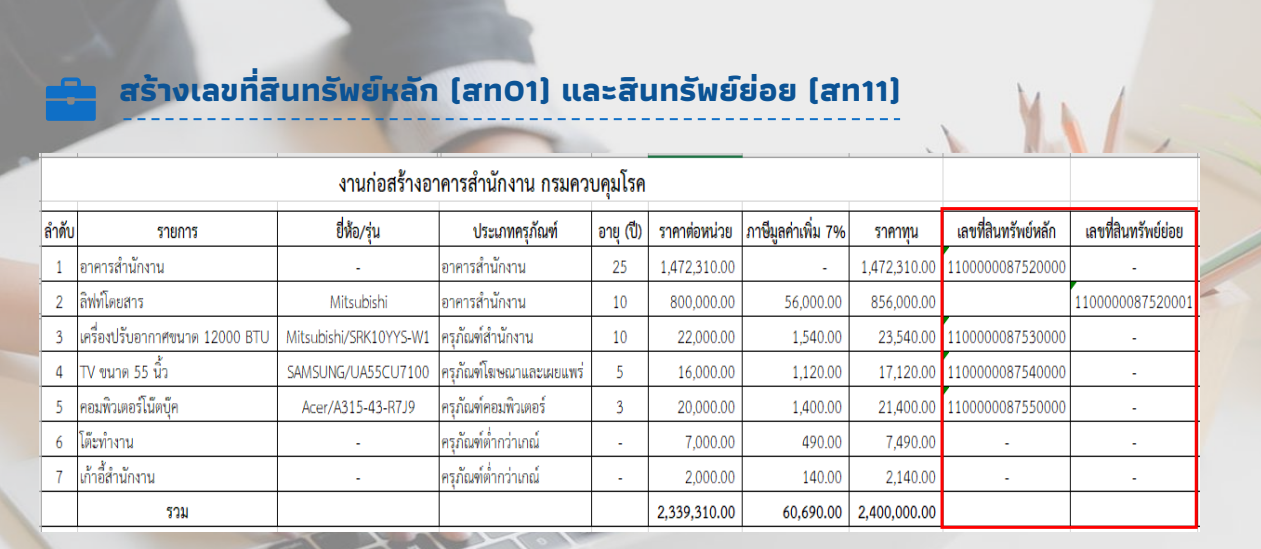

# **กระจายมูลค่าของงานระหว่างท าตามครุภัณฑ์รายตัว**

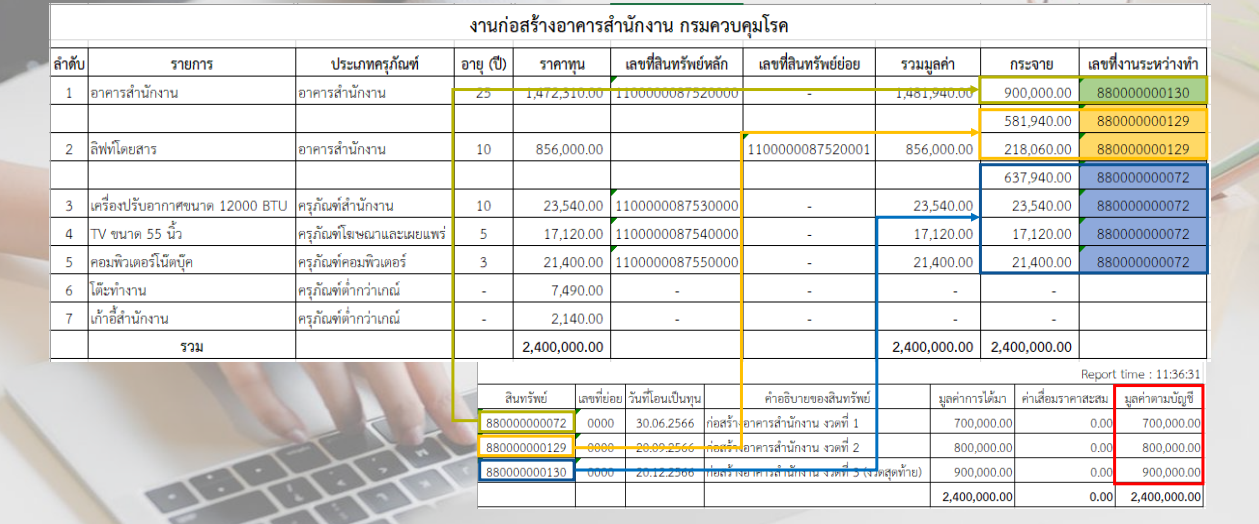

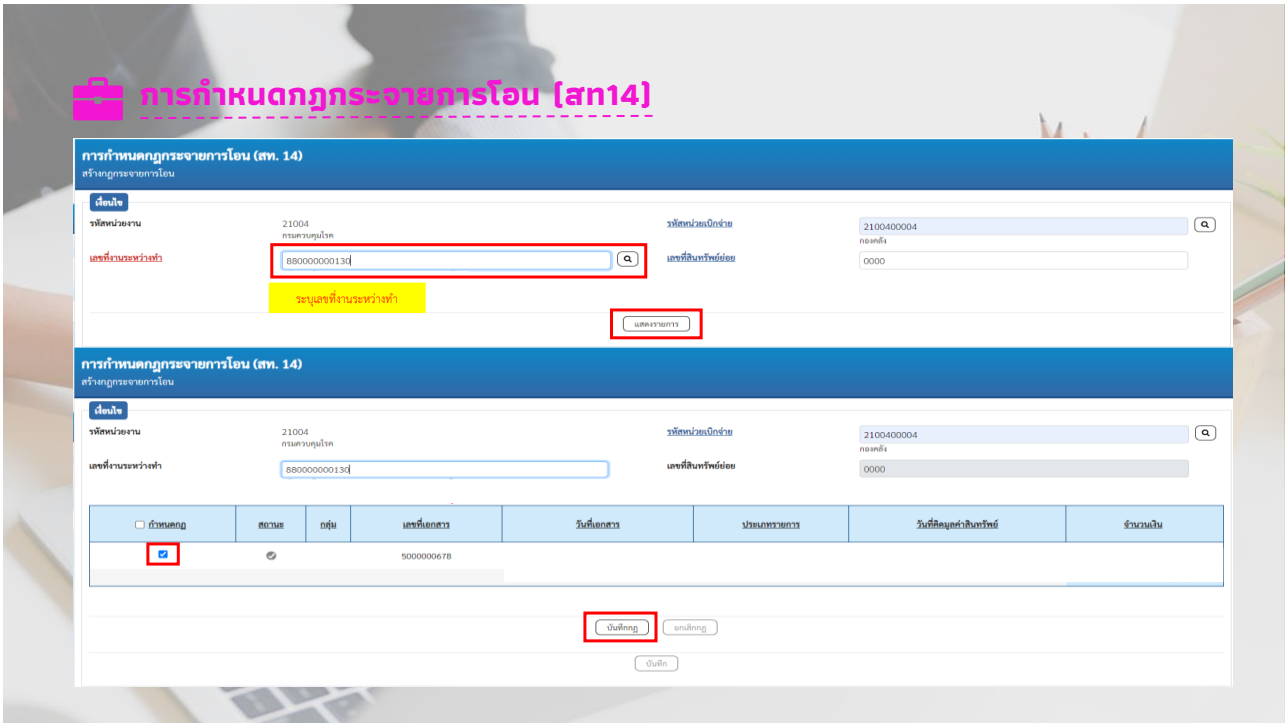

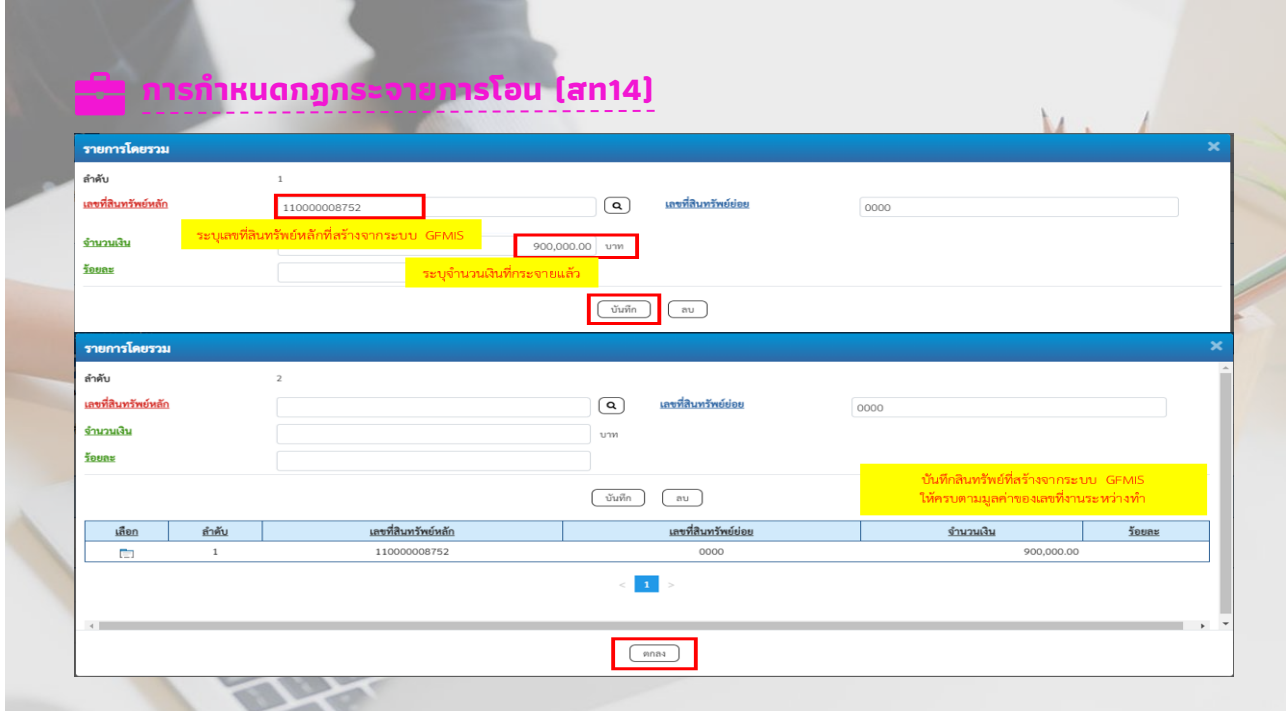

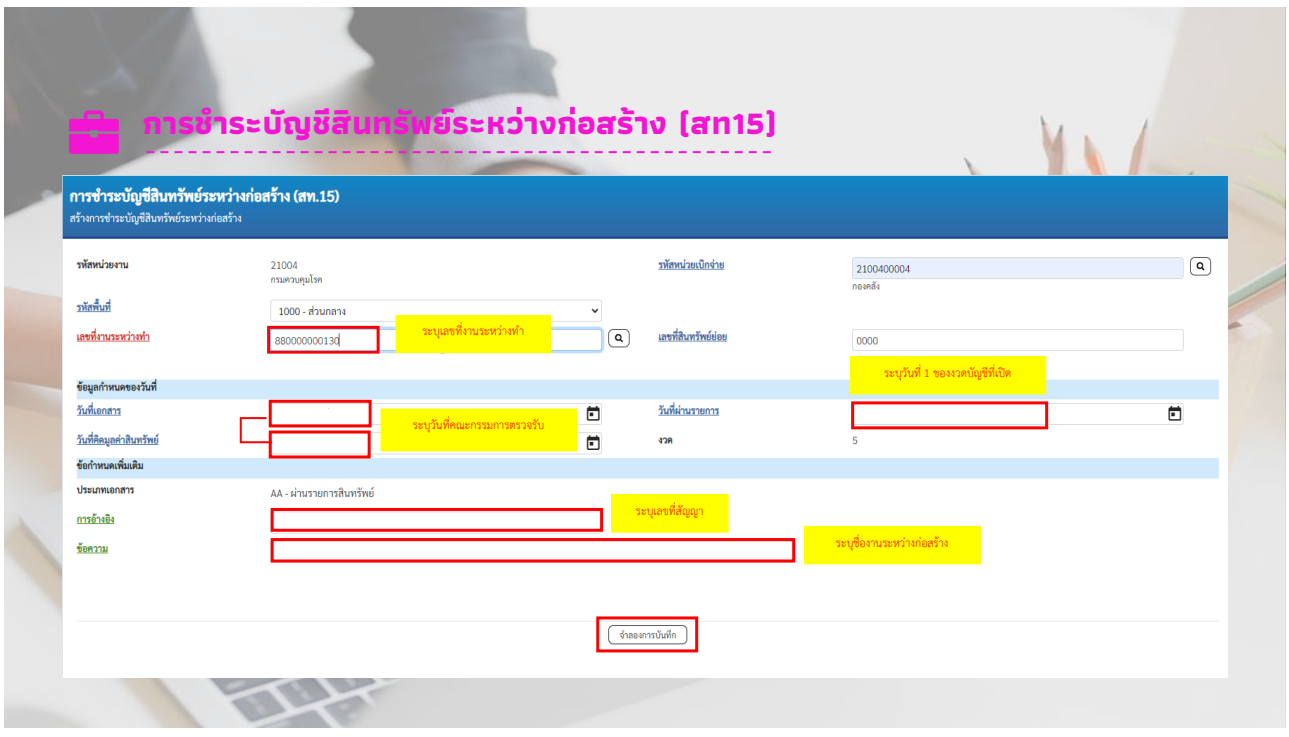

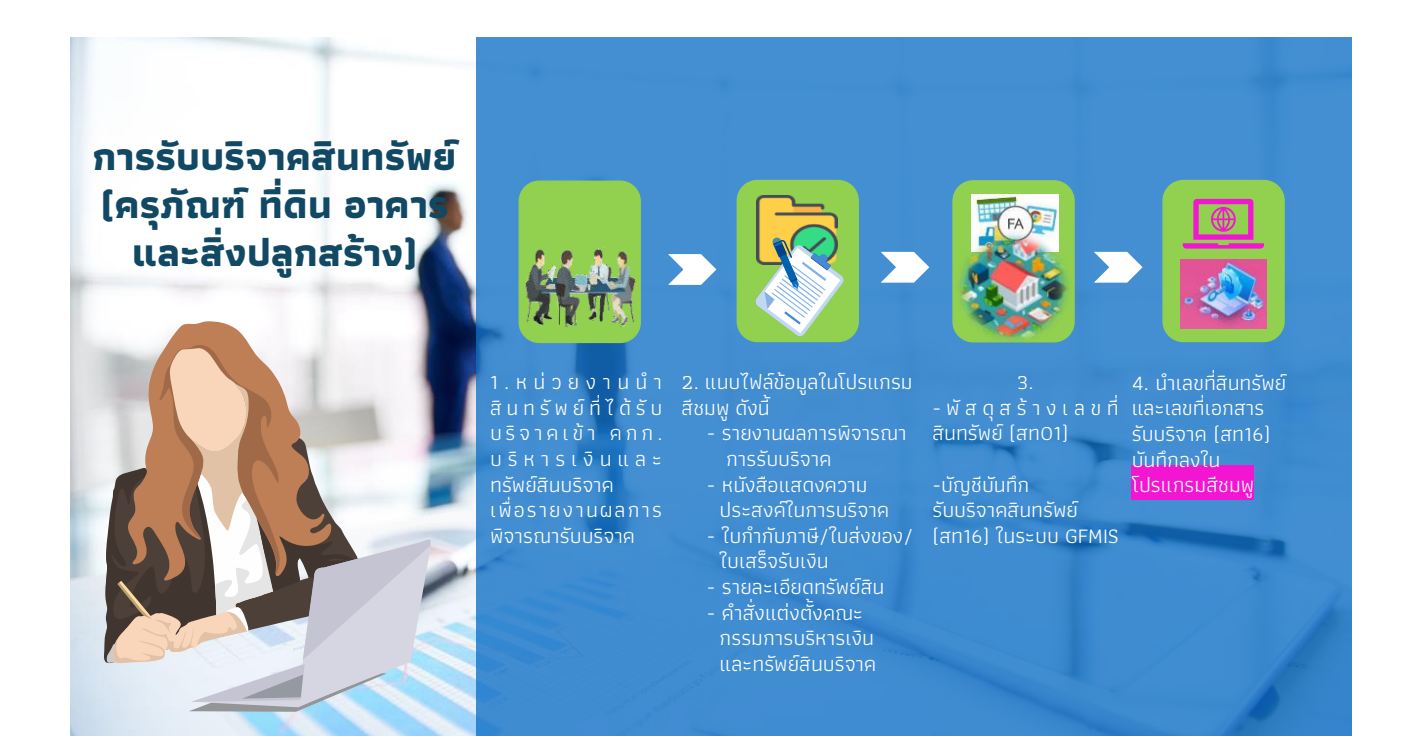

**การรับโอนสินทรัพย์ ภายในหน่วยงานสังกัด กรมควบคุมโรค**  (ครุภัณฑ์ สิ่งป<sup>ลู</sup>กสร้า

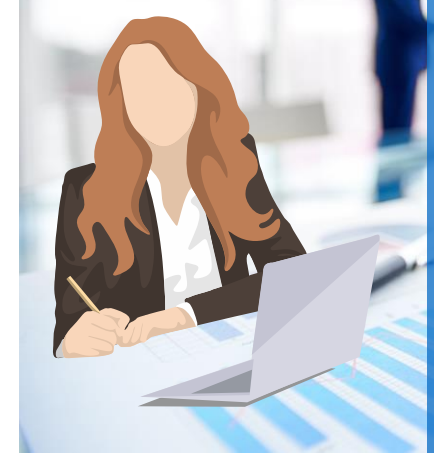

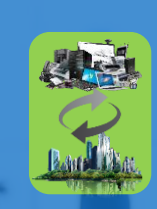

1. หน่วยงานผู้โอน ท าหนังสือแจ้งการโอน พร้อมระบุรายละเอียด ของสินทรัพย์ เลขครุภัณฑ์ ราคาวันที่ ได้มา ฯลฯ และหน่วยงาน ผู้รับโอนทำหนังสือตอบ รับการโอน

2. หน่วยงานผู้โอน ด าเนินการโอนครุภัณฑ์ใน โปรแกรมสีชมพูพร้อม แนบไฟล์ข้อมูลดังนี้

- หนังสือส่งมอบ - หนังสือตอบรับ

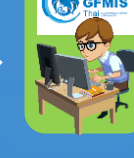

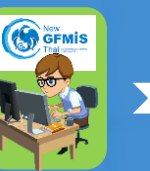

3. **หน่วยงานผู้รับโอน (ที่เป็นหน่วยเบิกจ่าย)**  -พัสดุสร้างสินทรัพย์ (สท01) ในระบบ GFMIS ้และนำเล<mark>ขที่สินทรัพย์มา</mark> บันทึกในโปรแกรมสีชมพู ระบบจะส่งเรื่องมาที่กองคลัง

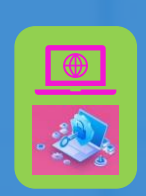

4. กองคลังดำเนินการ โอนสินทรัพย์ใน ระบบ GFMIS (สท17) **และนำเลขที่เอกสาร** การโอนบันทึกใน โปรแกรมสีชมพู

#### **การรับโอนสินทรัพย์ ระหว่างหน่วยงานนอก สังกัดกรมควบคุมโรค (ครุภัณฑ์สิ่งปลูกสร้าง)**

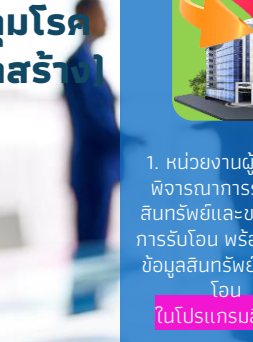

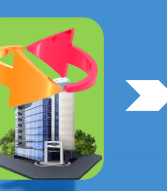

1. หน่วยงานผู้รับโอน พิจารณาการรับโอน สินทรัพย์และขออนุมัติ การรับโอน พร้อมน้ำเข้า ข้อมูลสินทรัพย์ที่ได้รับ ในระบบ GFMIS

ในโปรแกรมสีชมพู

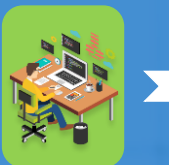

**2. หน่วยงานผู้รับโอน (ที่เป็นหน่วยเบิกจ่าย)**  สินทรัพย์ (สท01)

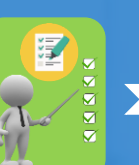

3. หน่วยงานผู้รับโอน หน่วยงานผู้โอน โดยแจ้งรายละเอียด ของสินทรัพย์ พร้อม ทั้งเลขที่สินทรัพย์ที่ได้ จากระบบ GFMIS ทุกรายการ

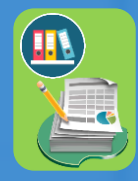

4. กรมบัญชีกลาง ด าเนินการโอนสินทรัพย์ ในระบบ GFMIS เรียบร้อย ให้หน่วยงานผู้รับโอน ้จัดทำหนังสือแจ้ง ้<br>กองคลัง เพื่อดำเนินการ

ในโปรแกรมสีชมพู

**การตัดจ าหน่าย สินทรัพย์ (วิธีการขายทอดตลาด หรือวิธีเฉพาะเจาะจ** 

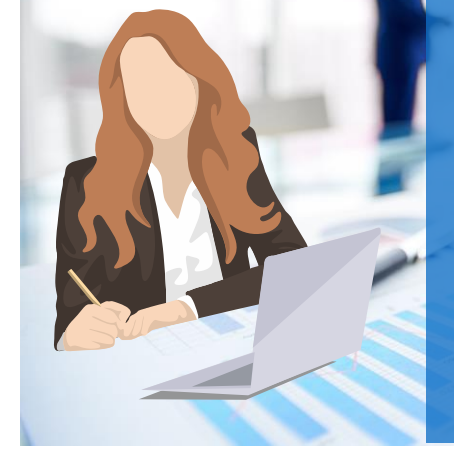

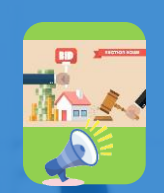

1. หน่วยงานดำเนินการ ตามระเบียบจัดซื้อ จัดจ้างฯ ข้อ 215 และดำเนินการขาย ตามประมวลกฎหมาย แพ่งและพาณิชย์ มาตรา 509 - 517

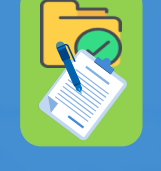

- บันทึกข้อความถึงกลุ่มงานฯ - รายงานการขายทอดตลาด - รายละเอียดสินทรัพย์ - ใบเสร็จรับเงิน/เอกสารการ - เอกสารการด าเนินการตาม ระเบียบพัสดุ และส่งเอกสารให้กลุ่มงานฯ

2. แนบไฟล์ข้อมูลใน โปรแกรมสีชมพู ดังนี้

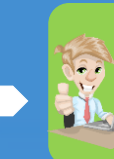

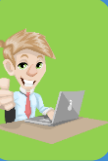

3. กลุ่มงานฯ ตรวจสอบความ ถูกต้องและครบถ้วน ของเอกสาร <u>และดำเนินการตัด</u> จ าหน่ายสินทรัพย์ (สท18) ในระบบ **GFMIS** 

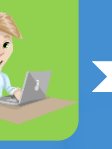

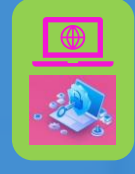

่ 4. กลุ่มงานฯนำเลขที่ เอกสารการตัดจำหน่าย (สท 18) บันทึกลงใน

#### โปรแกรมสีชมพู

#### **การตัดจ าหน่าย สินทรัพย์ (วิธีบริจาค)**

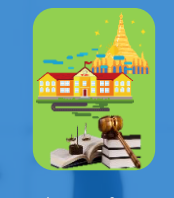

1. หน่วยงานดำเนินการ บริจาคให้หน่วยงานของรัฐ หรือองค์การสาธารณกุศล ตามมาตรา 47 (7) แห่ง ประมวลรัษฎากร ฯลฯ โดยมีหลักฐานการ ส่งมอบไว้ต่อกันด้วย

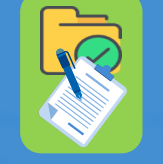

2. แนบไฟล์ข้อมูลใน โปรแกรมสีชมพู ดังนี้ - บันทึกข้อความถึงกลุ่มงาน

- รายละเอียดสินทรัพย์
- ใบอนุโมทนาบัตร/
- หนังสือตอบขอบคุณ - เอกสารการด าเนินการตาม ระเบียบพัสดุ

และส่งเอกสารให้กลุ่มงานฯ

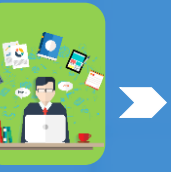

ค ร บ ถ้ ว น ข อ ง

เอกสาร และดำเนินการตัด จ าหน่ายสินทรัพย์ (สท18) ในระบบ

GFMIS

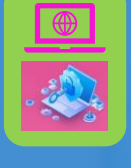

3 . กลุ่มงานฯ 4.กลุ่มงานฯนำเลขที่ ิตรวจสอบความ เอกสารการตัดจำหน่าย (สท 18) บันทึกลงใน

โปรแกรมสีชมพู

16

#### **การตัดจ าหน่าย สินทรัพย์ (วิธีจ าหน่ายเป็นสูญ)**

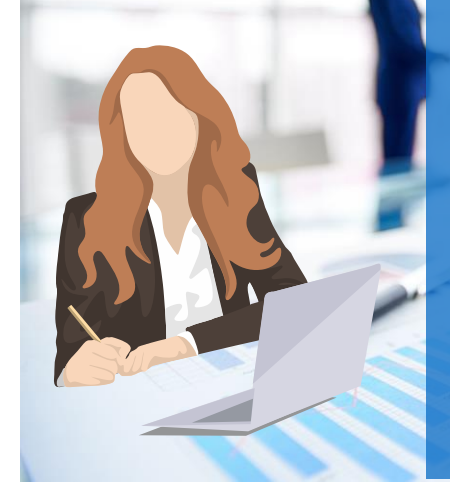

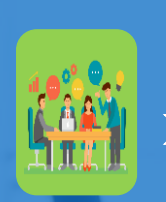

1. หน่วยงานแต่งตั้ง คกก. สอบหาข้อเท็จจริง เพื่อพิจารณาหลักฐาน ที่มีอยู่ เมื่อผลการ พิจารณาเป็นอันสิ้นสุด ให้ดำเนินการตามระเบียบ พัสดุฯ พ.ศ. 2560 ข้อ 217

2. แนบไฟล์ข้อมูลใน โปรแกรมสีชมพู ดังนี้

- บันทึกข้อความถึงกลุ่มงานฯ

- เอกสารการดำเนินการตาม GFMIS

- รายละเอียดสินทรัพย์ - ค าสั่งแต่งตั้ง คกก.

และส่งเอกสารให้กลุ่มงานฯ

ระเบียบพัสดุ

- - 3 . กลุ่มงานฯ 4.กลุ่มงานฯนำเลขที่ ถูกต้องและครบถ้วน

 $[$ an18 $]$  ในระบบ

- รายงานผลการสอข้อเท็จจริงและดำเนินการ ของเอกสาร

ี ตัดจำหน่ายสิ<u>นทรัพย์</u>

ต ร ว จ ส อ บ ค ว า ม เอกสารการตัดจ าหน่าย (สท 18) บันทึกลงใน

โปรแกรมสีชมพู

#### **การตัดจ าหน่าย สินทรัพย์ (วิธีท าลาย)**

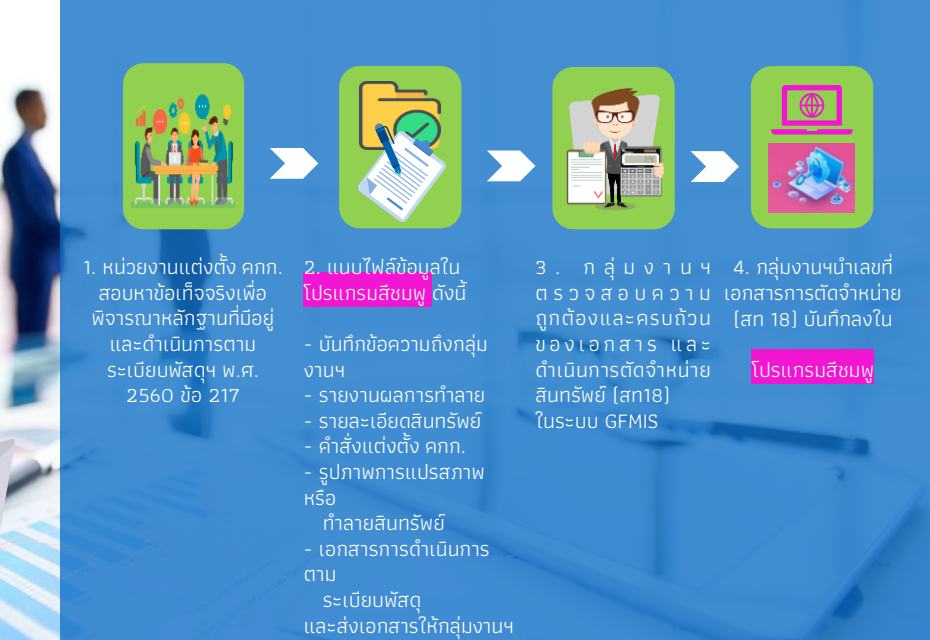

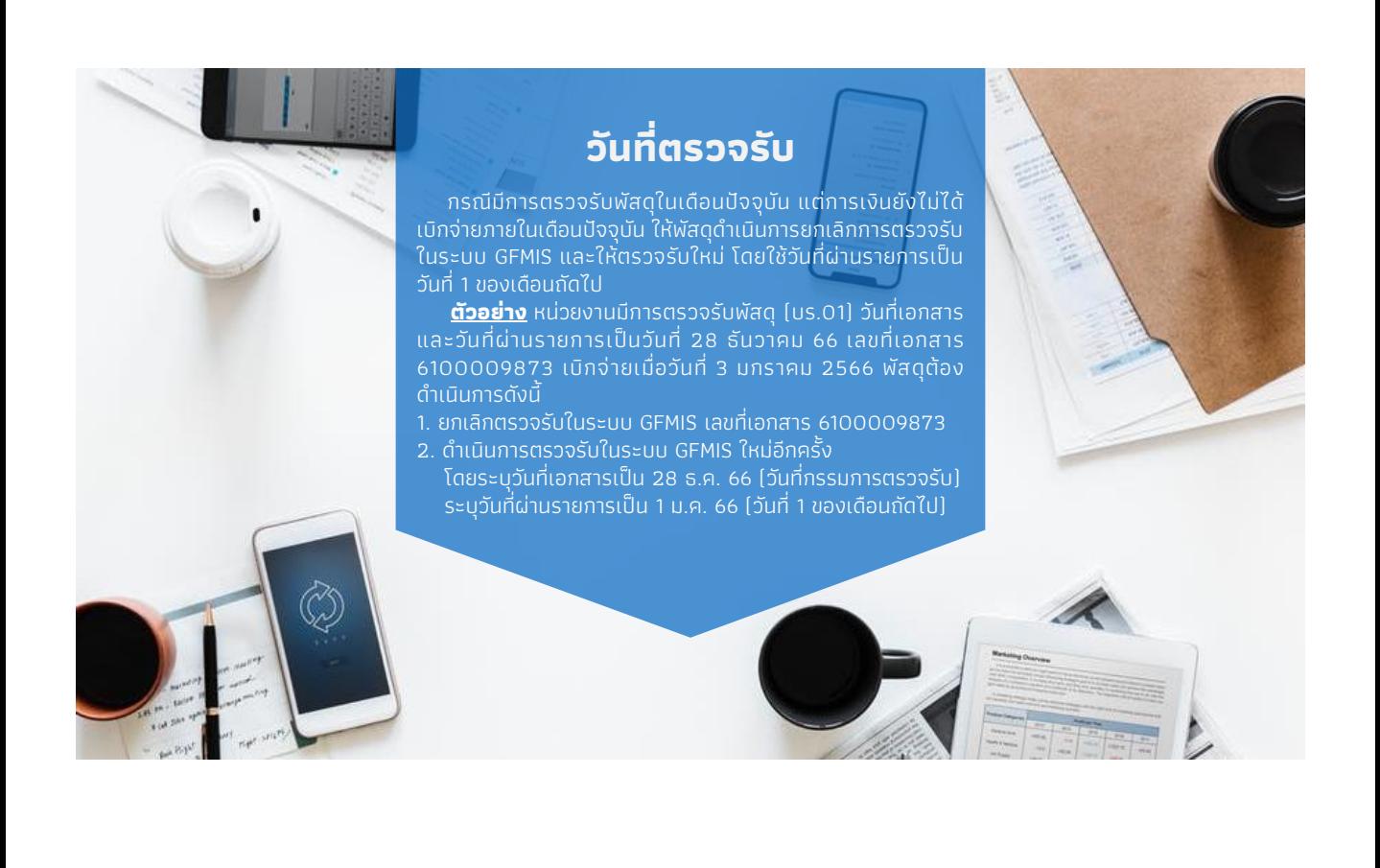

**รายงานในระบบบร ิ หารการเง ิ นการคลง ั ภาครฐ ั**

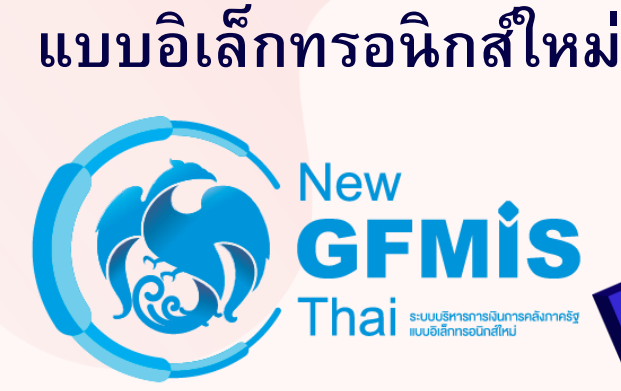

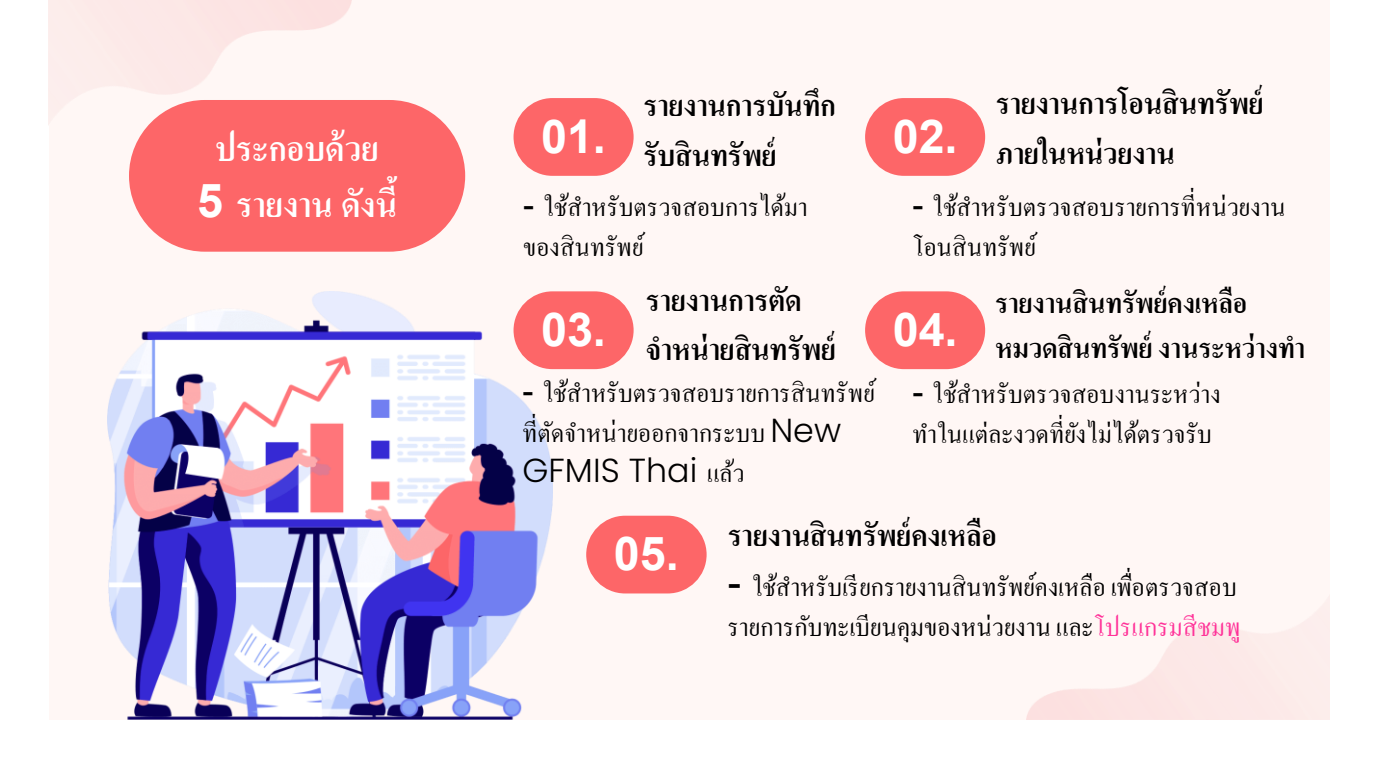

# **01.รายงานการรับสินทรัพย์**

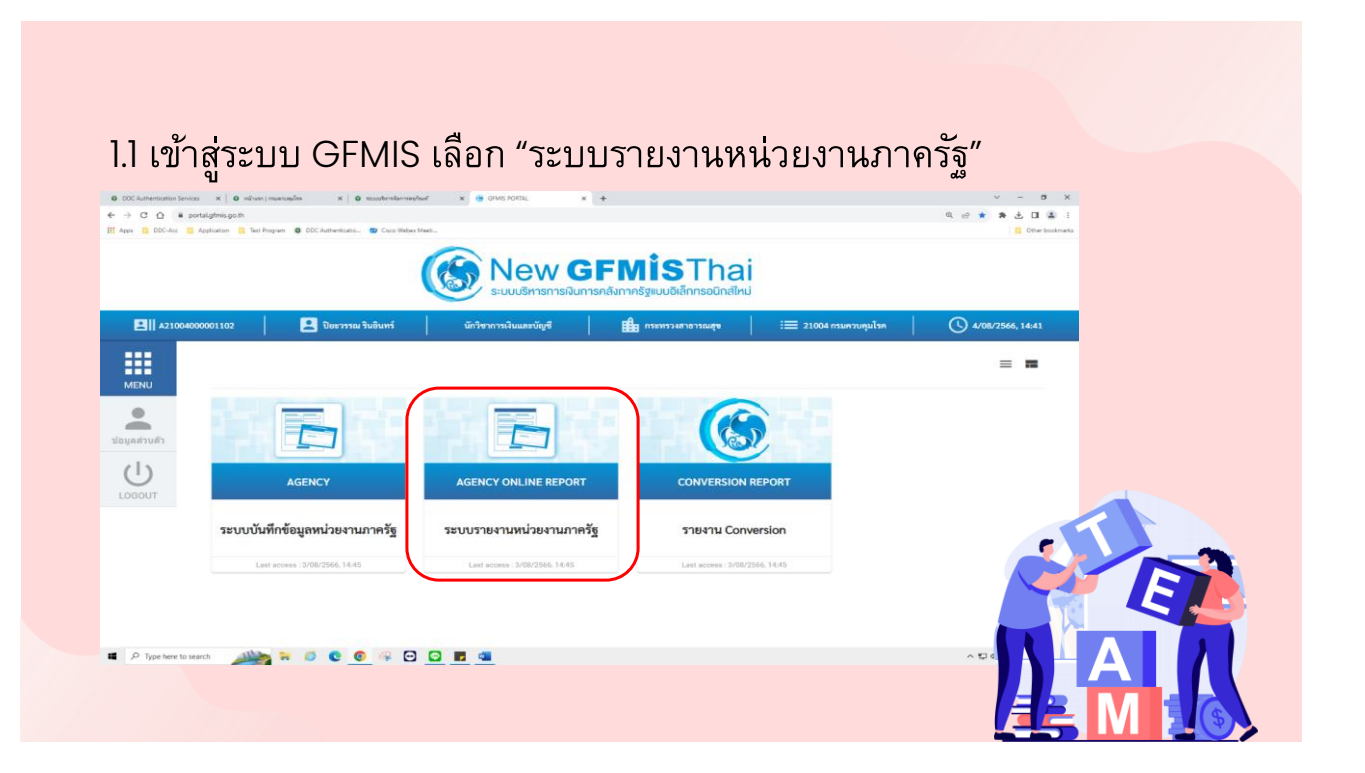

## 1.2 เลือก "ระบบบัญชีสินทรัพย์ถาวร"

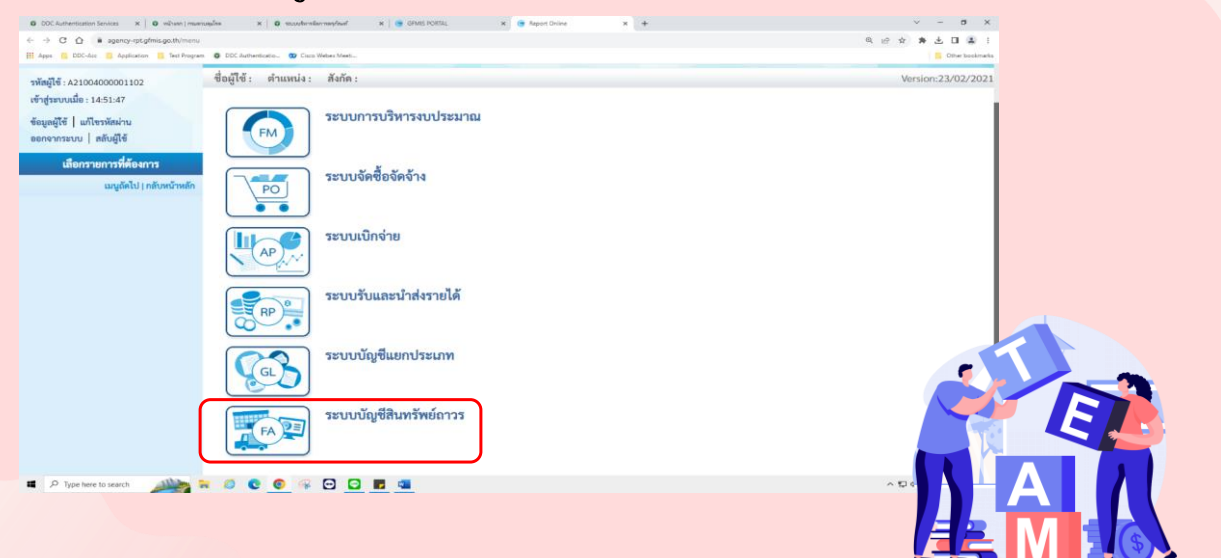

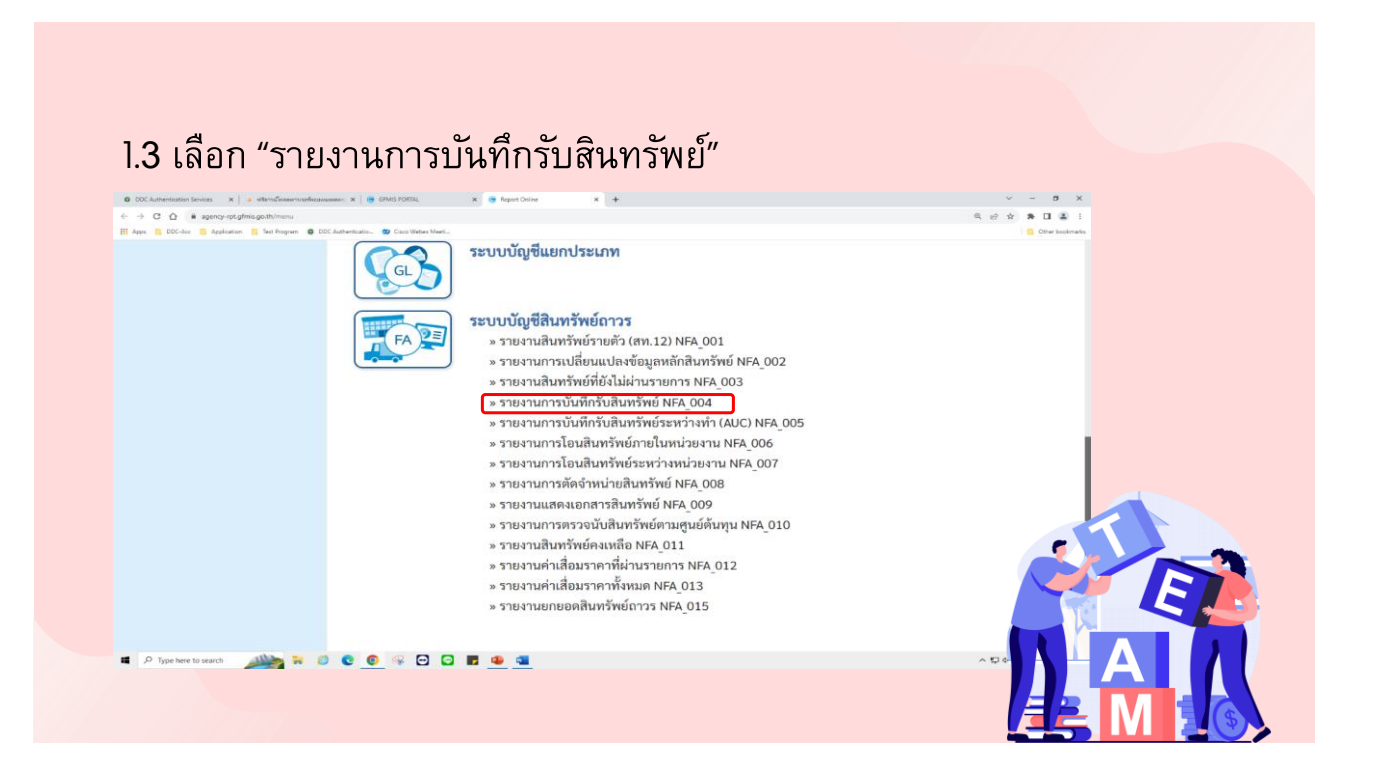

### 1.4 เลือก "กรอกหมวดสินทรัพย์"

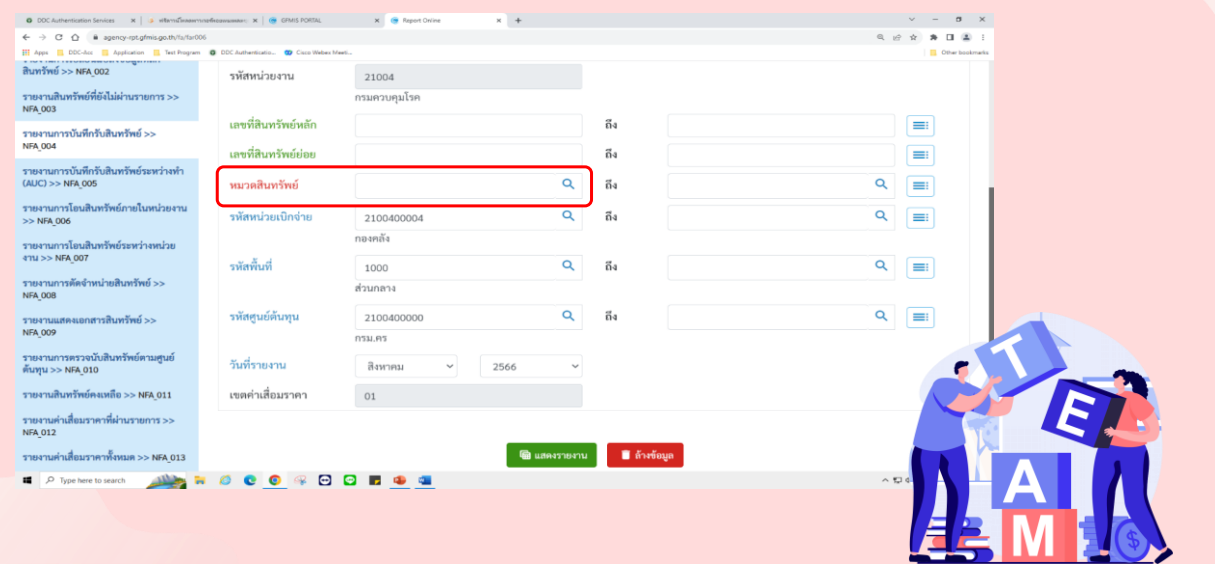

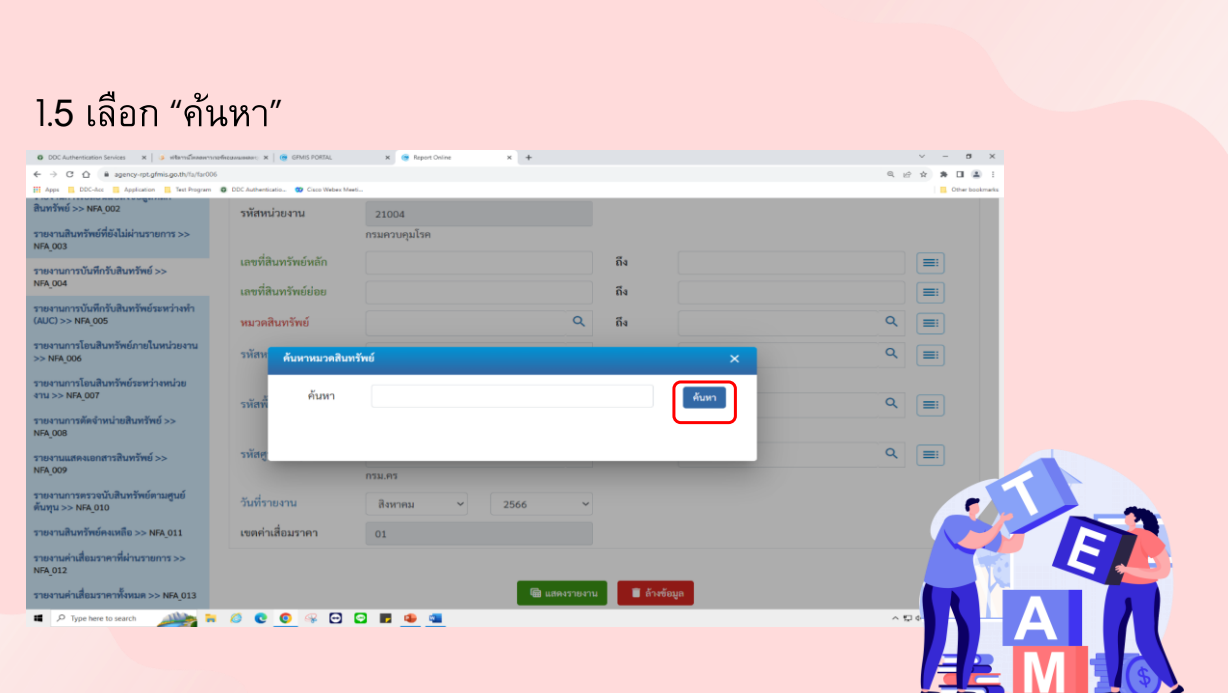

# 1.6 เลือกหมวดสินทรัพย์ที่ต้องการเรียกรายงาน

![](_page_21_Picture_26.jpeg)

![](_page_22_Picture_24.jpeg)

# 1.8 หน้าจอจะปรากฎรายงานดังรูป

![](_page_22_Picture_25.jpeg)

#### 1.9 เลือก "เปลี่ยนแปลงโครงร่าง"  $\label{eq:2} \alpha \cdot \alpha \cdot \mathbf{a} \cdot \mathbf{u} \cdot \mathbf{a} \cdot \mathbf{u}$ ระบบรายงานหน่วยงานภาครัฐ<br>Agency Online Report ETE 国田  $\boxed{=}$  $V$ ssummerm  $V$ ssummer 123-การได้มาของ<br>สินทรัพย์หรือมพัก 1<br>อ้างบัญชีพัก  $_{\rm MC}$ 123-การได้มาของ<br>สินทรัพย์หรือมพัก 1<br>ด้างบัญชีพัก  $_{\rm MAC}$ 110000006723/77-7430-006-00002 (66) 01.05.256 5000002660 123-การได้มาของ<br>สินหวังอย่าเรียมหัก 1<br>ล้างบัญชีพัก  $_{\rm MAC}$ 1100 01.05.256 123-การได้มาของ<br>สินหรับนักเรียมพัก 1<br>สันผักเรือลัก **NOCO 400 50 4**  $\frac{1}{2}$

# 1.10 เลือก "ชุดคอลัมน์"

![](_page_23_Picture_3.jpeg)

# 1.11 ชุดคอลัมน์ทั้งหมดจะถูกย้ายไปอยู่ด้านซ้ายมือที่เกณฑ์การจัดเรียง กด "บันทึก"

![](_page_24_Figure_2.jpeg)

### 1.12 หน้าจอจะปรากฏรายงานดังรูป

![](_page_24_Picture_40.jpeg)

![](_page_25_Picture_1.jpeg)

1.14 เปิดไฟล์Excel จะได้รายงานการบันทึกรับสินทรัพย์เพื่อใช้ตรวจสอบ รายการกับทะเบียนคุมสินทรัพย์ของหน่วยงาน และโปรแกรมสีชมพู(ต่อ)

![](_page_25_Picture_35.jpeg)

1.14 เปิดไฟล์Excel จะได้รายงานการบันทึกรับสินทรัพย์เพื่อใช้ตรวจสอบ รายการกับทะเบียนคุมสินทรัพย์ของหน่วยงาน และโปรแกรมสีชมพู

![](_page_26_Figure_2.jpeg)

# **02.รายงานการโอนสินทรัพย์ ภายในหน่วยงาน**

#### 2.1 เข้าสู่ระบบ GFMIS เลือก "ระบบรายงานหน่วยงานภาครัฐ"  $x = x + 0$  when two complex  $x + 0$  was developed and  $x = y + 0$  and  $y = 0$ ← → C <u>O</u> & portalgfmis.go.m<br>III April III DDC-Act **III** April OF ........ **S**New GFMISThai Userta Suðuní **BI** 鴫  $\equiv$  21004 กรมควบคุมโรค (4) 4/08/2566, 14:41  $\prod_{M\in\mathbb{N}\cup\mathbb{N}}$  $\equiv$  =  $\begin{array}{c}\n\bullet \\
\bullet \\
\bullet\n\end{array}$  $\Box$  $\Box$  $\cup$ AGENCY AGENCY ONLINE REPORT **CONVERSION REPORT BUDGET** ระบบบันทึกข้อมูลหน่วยงานภาครัฐ ระบบรายงานหน่วยงานภาครัฐ รายงาน Conversion **II** P type her to search **All the T O C O G G G C G E G**  $\sim$  52 de

#### 2.2 เลือก "ระบบบัญชีสินทรัพย์ถาวร"

![](_page_27_Picture_3.jpeg)

## 2.3 เลือก "รายงานการโอนสินทรัพย์ภายในหน่วยงาน"

![](_page_28_Picture_2.jpeg)

#### 2.4 กรอกรหัสหน่วยเบิกจ่าย และวันที่รายงาน

![](_page_28_Picture_48.jpeg)

![](_page_29_Picture_27.jpeg)

# 2.6 หน้าจอจะปรากฏรายงานดังรูป

![](_page_29_Picture_28.jpeg)

# 2.7 เลือก "เปลี่ยนแปลงโครงร่าง"

![](_page_30_Picture_44.jpeg)

# 2.8 เลือก "ชุดคอลัมน์"

![](_page_30_Picture_4.jpeg)

#### 2.9 ชุดคอลัมน์ทั้งหมดจะถูกย้ายไปอยู่ด้านซ้ายมือที่เกณฑ์การจัดเรียง กด "บันทึก"

![](_page_31_Picture_39.jpeg)

# 2.10 หน้าจอจะปรากฏรายงานดังรูป

![](_page_31_Figure_4.jpeg)

![](_page_32_Figure_1.jpeg)

# 2.12 เปิดไฟล์Excel จะได้รายงานการโอนสินทรัพย์ระหว่างหน่วยงาน (ต่อ)

![](_page_32_Picture_35.jpeg)

![](_page_33_Figure_1.jpeg)

### 2.12 เปิดไฟล์Excel จะได้รายงานการโอนสินทรัพย์ระหว่างหน่วยงาน

# **03.รายงานการตัดจ าหน่าย สินทรัพย์**

![](_page_34_Picture_1.jpeg)

### 3.2 เลือก "ระบบบัญชีสินทรัพย์ถาวร"

![](_page_34_Picture_3.jpeg)

# 3.3 เลือก "รายงานการตัดจำหน่ายสินทรัพย์"

![](_page_35_Picture_2.jpeg)

#### 3.4 กรอกวันที่รายงาน เลือก "ประเภทรายงาน"และกด "แสดงรายงาน"

![](_page_35_Picture_59.jpeg)
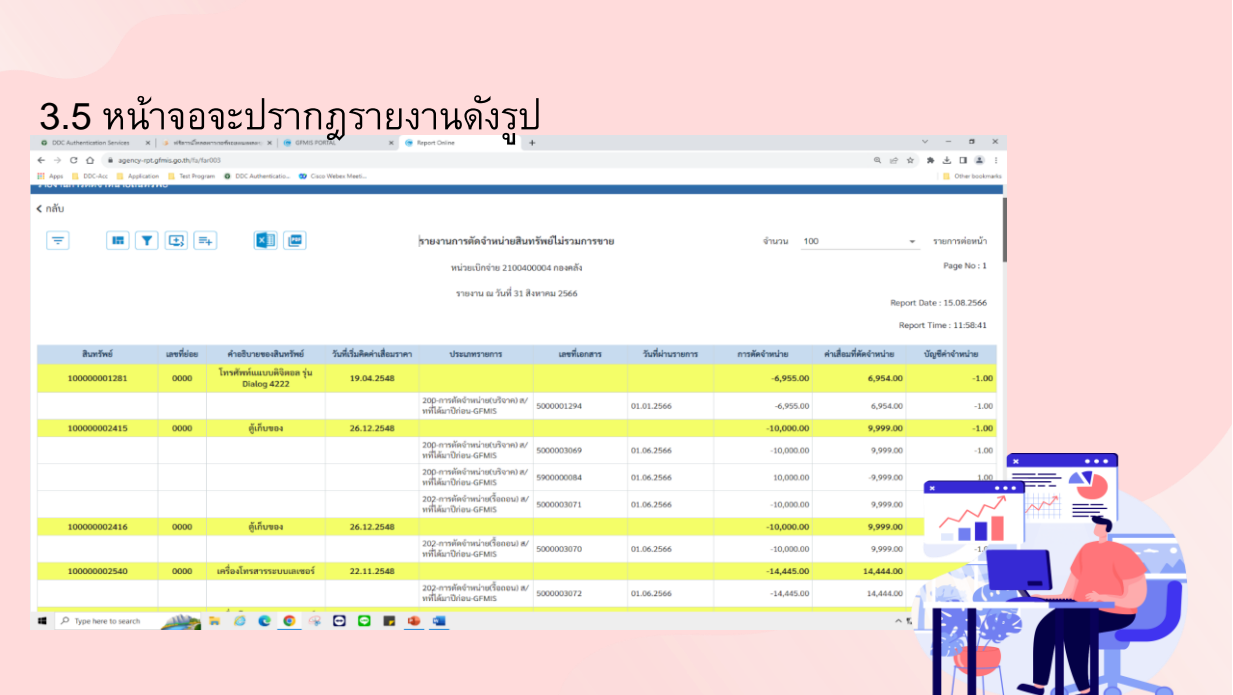

# 3.6 เลือก "เปลี่ยนแปลงโครงร่าง"

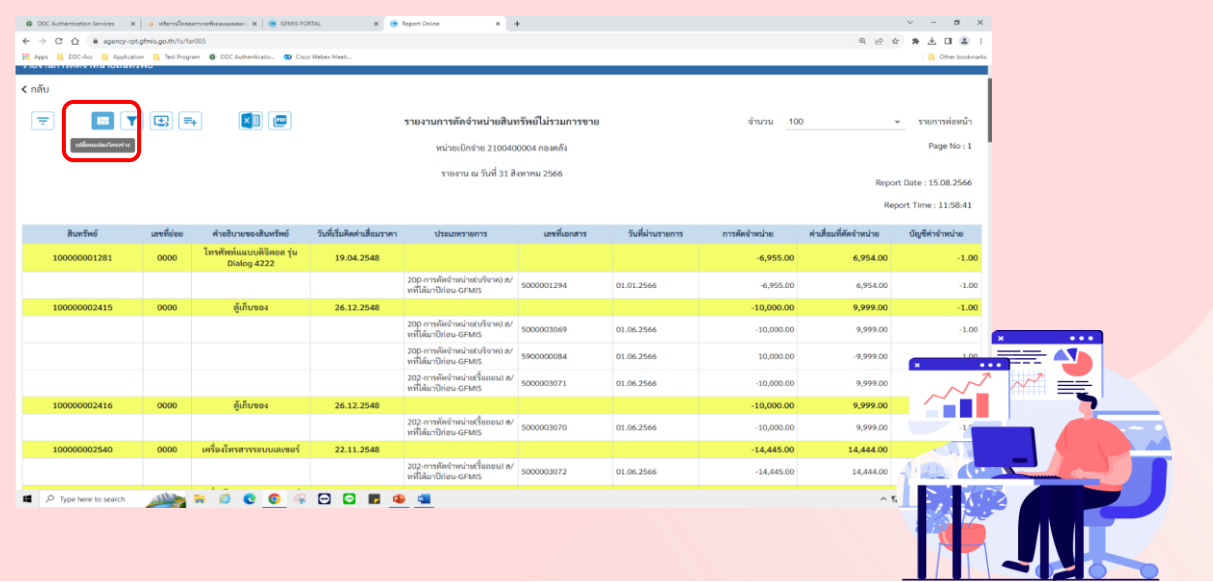

### 3.7 เลือก "ชุดคอลัมน์"

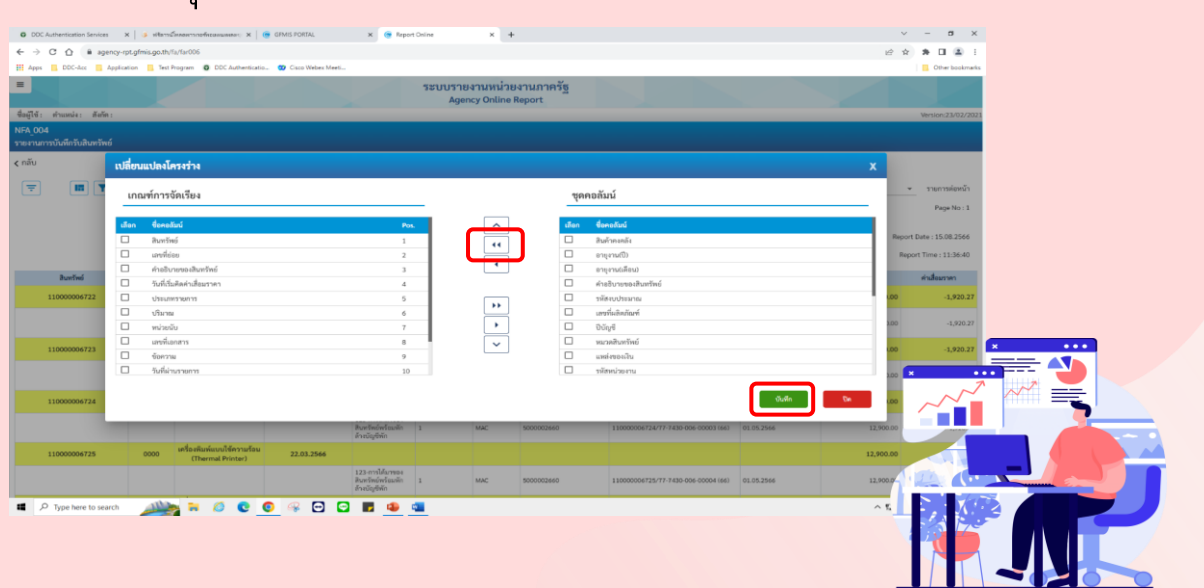

3.8 ชุดคอลัมน์ทั้งหมดจะถูกย้ายไปอยู่ด้านซ้ายมือที่เกณฑ์การจัดเรียง กด "บันทึก"

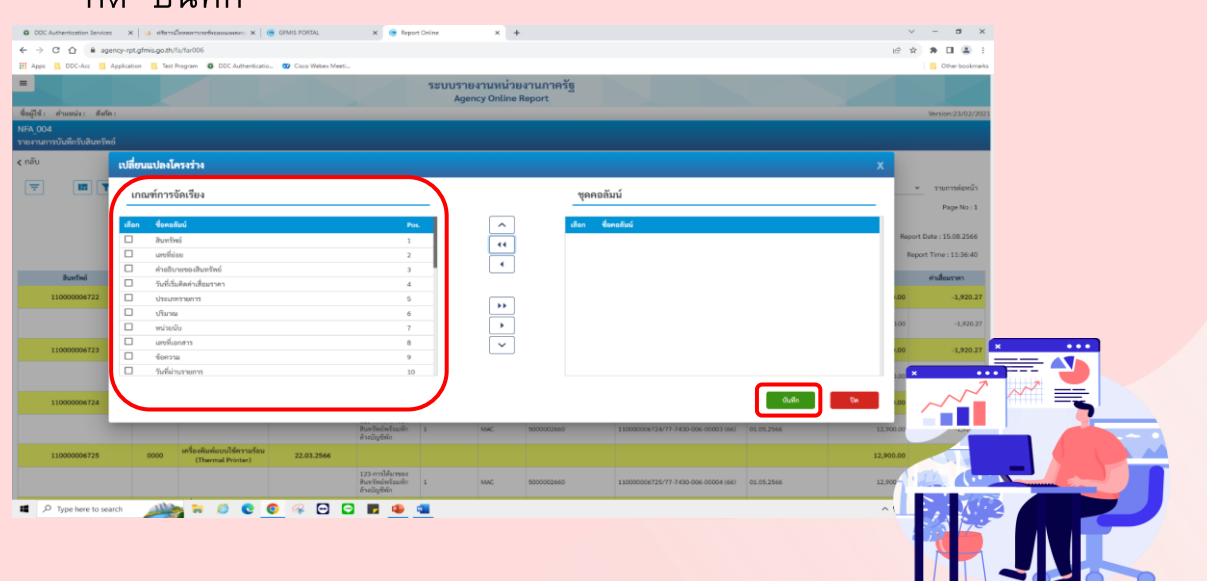

# 3.9 หน้าจอจะปรากฎรายงานดังรูป

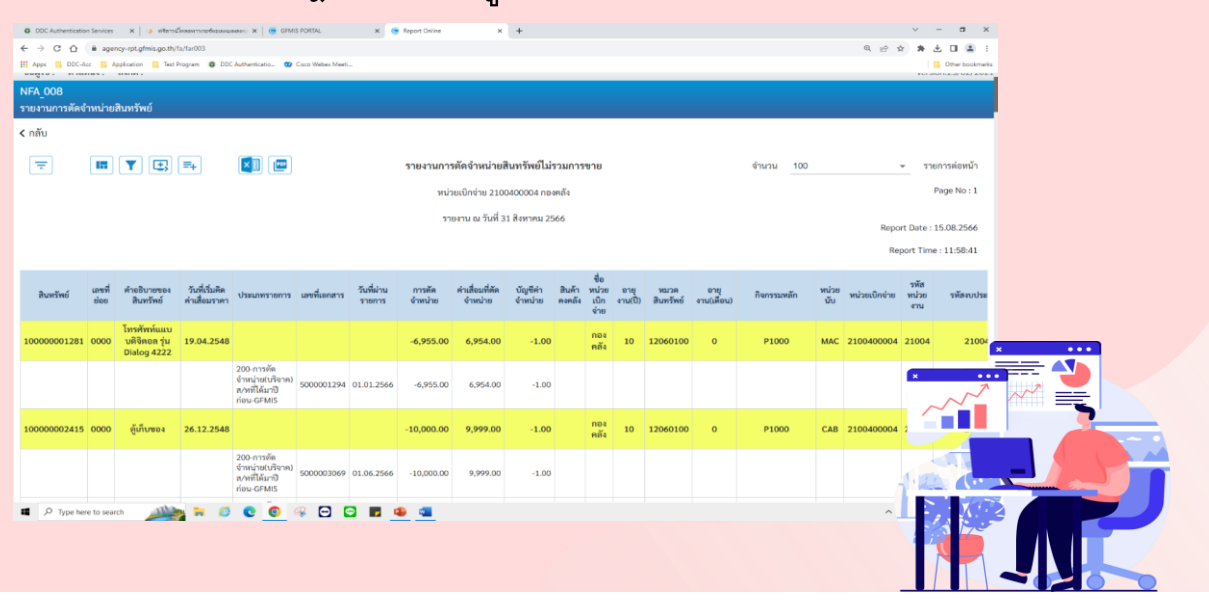

### 3.10 ออกเอกสารเป็นไฟล์Excel และกด Save

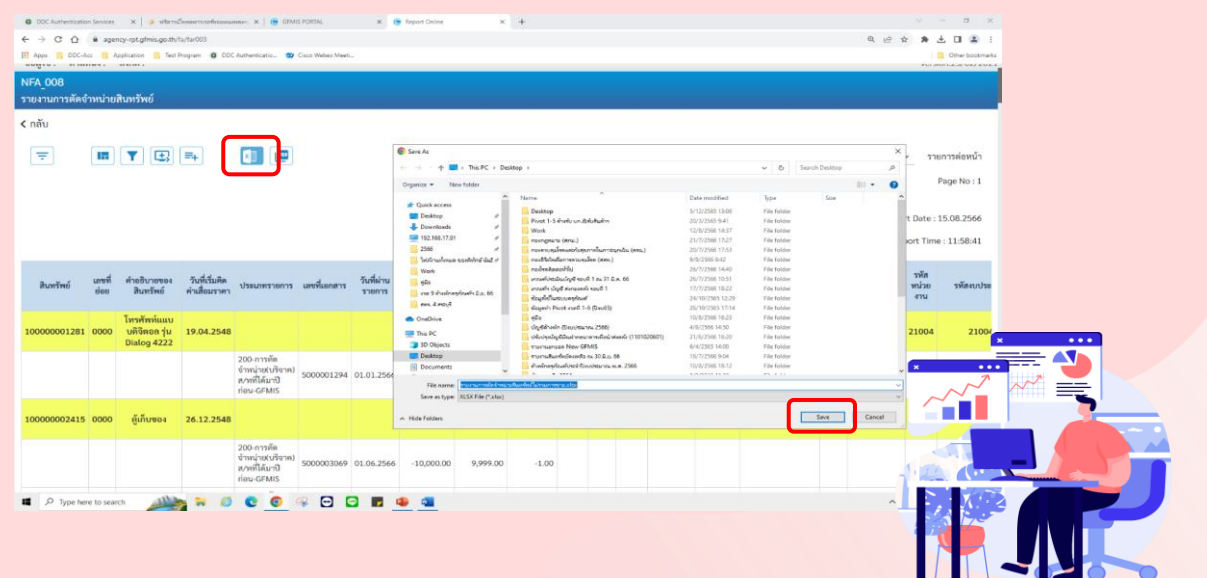

3.11 เปิดไฟล์ Excel จะได้รายงานการตัดจำหน่ายสินทรัพย์เพื่อใช้ตรวจสอบ รายการกับทะเบียนคุมสินทรัพย์ของหน่วยงาน และโปรแกรมสีชมพู(ต่อ)

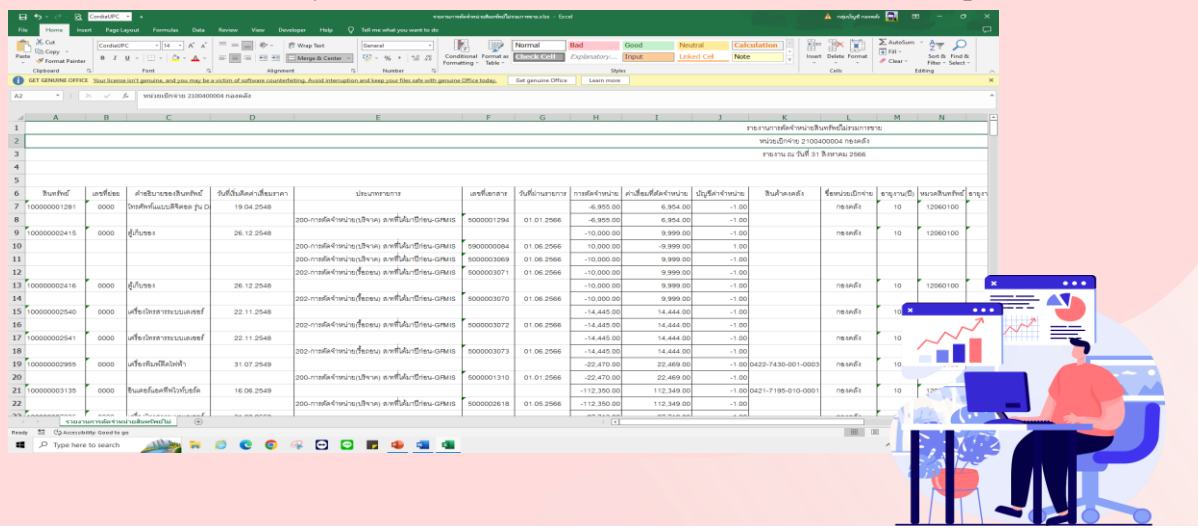

3.11 เปิดไฟล์ Excel จะได้รายงานการตัดจำหน่ายสินทรัพย์เพื่อใช้ตรวจสอบ รายการกับทะเบียนคุมสินทรัพย์ของหน่วยงาน และโปรแกรมสีชมพู

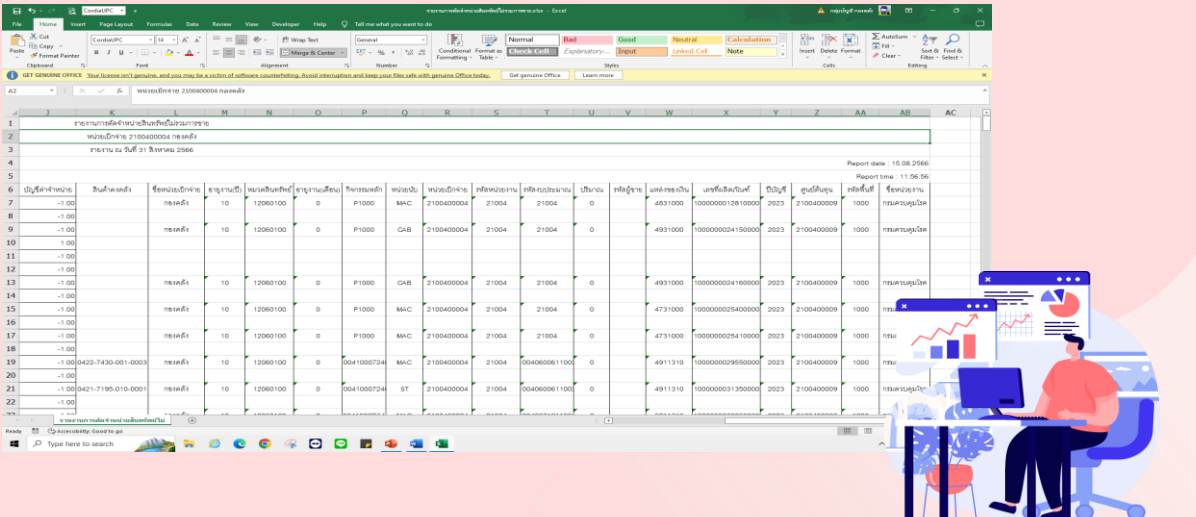

# **04.รายงานสินทรัพย์คงเหลือ งานระหว่างท า**

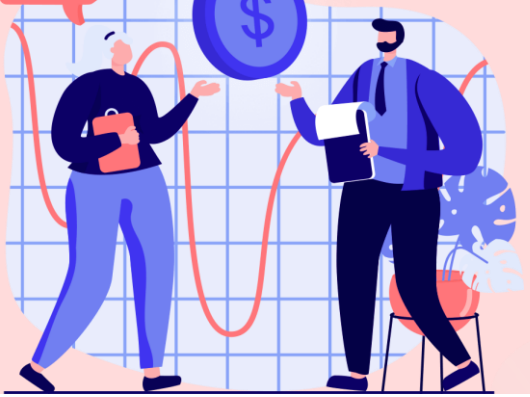

# 4.1 เข้าสู่ระบบ GFMIS เลือก "ระบบรายงานหน่วยงานภาครัฐ"

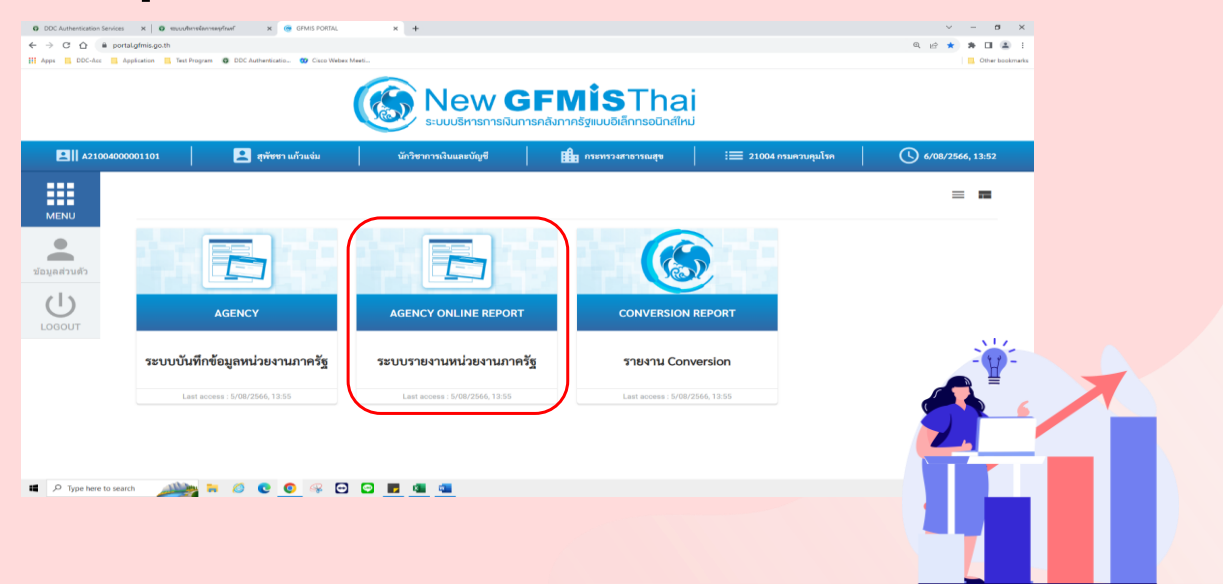

## 4.2 เลือก "ระบบบัญชีสินทรัพย์ถาวร"

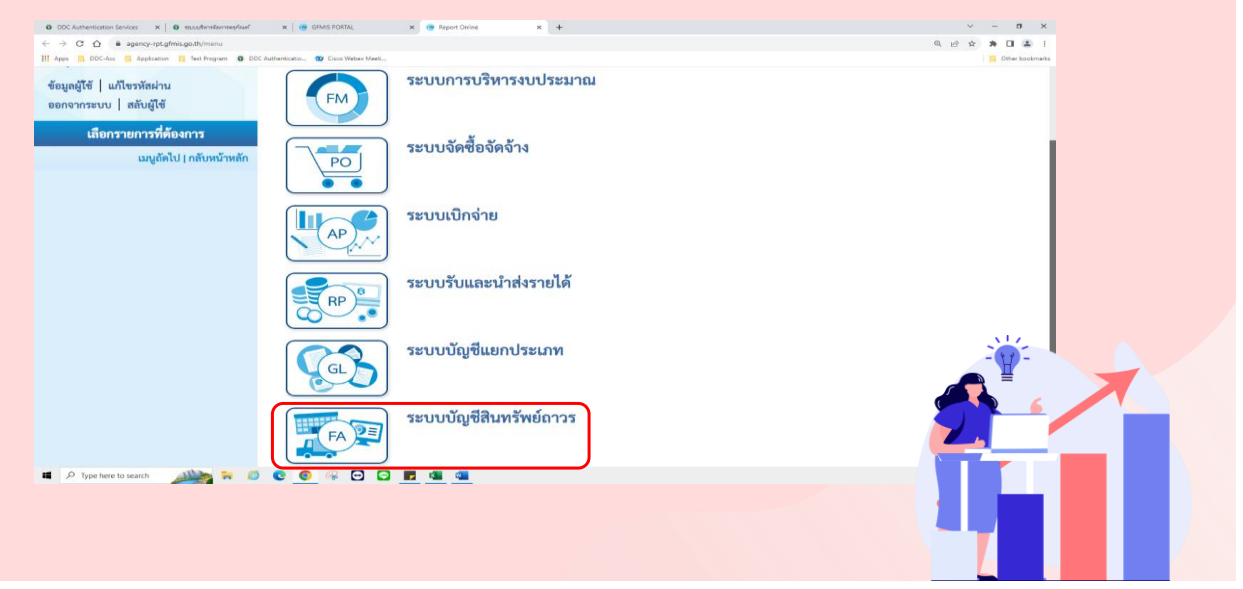

### 4.3 เลือก "รายงานสินทรัพย์คงเหลือ"

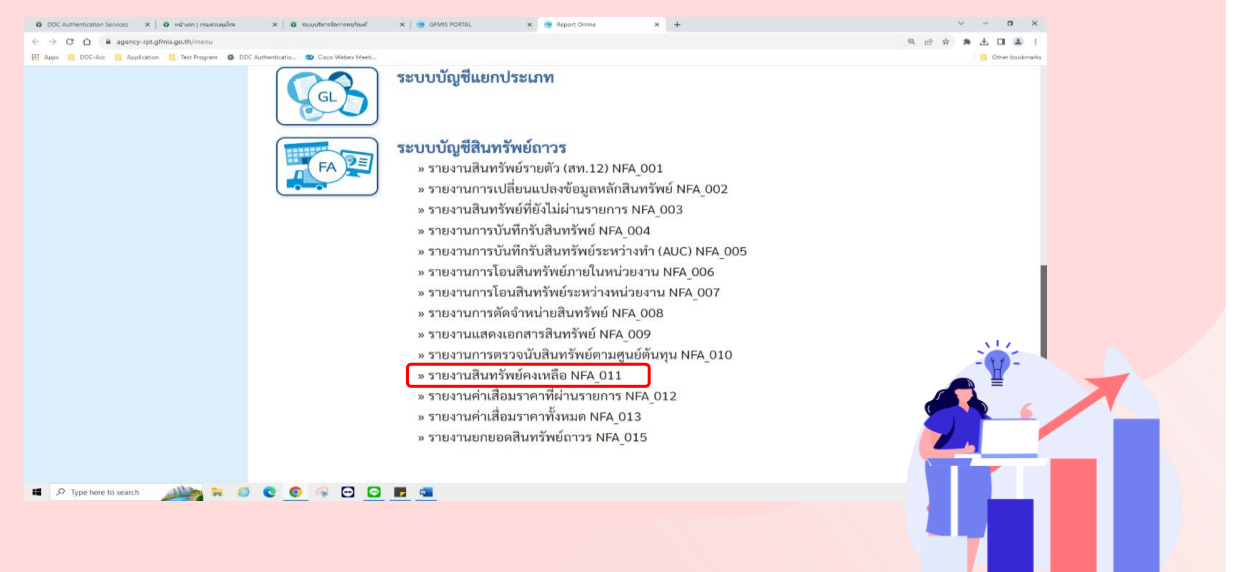

# 4.4 กรอกหมวดสินทรัพย์โดยกด

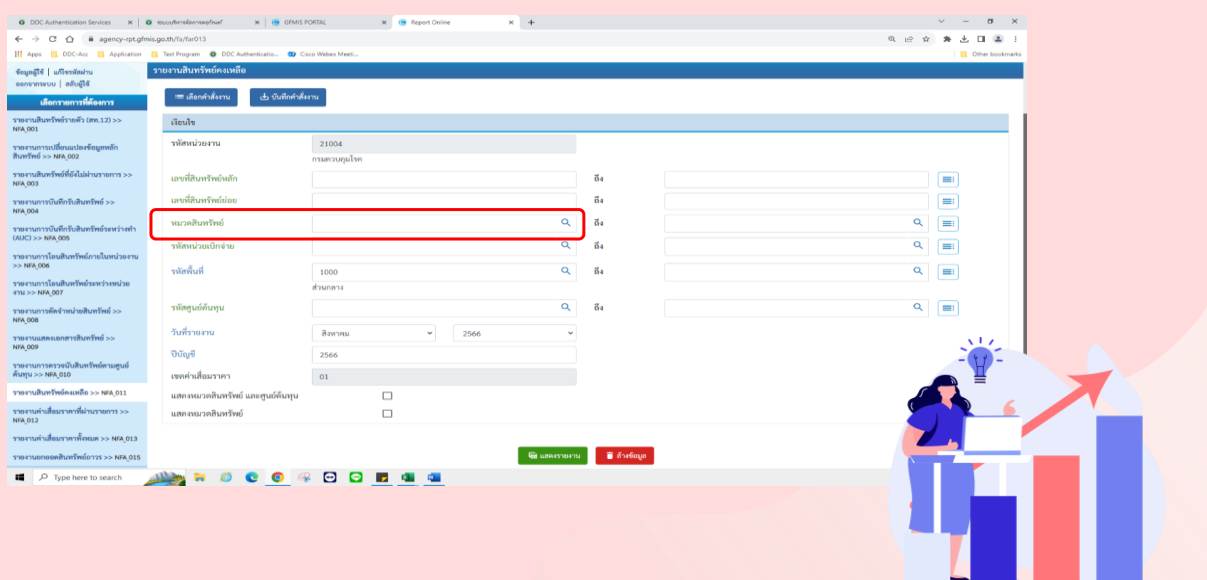

## 4.5 เลือก "ค้นหา"

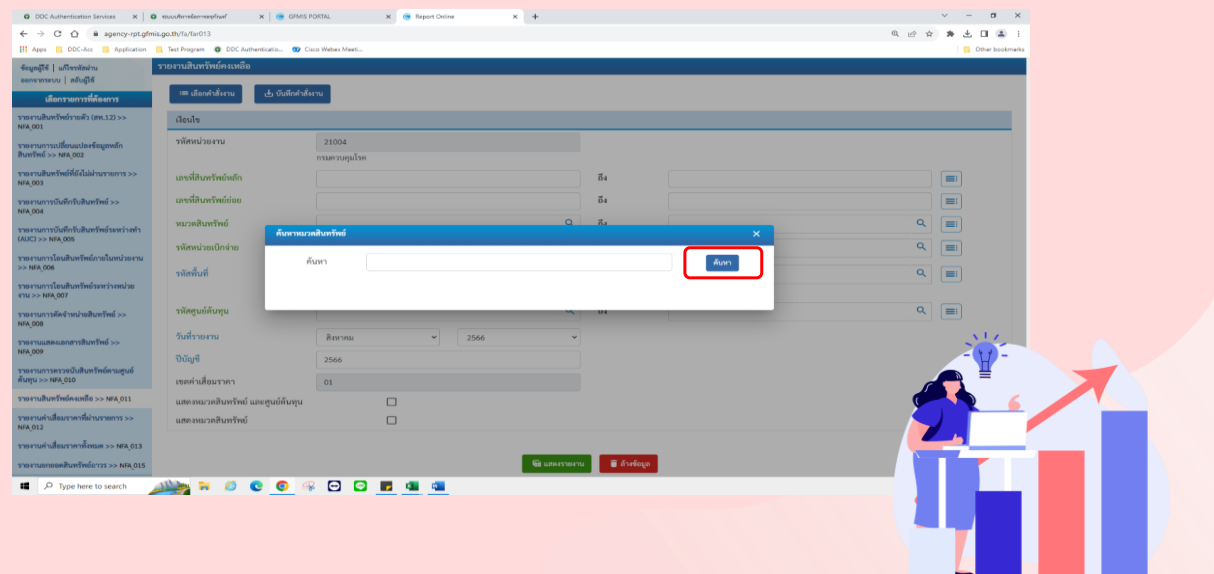

#### 4.6 เลือก "งานระหว่างทำ"  $C$   $\Omega$  $\mathbf{a}$   $\mathbf{a}$  $\equiv$ - Anno หมวดสินทรัพย์  $\boxed{=}$ ißen .<br>Lišen .  $\Box$ ส/ทโครเสร้าง -<br>พัสพื้นที่  $\frac{1}{100}$ วันที่รายงา  $31 - 35$  of 35  $\mathbf{I} < \mathbf{I} < \mathbf{I}$  $\rightarrow$ 0úy6  $\begin{array}{c} \square \\ \square \end{array}$  $\bullet$ NO CO ROODO

# 4.7 กรอกรหัสหน่วยเบิกจ่าย และวันที่รายงาน เลือก "แสดงรายงาน"

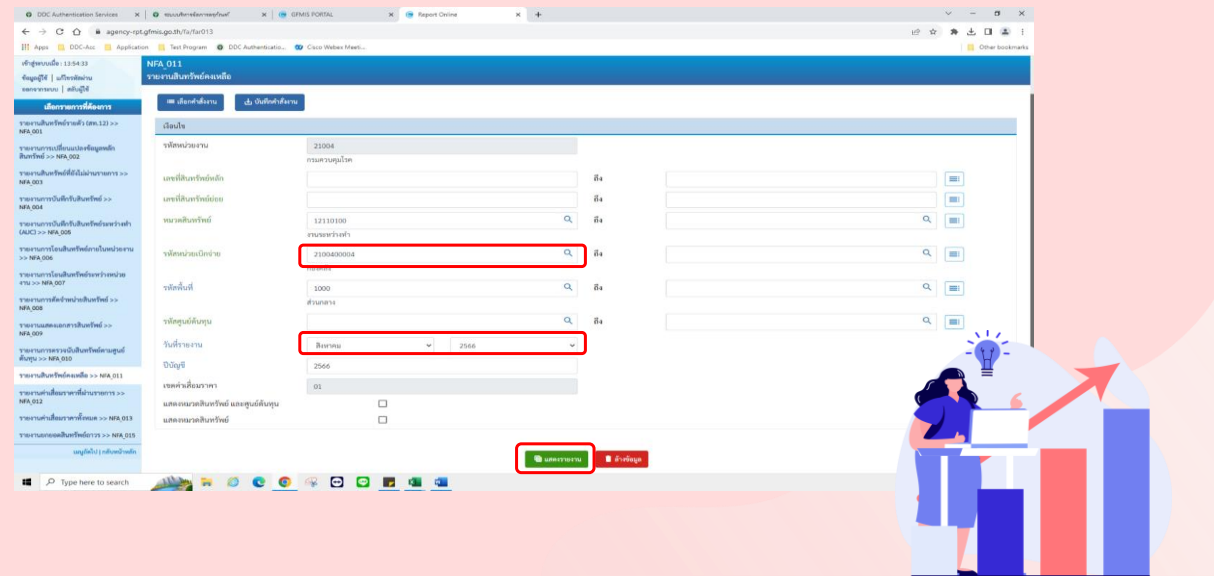

# 4.8 หน้าจอจะปรากฎรายงานดังรูป

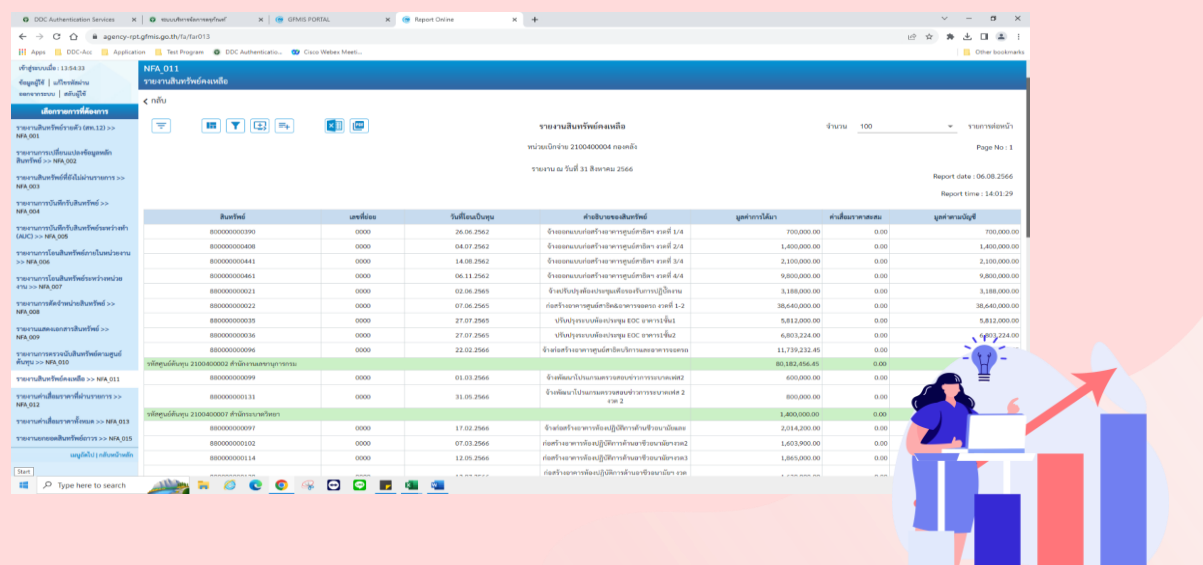

# $4.9$  ออกเอกสารเป็นไฟล์ Excel และกด Save

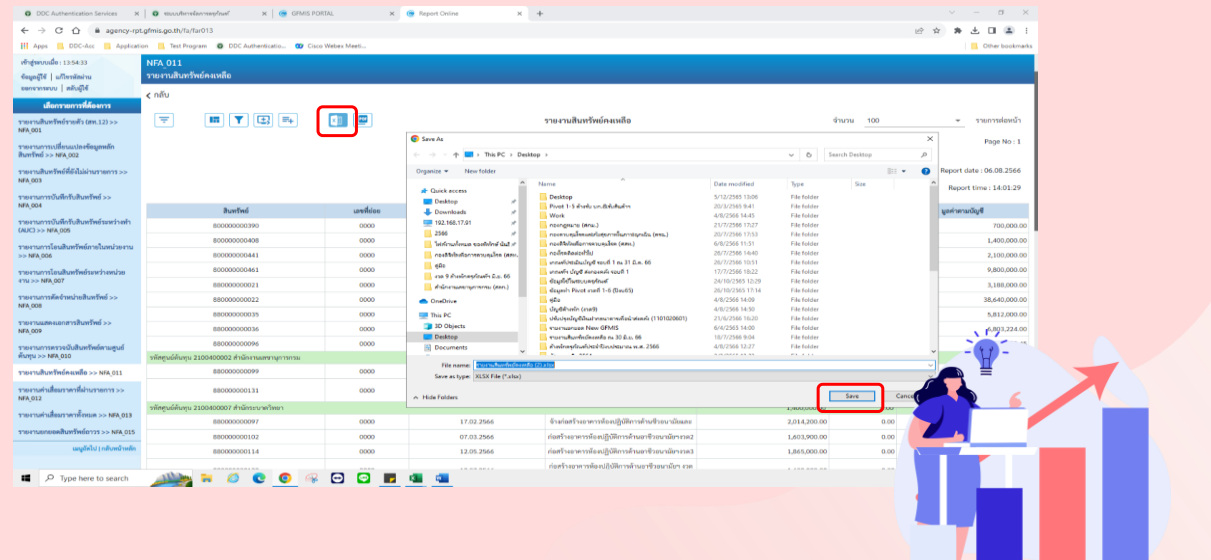

# 4.10 เปิดไฟล์ Excel จะได้รายงานสินทรัพย์คงเหลือ >> งานระหว่างทำ เพื่อใช้เป็นทะเบียนคุมงานระหว่างทำของหน่วยงาน

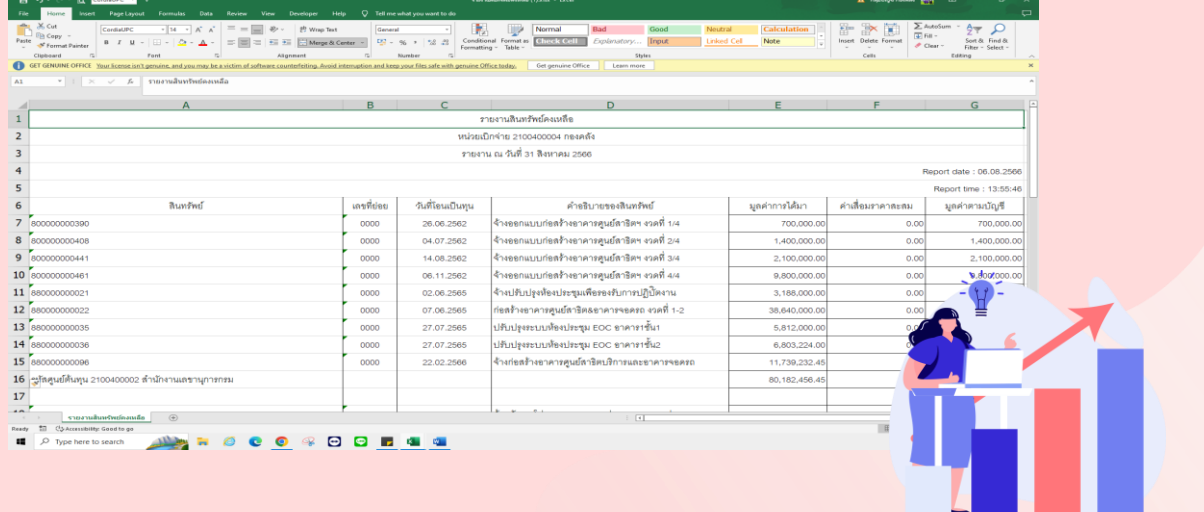

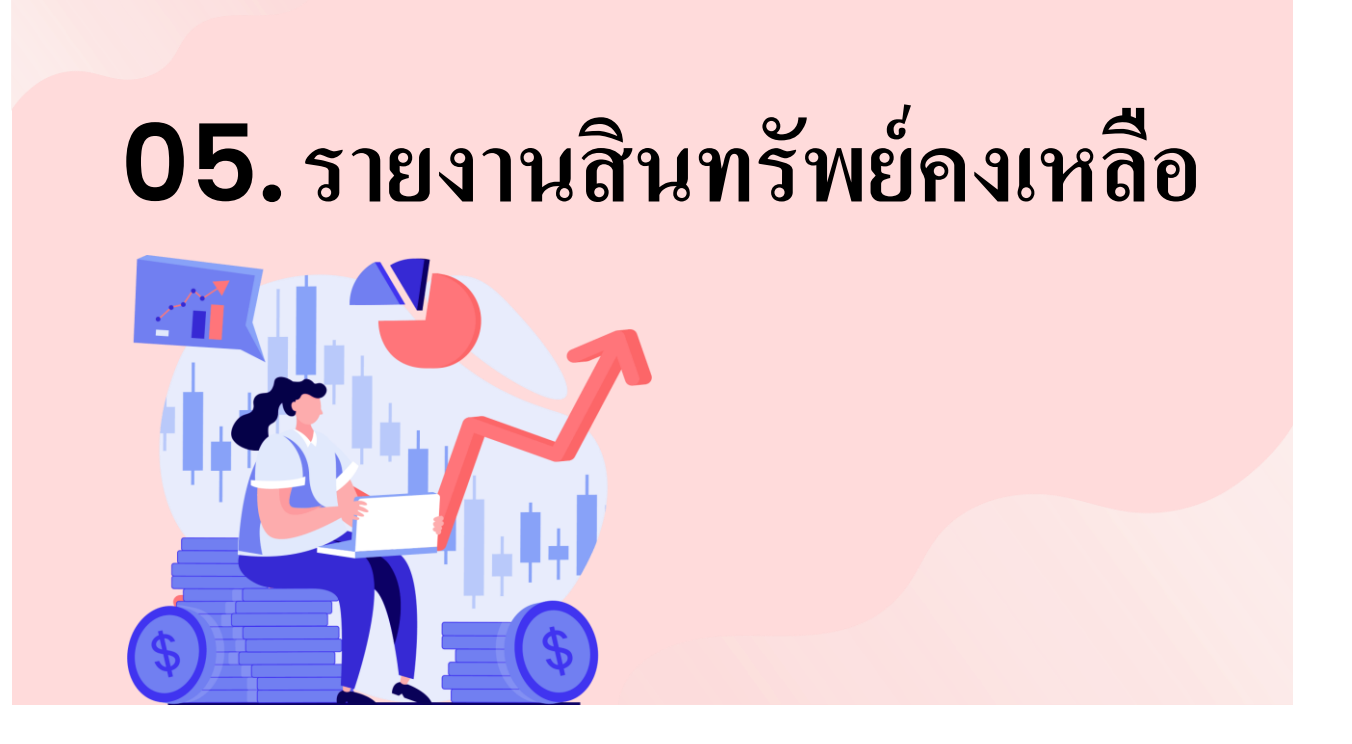

#### 5.1 เข้าสู่ระบบ GFMIเลือก "ระบบรายงานหน่วยงานภาครัฐ"  $\mathbf{x} \mid \mathbf{0} \text{ where } \mathbf{a} \text{ is a nontrivial number of elements } \mathbf{x} \mid \mathbf{0} \text{ is a nontrivial number of elements.}$  $\rightarrow$  C  $\hat{\Omega}$  = a portologimis.g **S** New GFMISThai **FAII** 42100 Ournau Builum eÂ.  $\equiv$  21004r (\) 4/08/2566, 14:41 噩  $\equiv$   $\equiv$  $\binom{2}{k}$ E  $\bigcup_{\text{Loop}}$ AGENCY ONLINE REPORT **CONVERSION REPORT** AGENCY ระบบบันทึกข้อมูลหน่วยงานภาครัฐ ระบบรายงานหน่วยงานภาครัฐ รายงาน Conversion art econa : 3/08/2566.14.6 **II** P Type here to search **ALLANT D C O G G D D B G**

# 5.2 เลือก "ระบบบัญชีสินทรัพย์ถาวร"

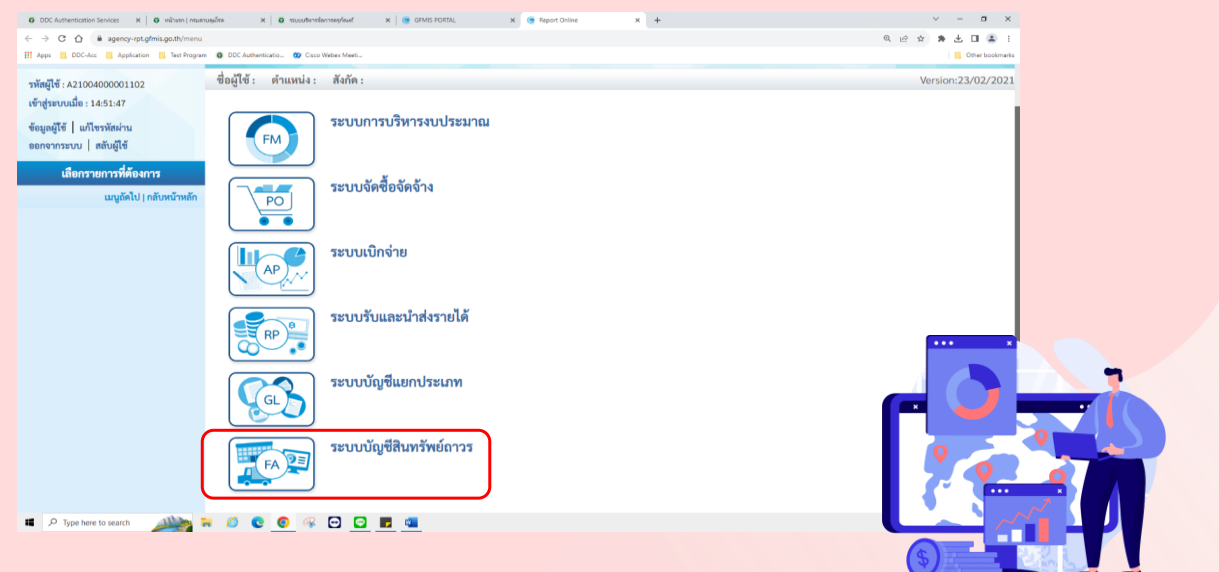

# 5.3 เลือก "รายงานสินทรัพย์คงเหลือ"

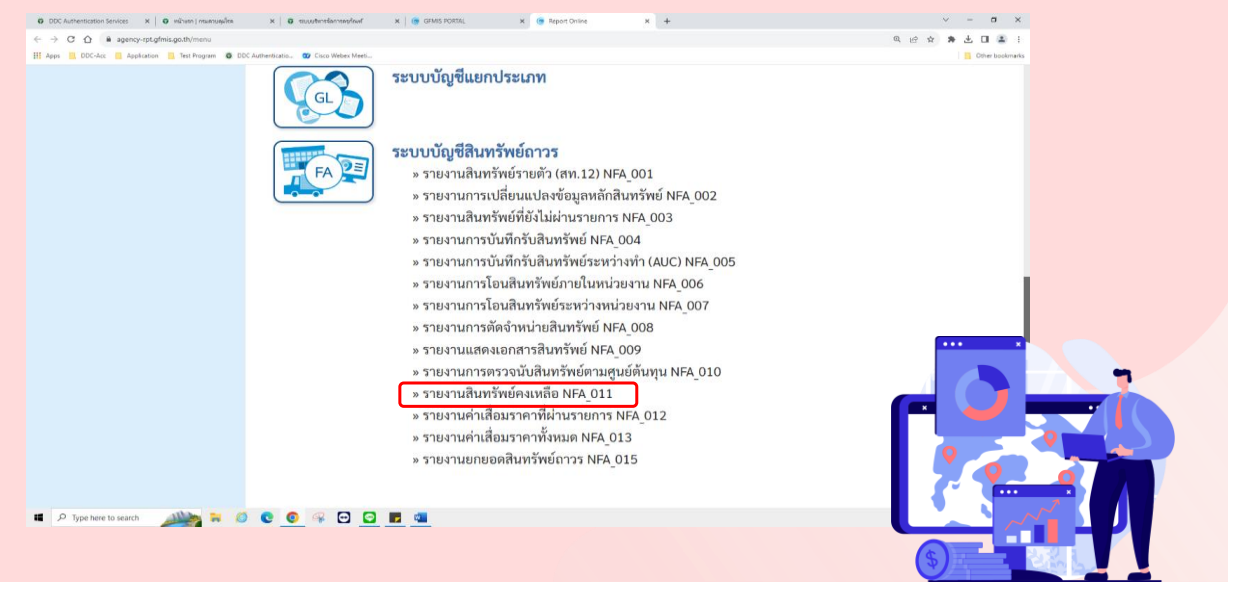

# 5.4 กรอกรหัสหน่วยเบิกจ่าย รหัสพื้นที่และวันที่รายงาน เลือก "แสดงรายงาน"

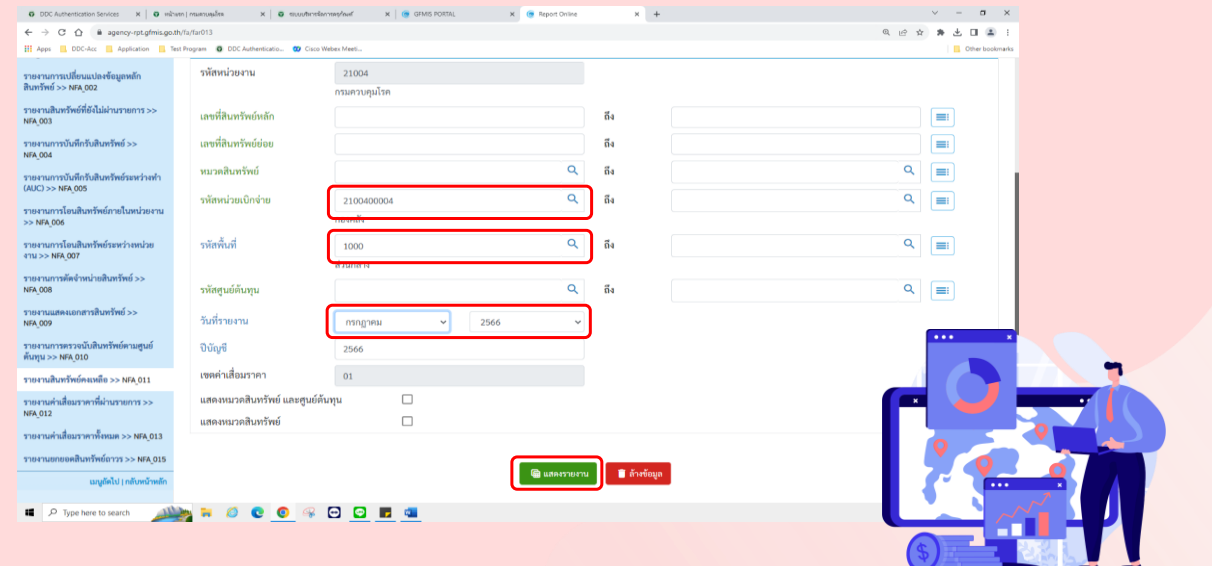

# 5.5 หน้าจอจะปรากฎรายงานดังรูป

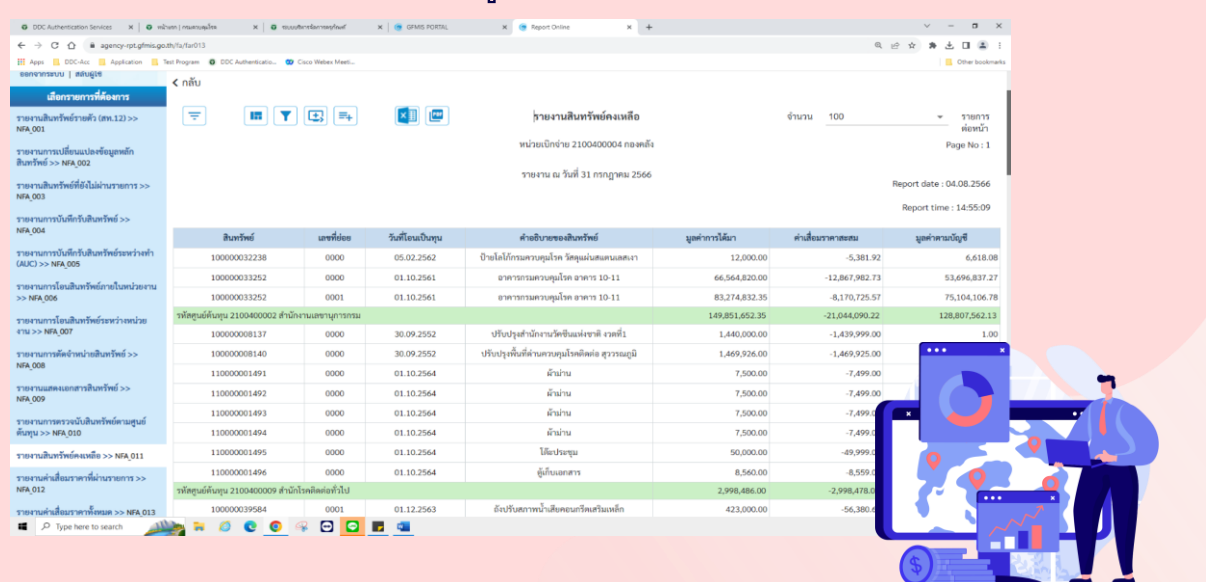

# 5.6 เลือก "เปลี่ยนแปลงโครงร่าง"

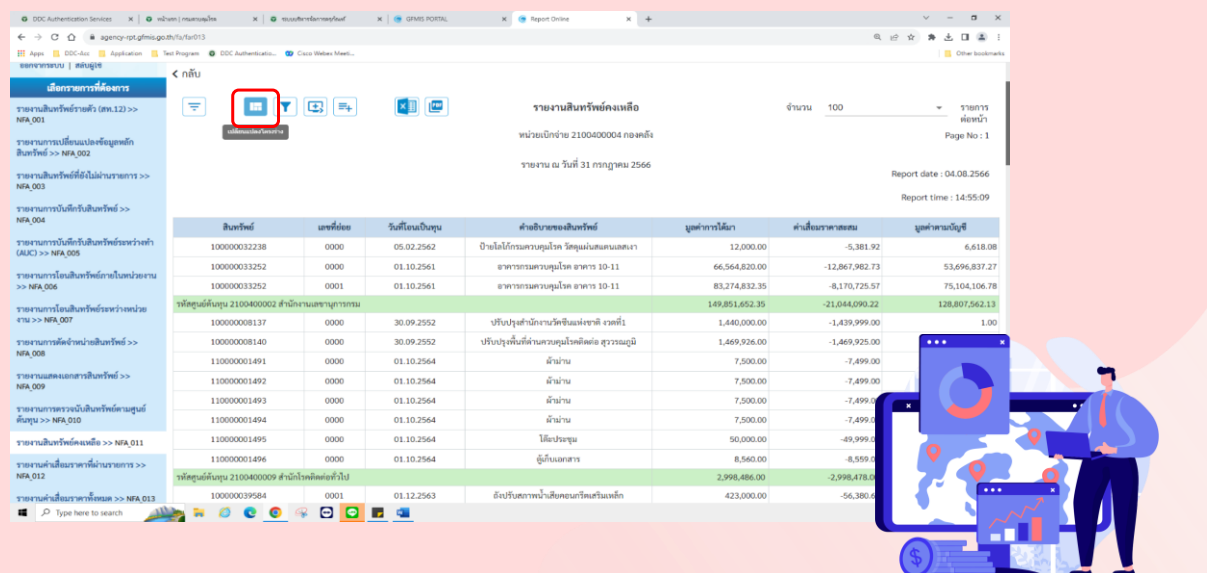

#### 5.7 เลือก "ชุดคอลัมน์"  $\rightarrow$  C  $\Omega$   $\theta$  as เปลี่ยนแปลงโครงร่าง  $\mathbf{x}$ เกณฑ์การจัดเรียง ชุดคอลัมน์  $\phi$ <sub>DnD</sub>  $\begin{array}{c|c|c|c} \hline \multicolumn{3}{c|}{\bullet} & \multicolumn{3}{c|}{\bullet} \\ \hline \multicolumn{3}{c|}{\bullet} & \multicolumn{3}{c|}{\bullet} \\ \hline \multicolumn{3}{c|}{\bullet} & \multicolumn{3}{c|}{\bullet} \\ \hline \multicolumn{3}{c|}{\bullet} & \multicolumn{3}{c|}{\bullet} \\ \hline \multicolumn{3}{c|}{\bullet} & \multicolumn{3}{c|}{\bullet} \\ \hline \multicolumn{3}{c|}{\bullet} & \multicolumn{3}{c|}{\bullet} \\ \hline \multicolumn{3}{c|}{\bullet} & \multicolumn$ สินหรื เลขที่ย่อย 00000000 รหัสศนต์ดันเ วันที่โอนเป็นทุน รพัสพื้นที่ คำอธิบายของสินท รพัสหน่วย มูลค่าการได้มา  $\begin{tabular}{|c|c|} \hline \rule{0pt}{3ex} \hline \rule{0pt}{3ex} \rule{0pt}{3ex} \end{tabular}$ อายุงาน(ปี)  $\Box$ .<br>ค่าเสื่อมราคาเ ื่อายุงาน(เดือ  $\Box$ รพัสผู้ขาย<br>เลขที่ผลิตภัณฑ์ มูลค่าคามบัญชี .<br>ເກີນາເນ  $\Box$ หน่วยนับ **THE R O C O R D D L L**

### 5.8 ชุดคอลัมน์ทั้งหมดจะถูกย้ายไปอยู่ด้านซ้ายมือที่เกณฑ์การจัดเรียง กด "บันทึก"

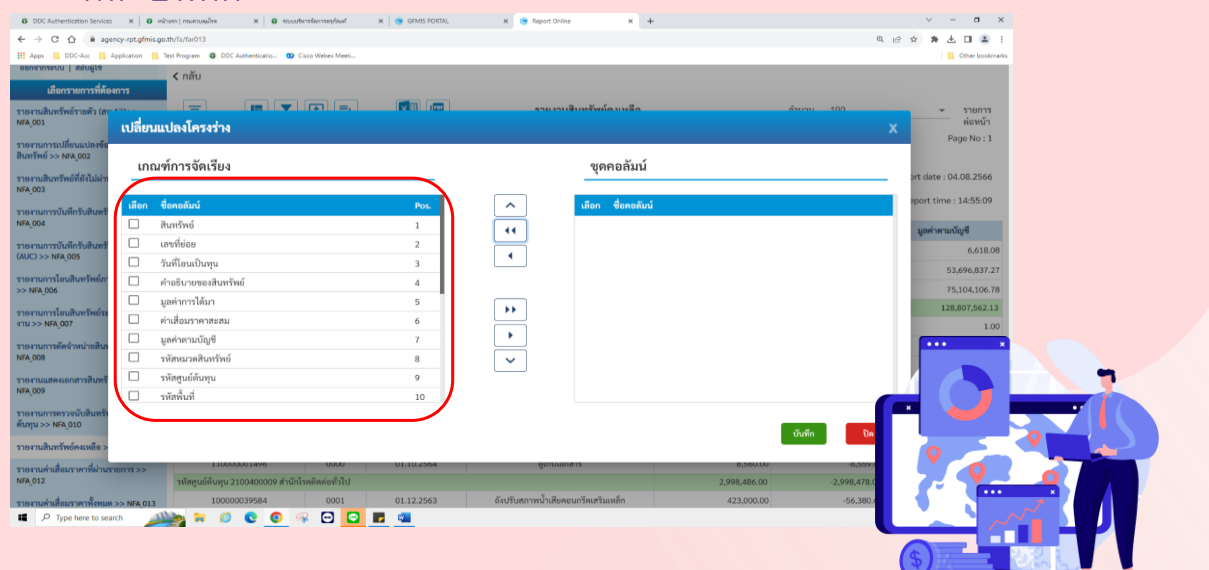

# 5.9 หน้าจอจะปรากฎรายงานดังรูป

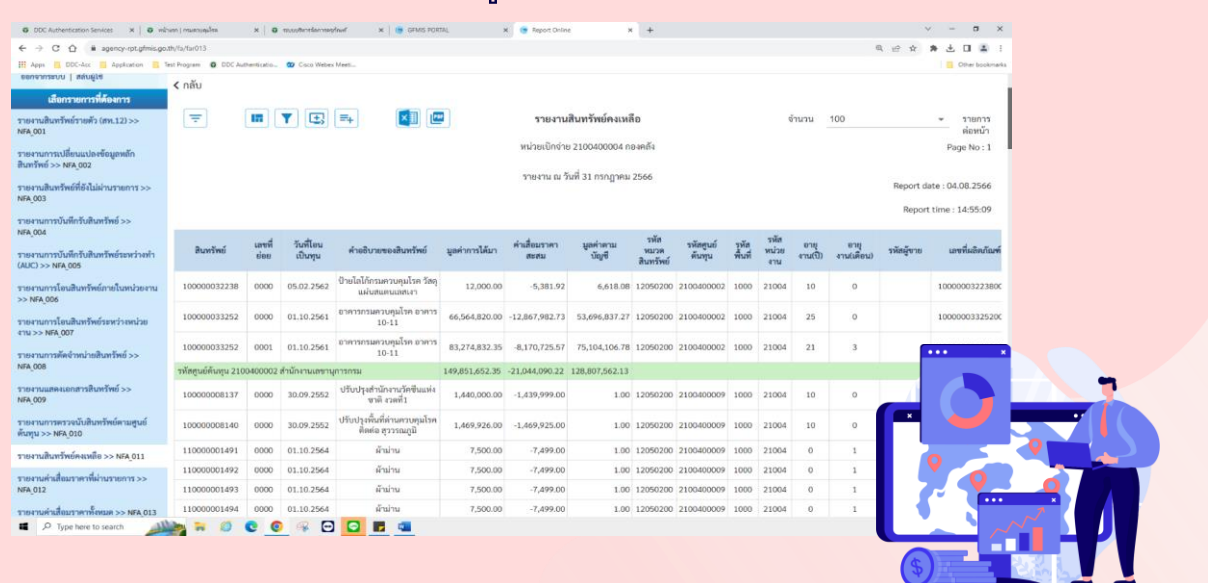

# $5.10$  ออกเอกสารเป็นไฟล์ Excel และกด Save

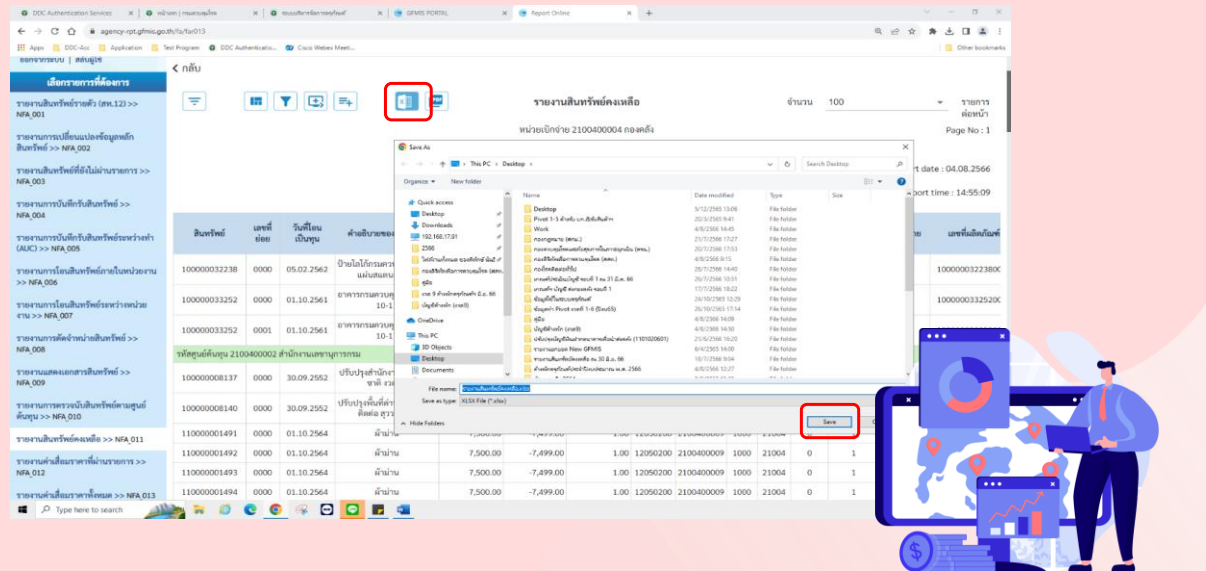

# 5.11 เปิดไฟล์Excel จะได้รายงานสินทรัพย์คงเหลือเพื่อใช้ตรวจสอบ รายการกับทะเบียนคุมสินทรัพย์ของหน่วยงาน และโปรแกรมสีชมพู(ต่อ)

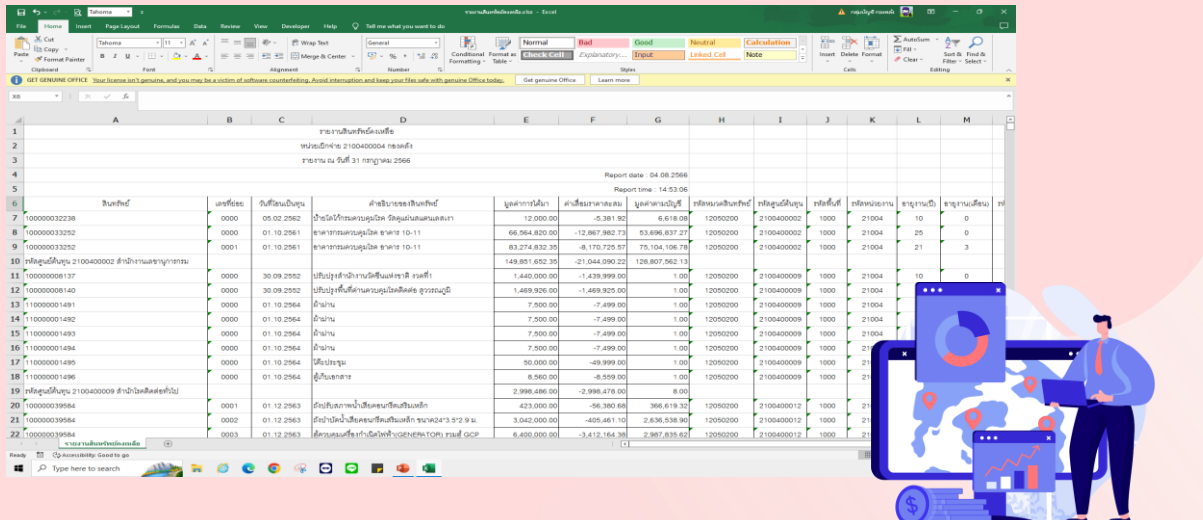

# 5.11 เปิดไฟล์Excel จะได้รายงานสินทรัพย์คงเหลือเพื่อใช้ตรวจสอบ รายการกับทะเบียนคุมสินทรัพย์ของหน่วยงาน และโปรแกรมสีชมพู

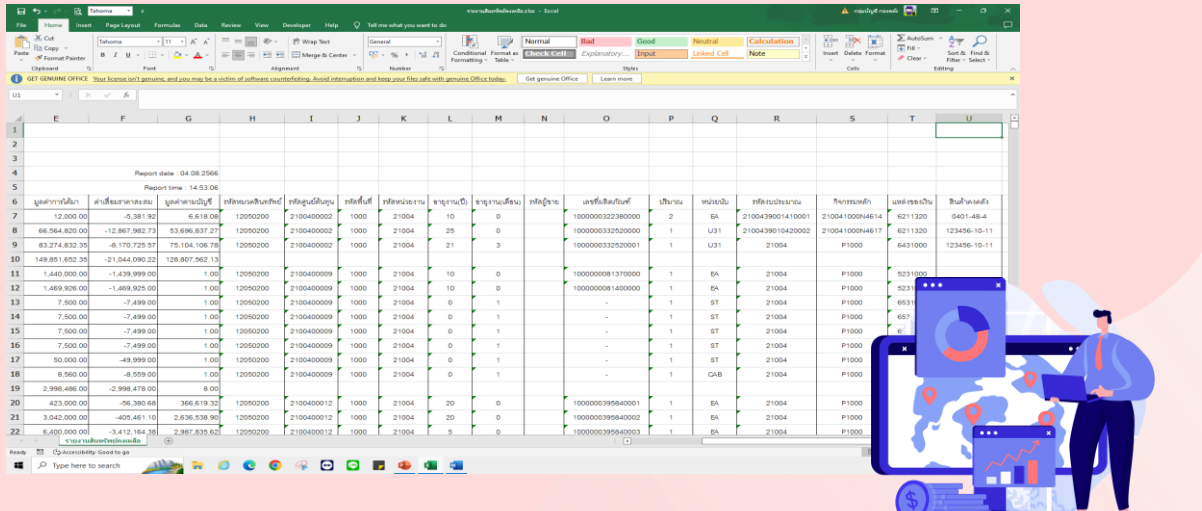

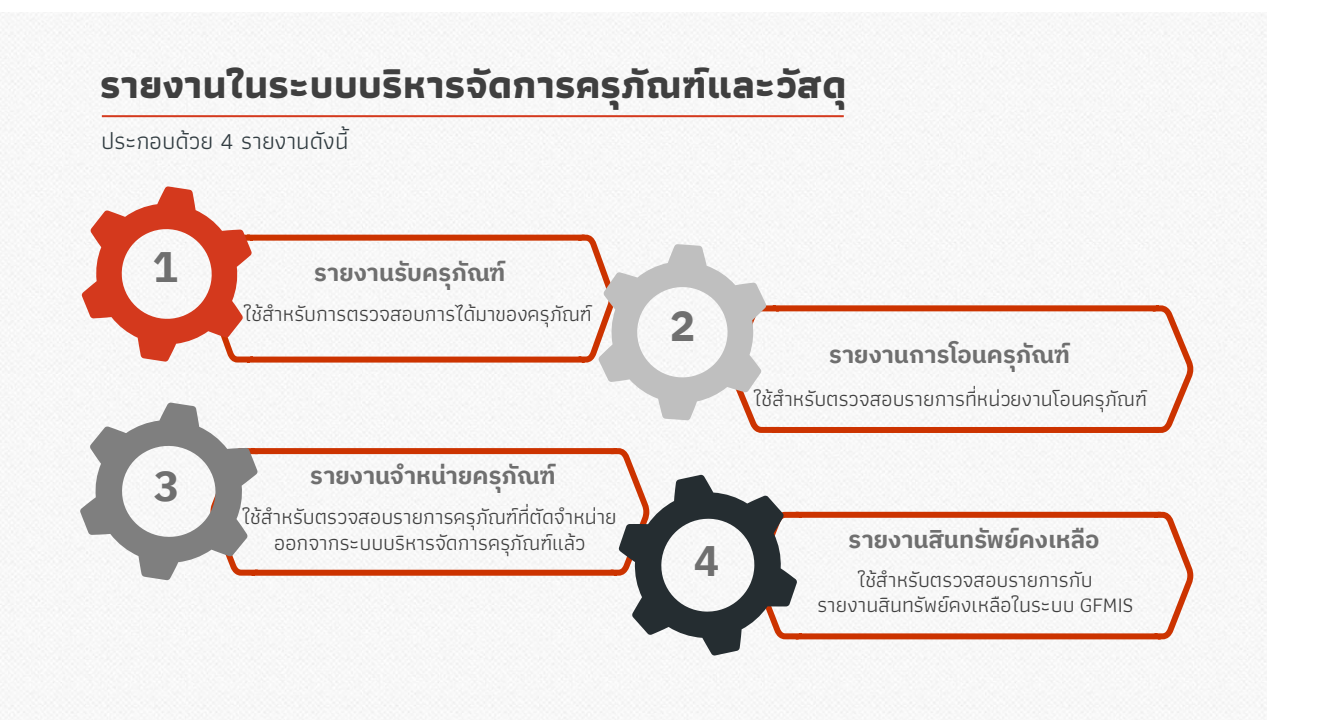

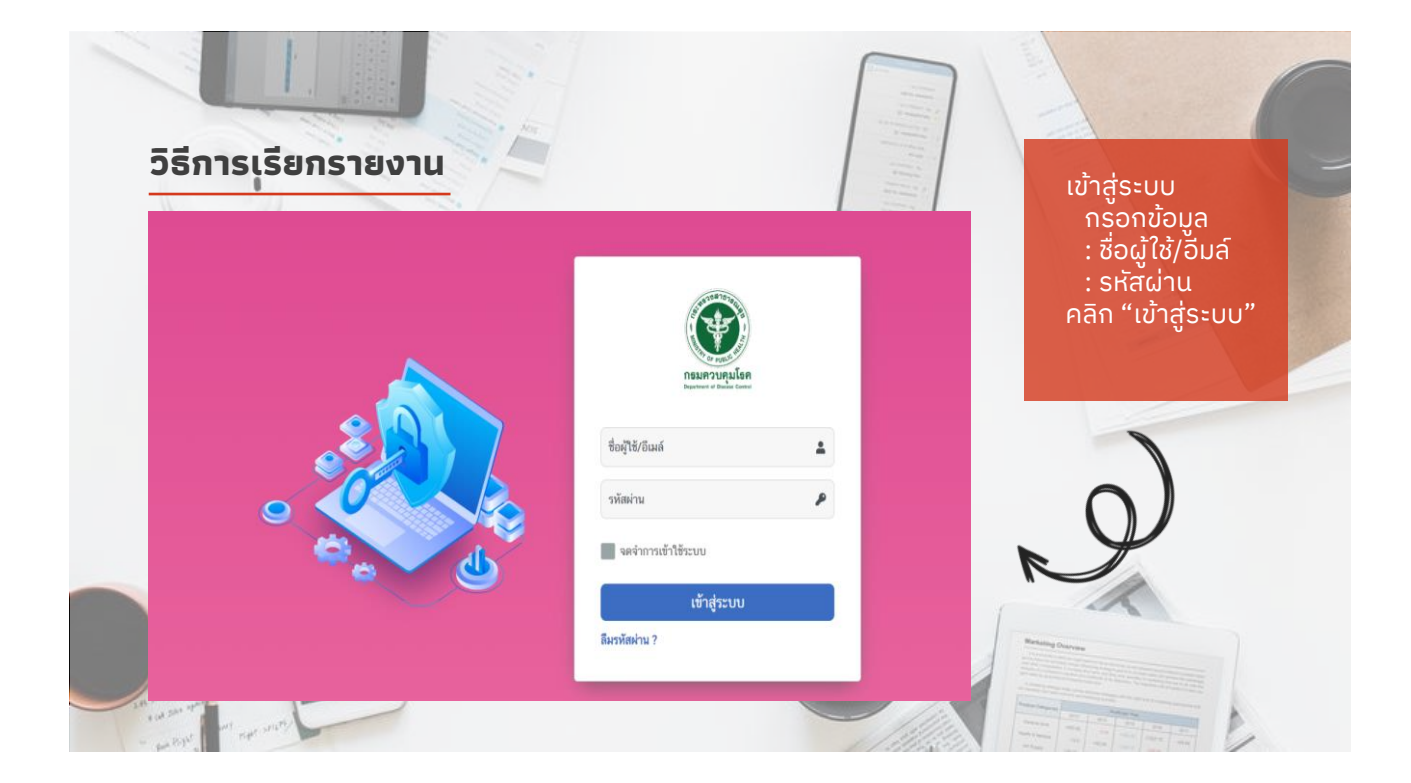

#### 53

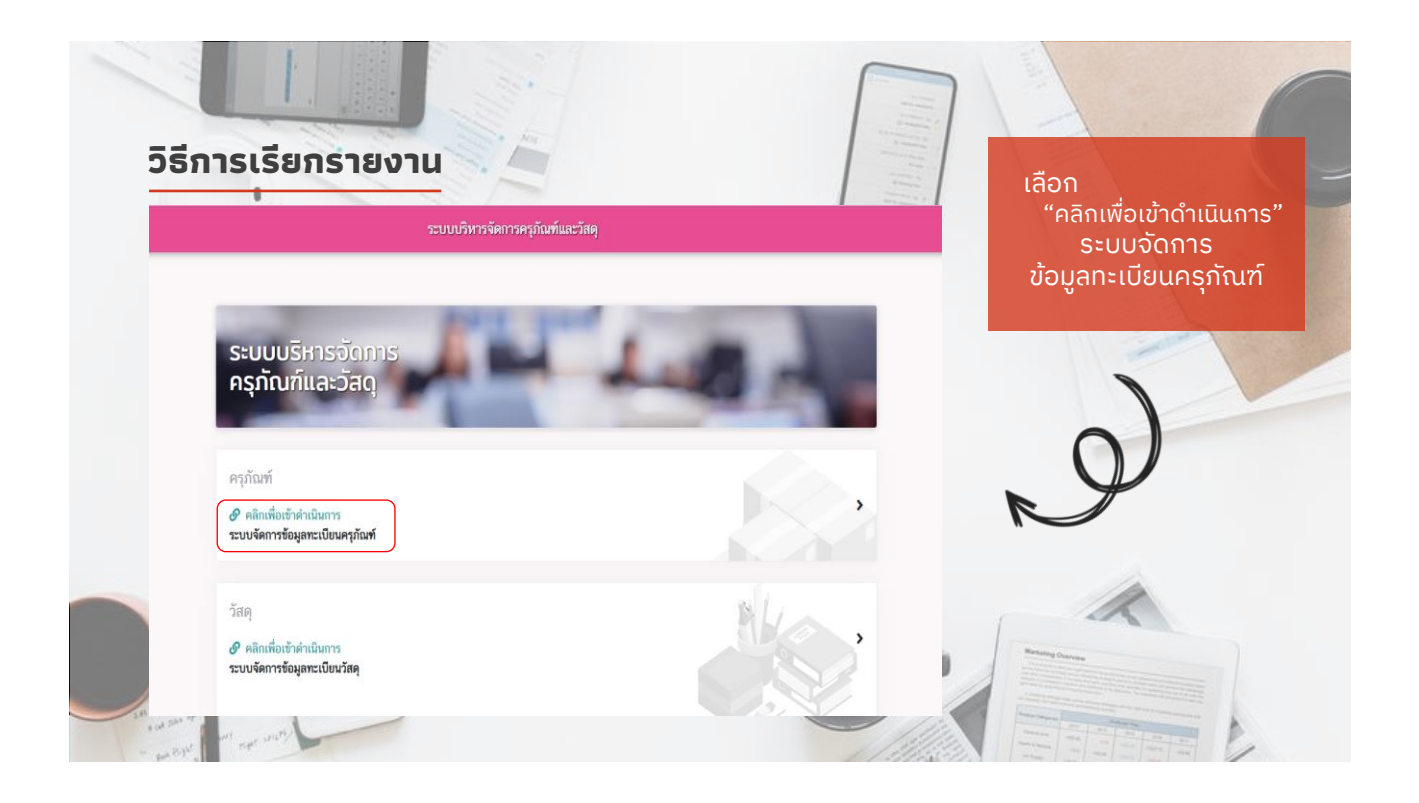

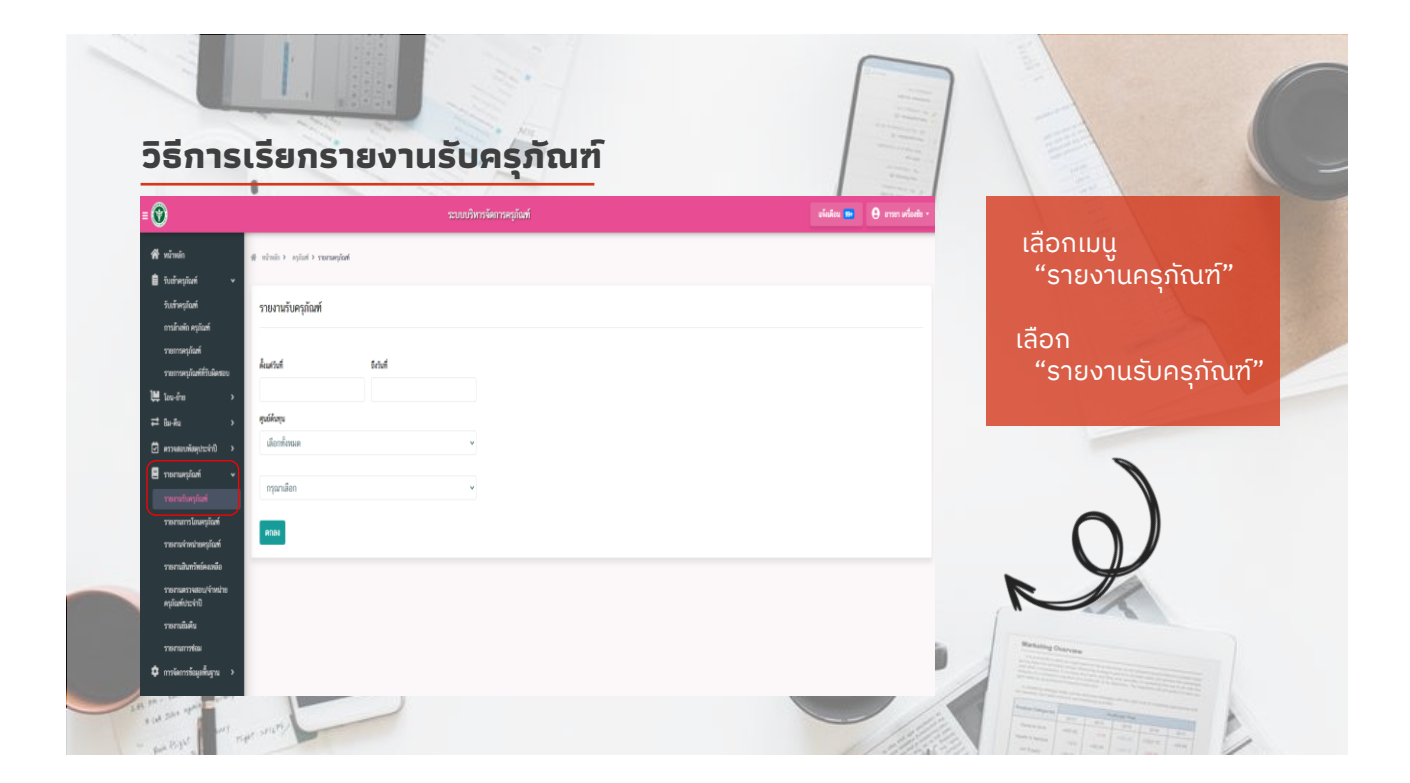

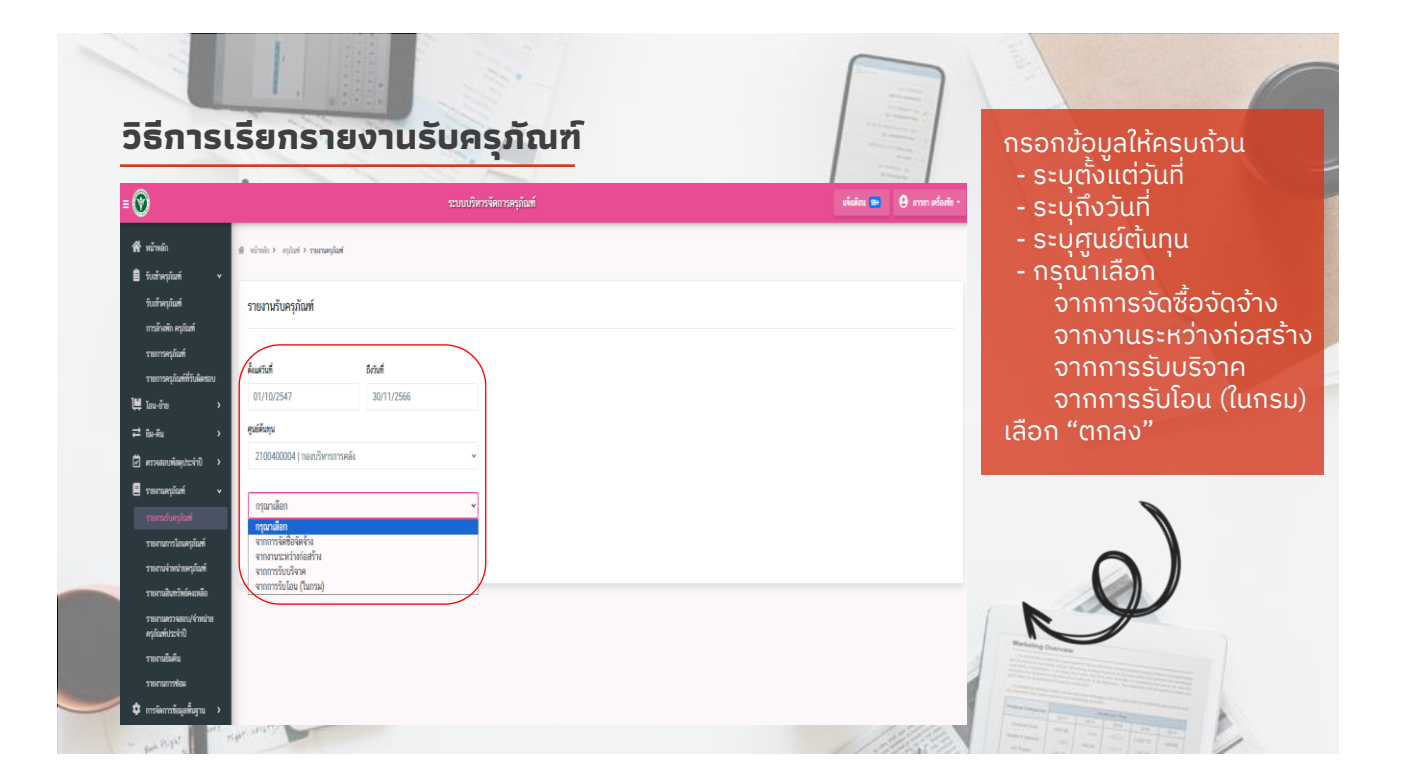

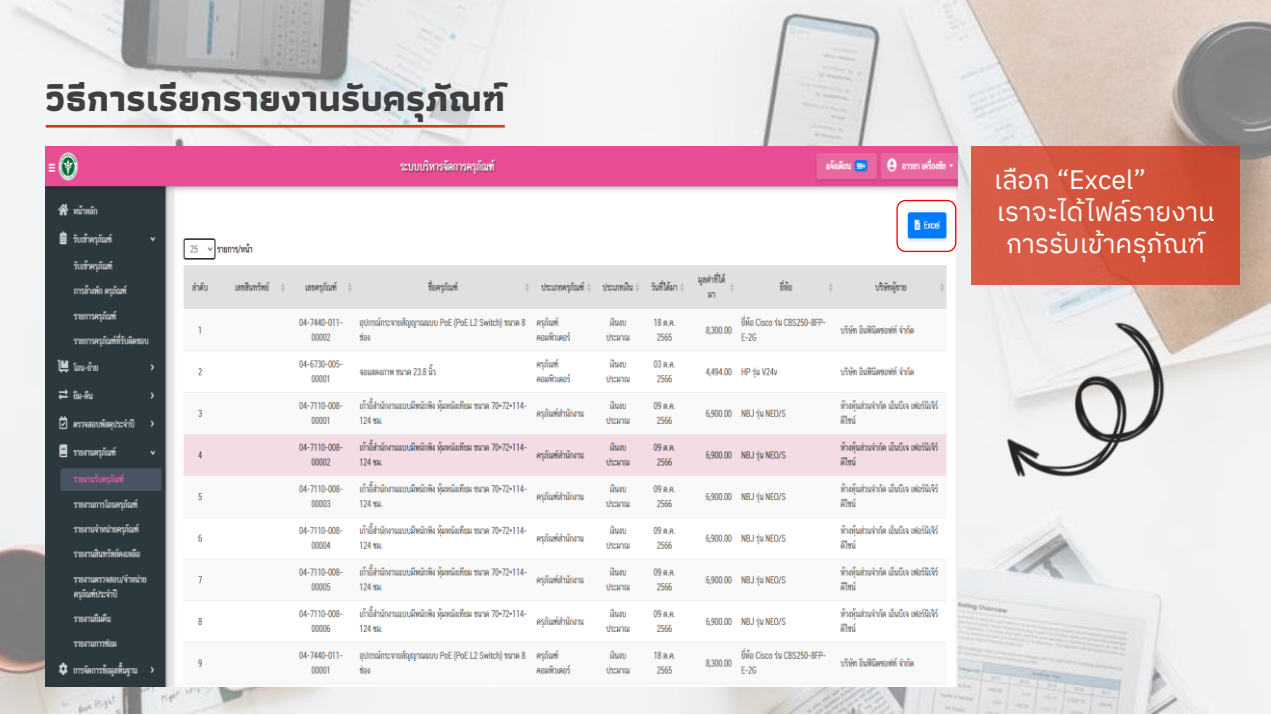

### $\sqrt{2}$ **รายงานการรับครุภัณฑ์**

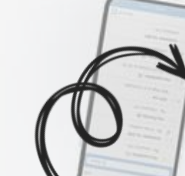

รายงานการรับครุภัณฑ์ จากการ................... ตั้งแต่วันที่............ ถึงวันที่...........

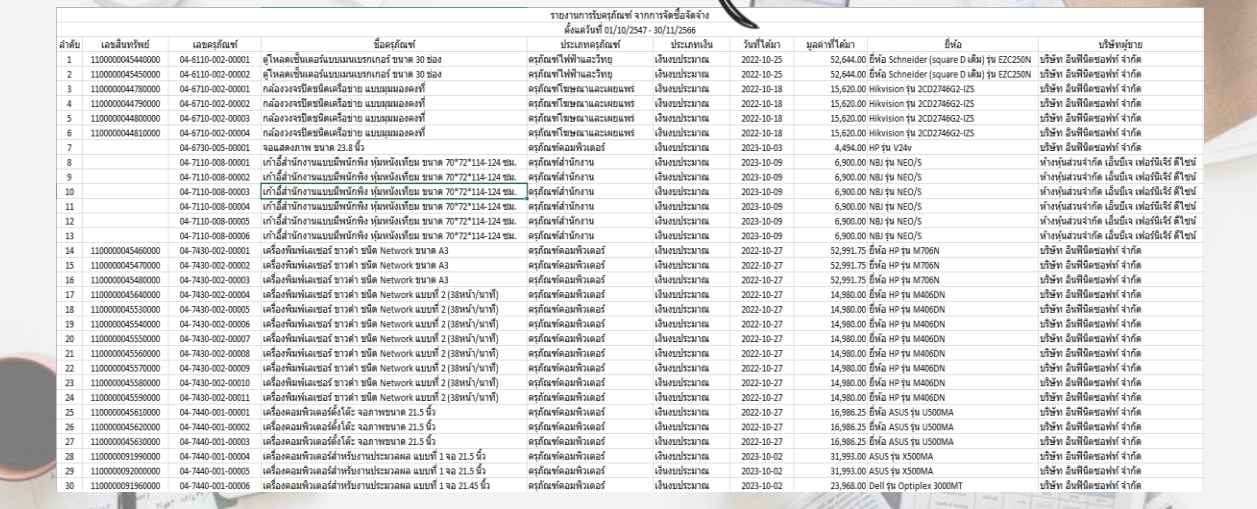

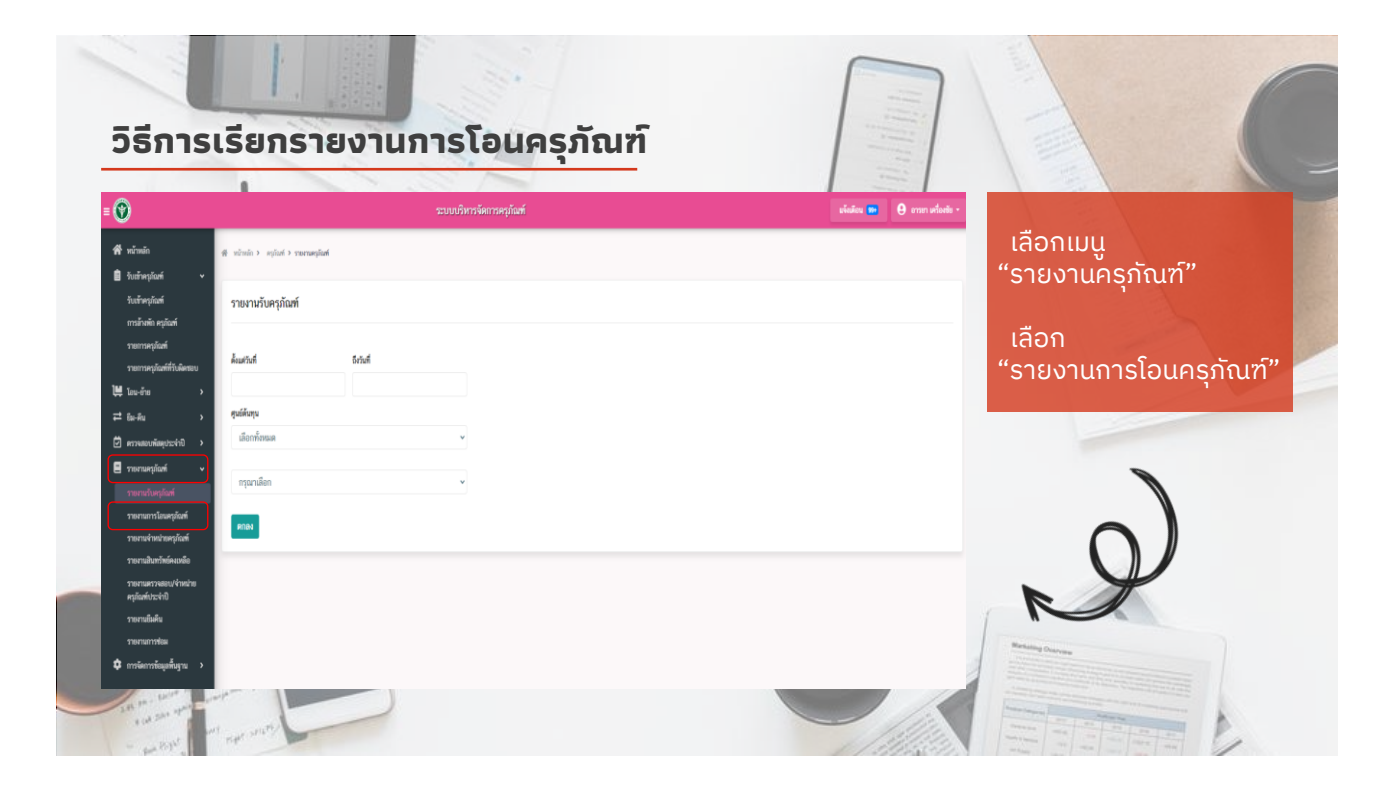

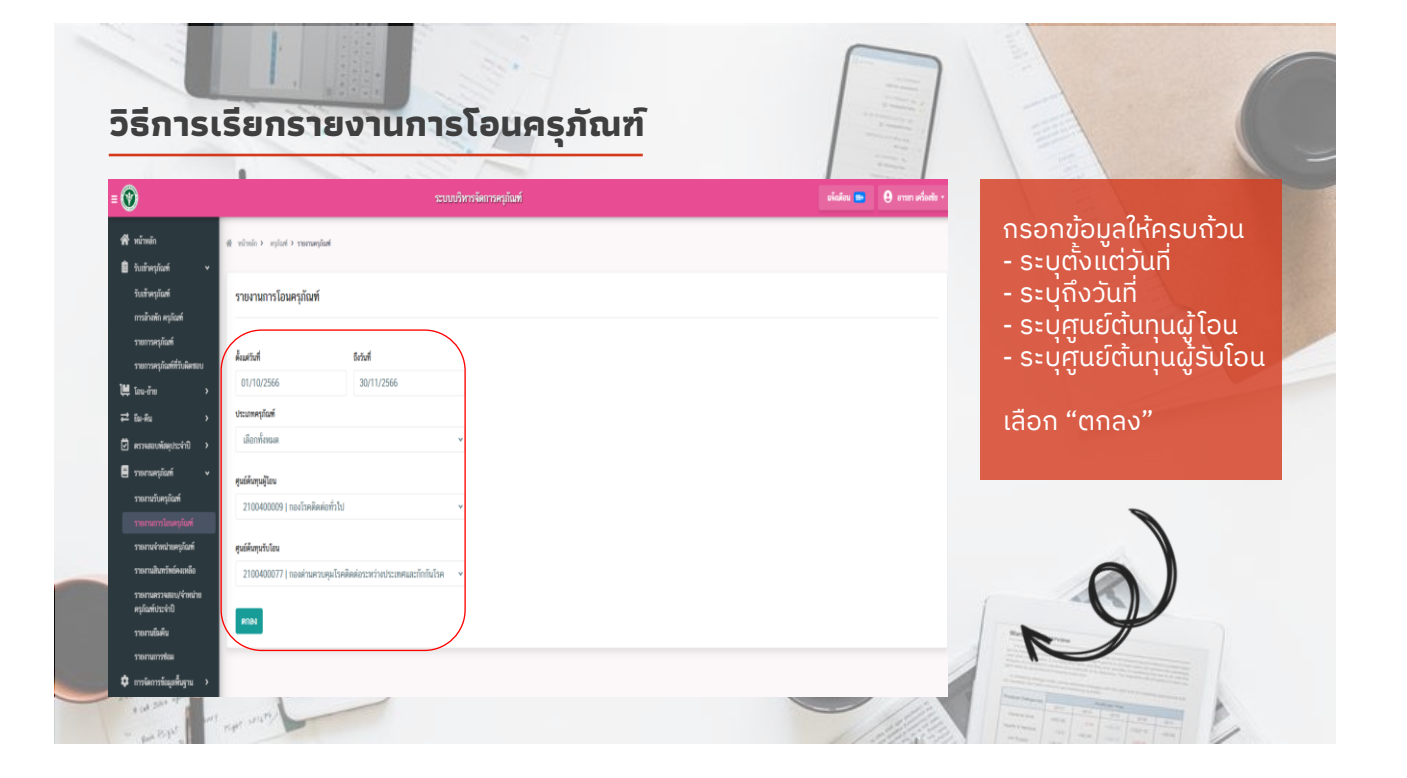

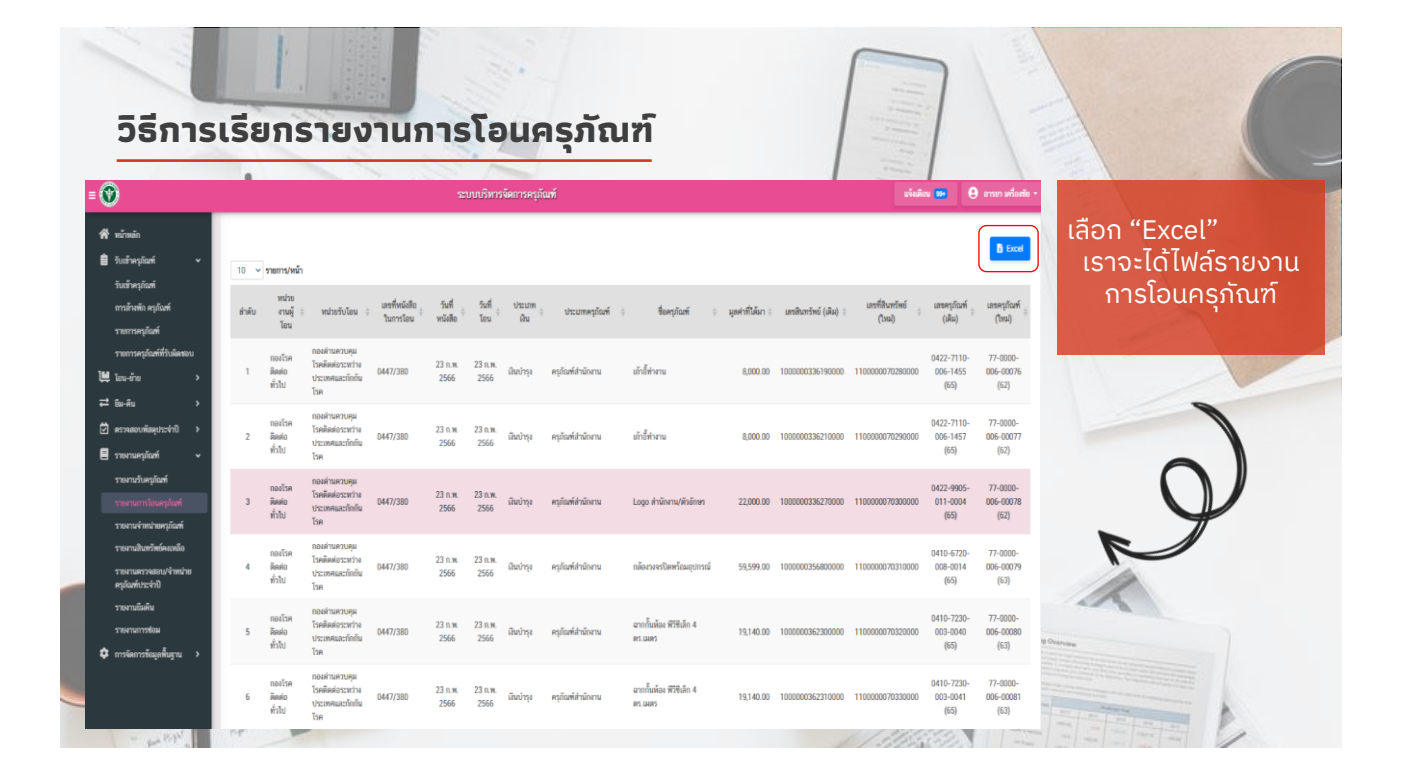

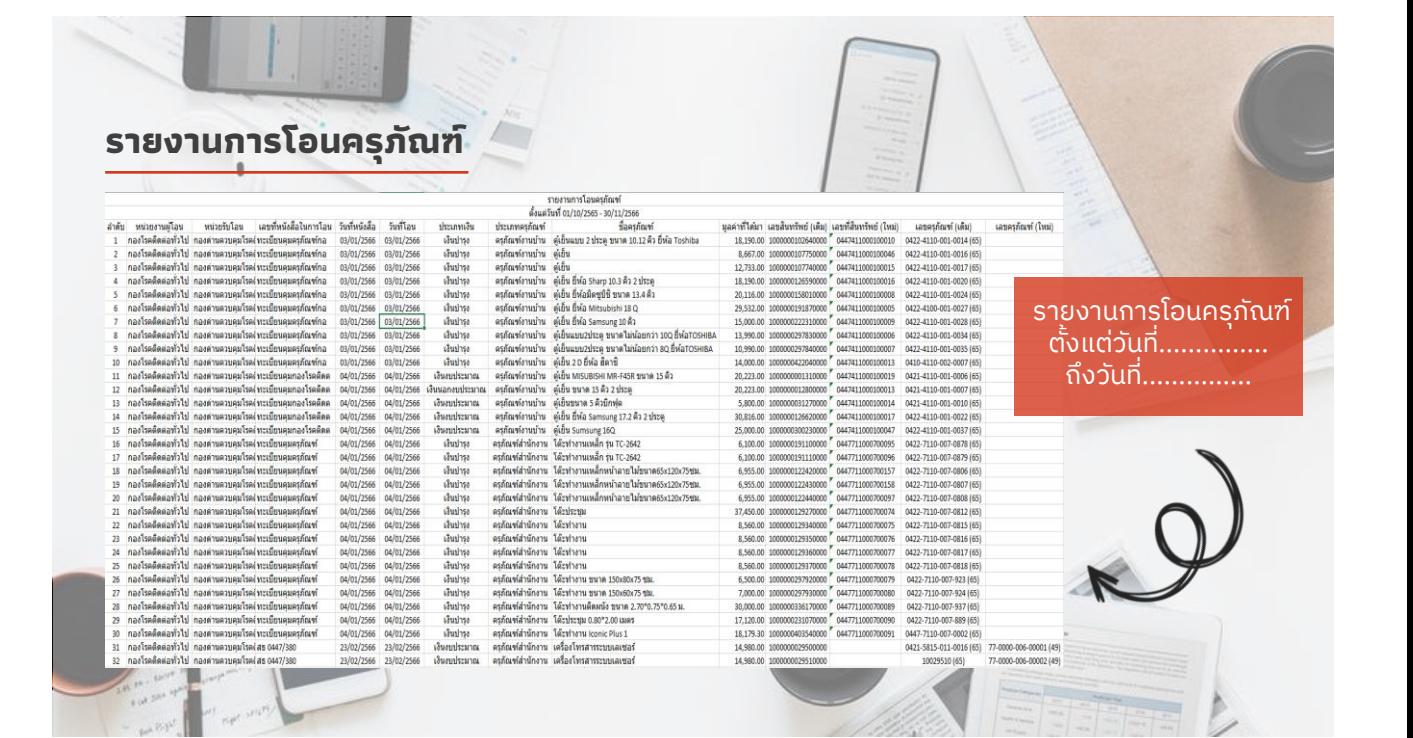

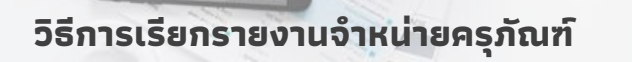

 $50.76$ 

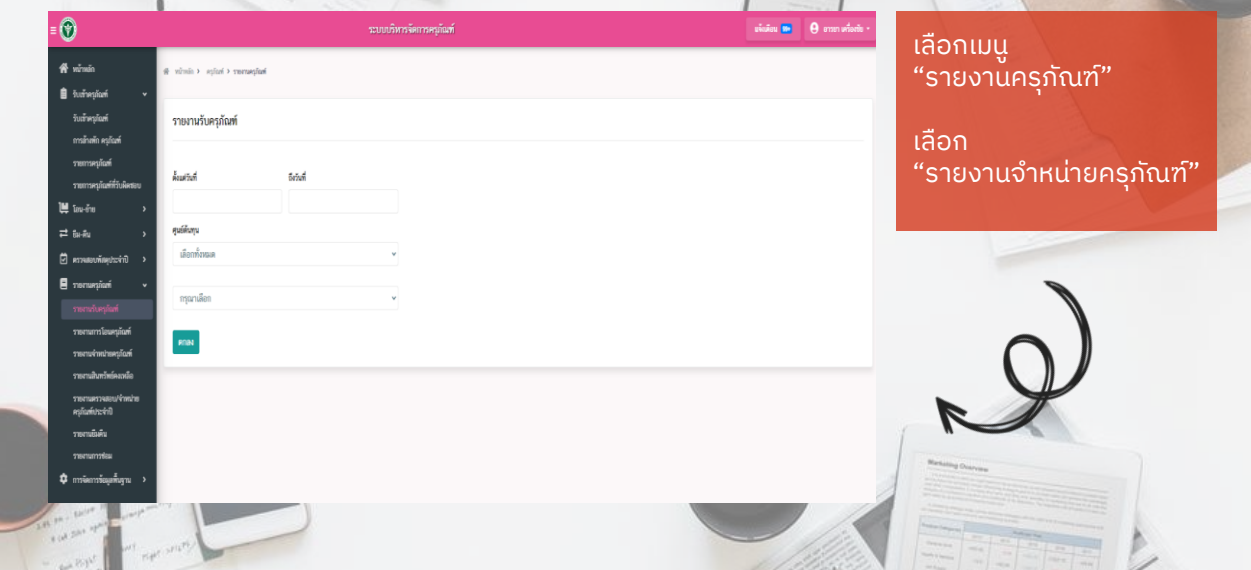

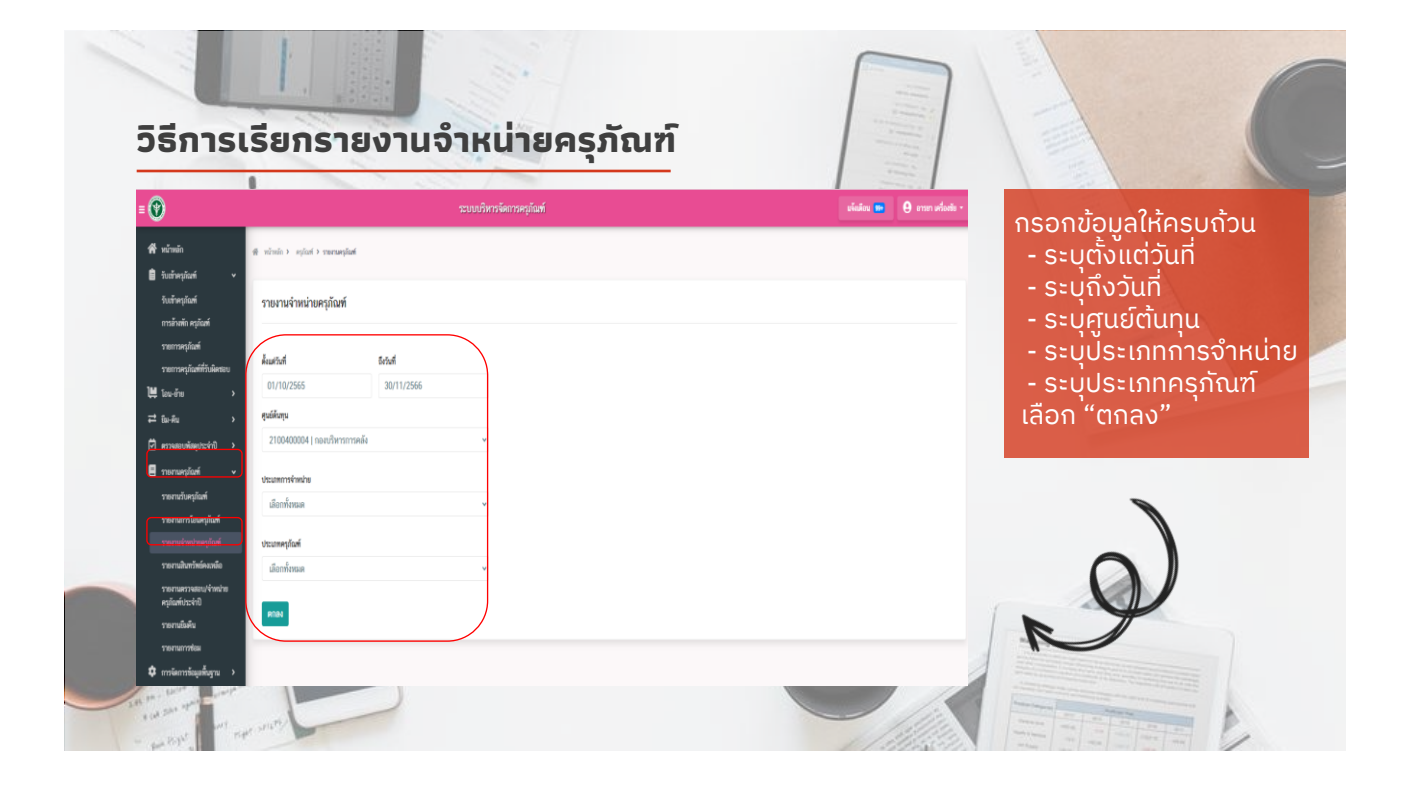

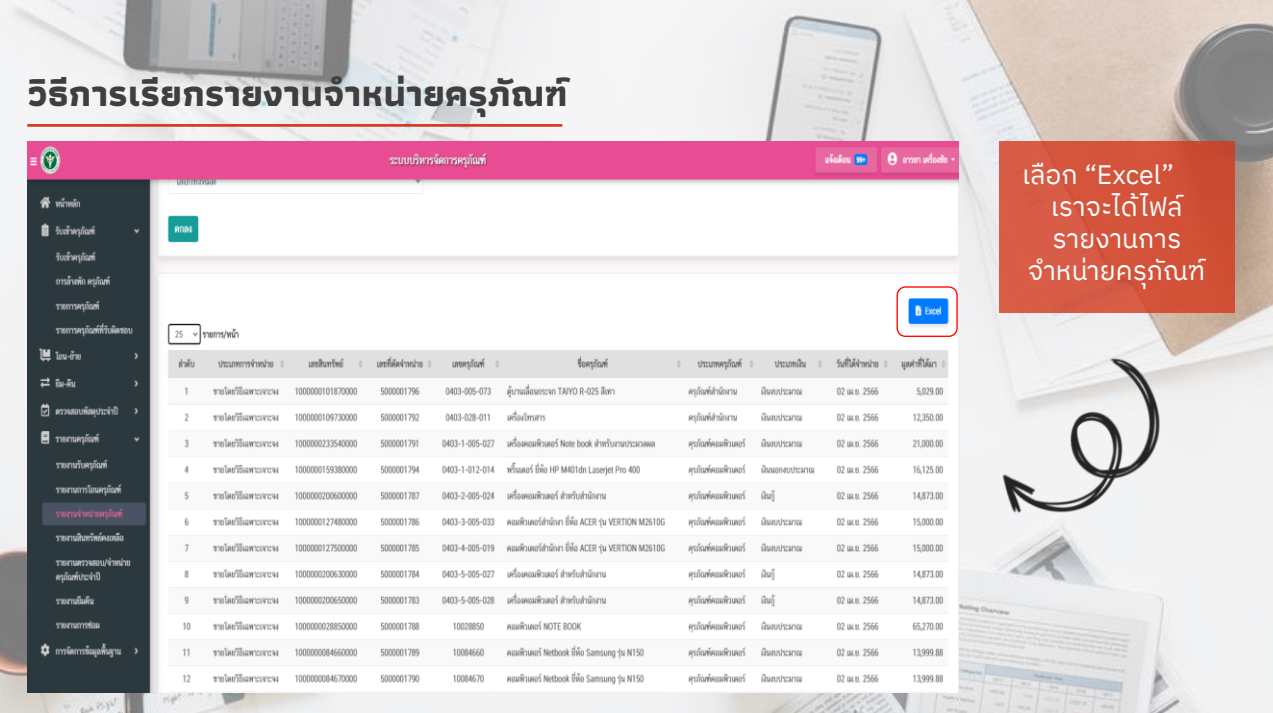

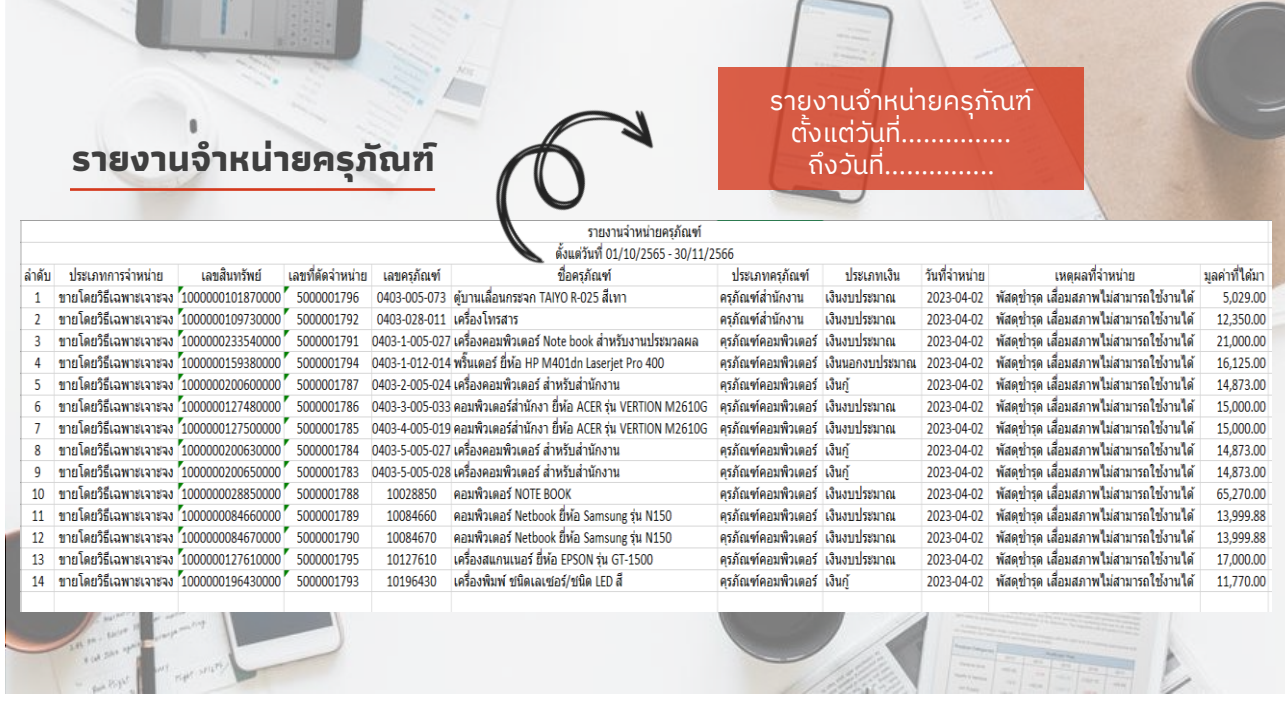

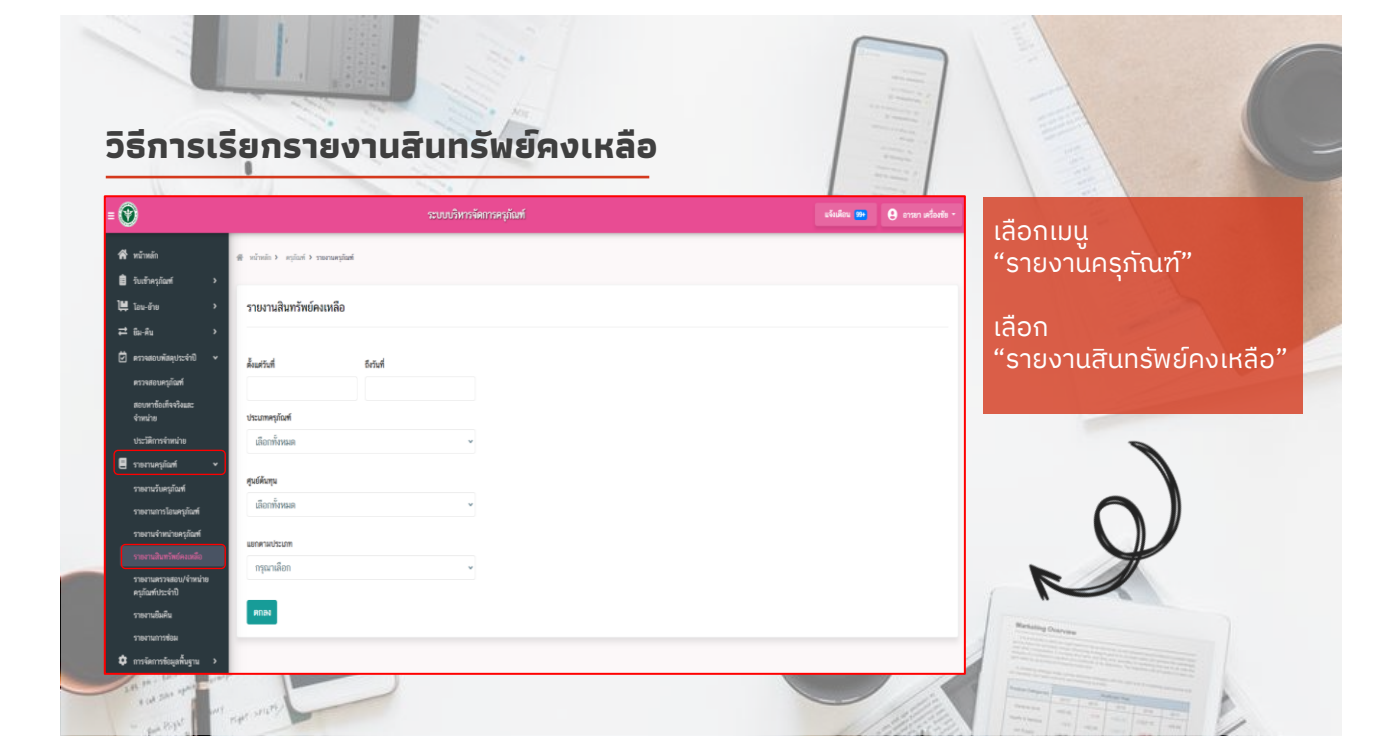

#### 60

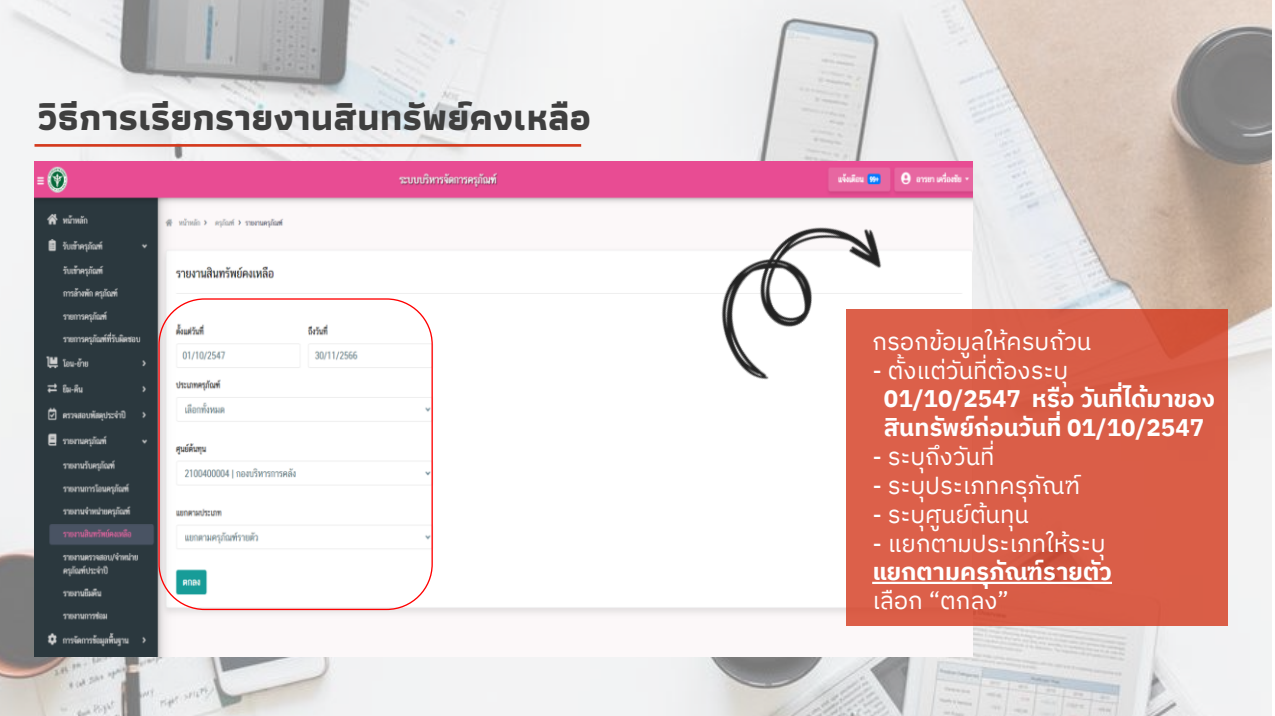

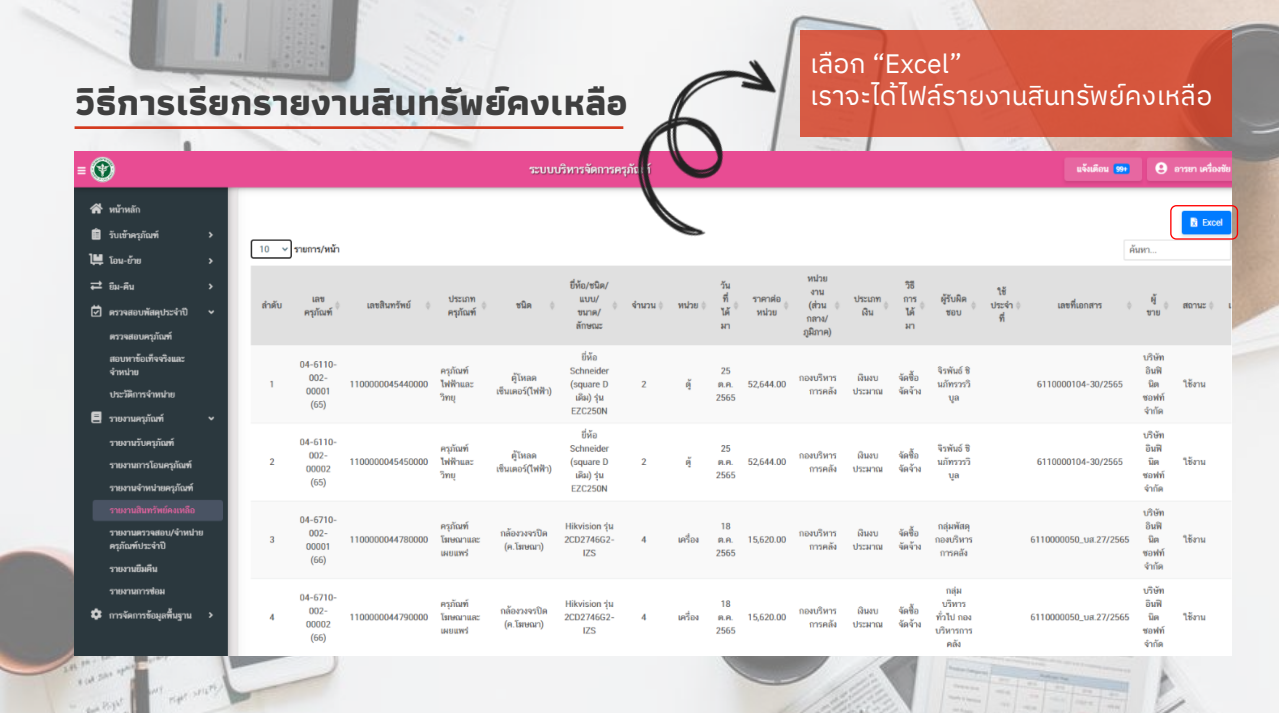

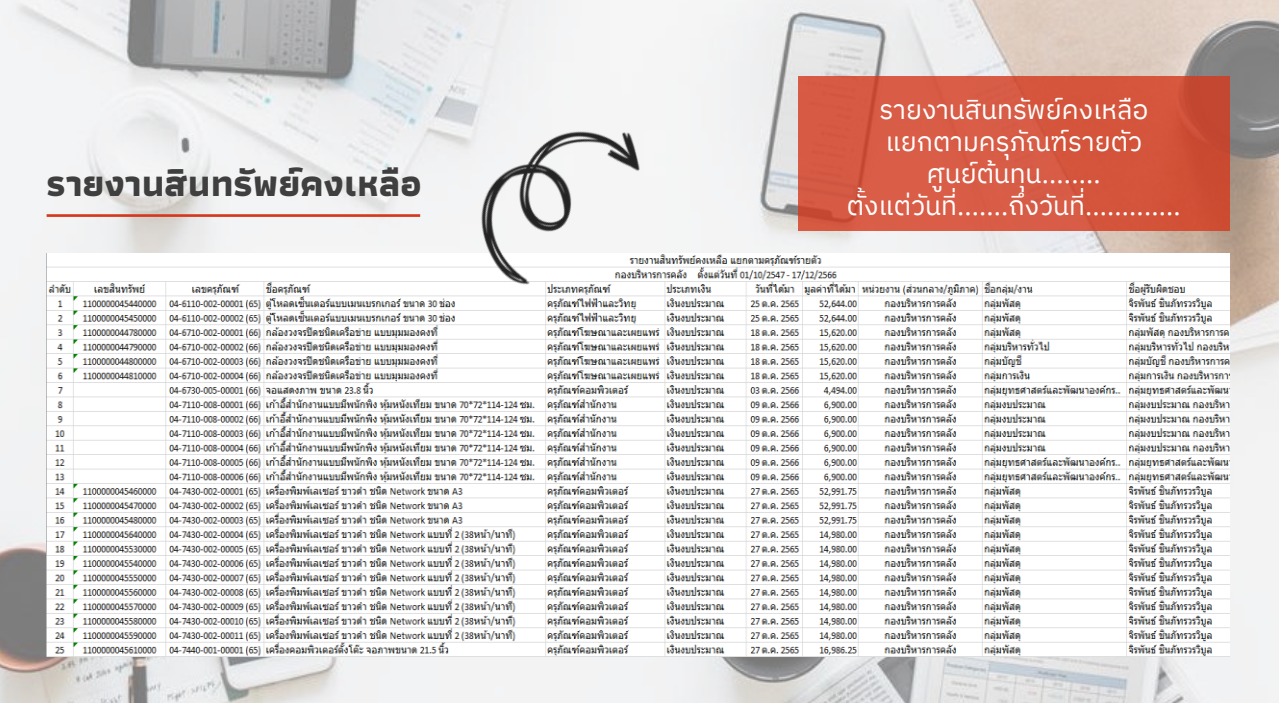

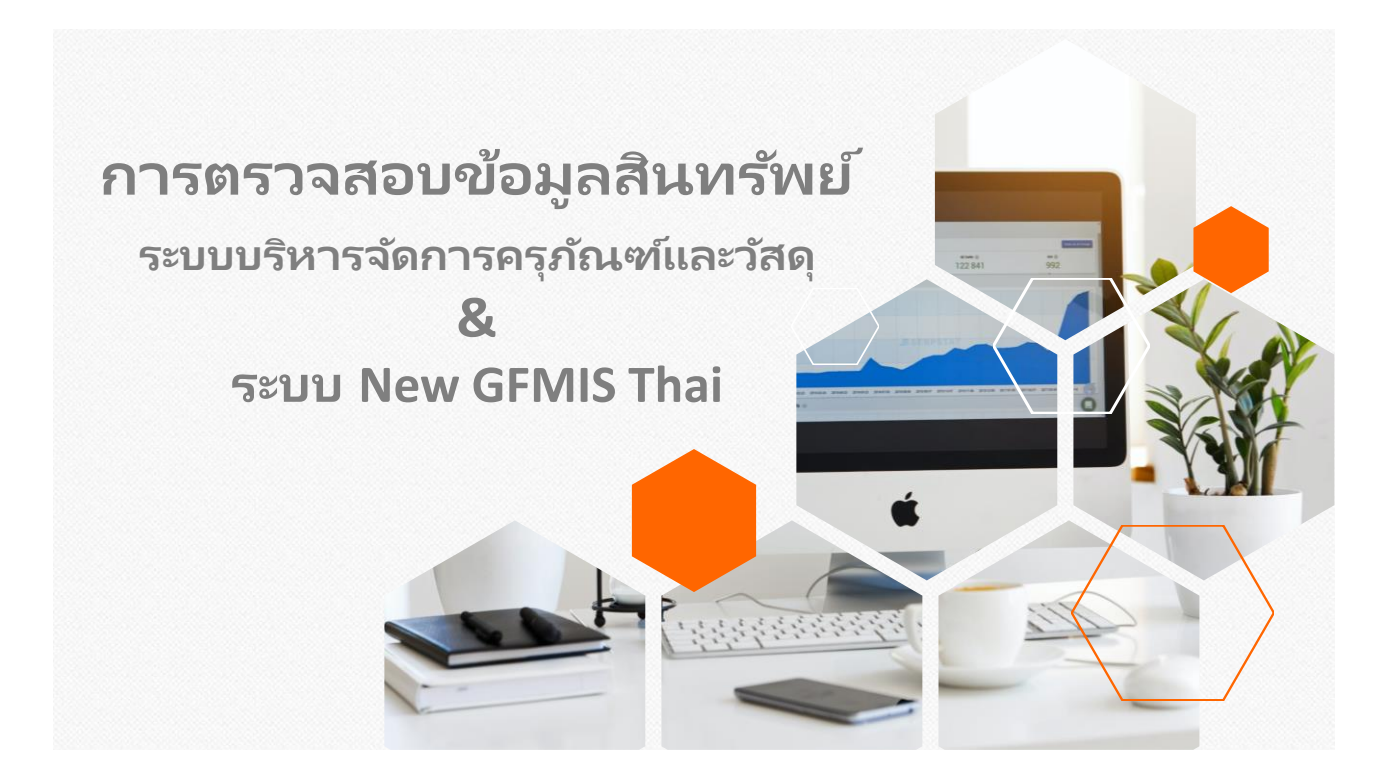

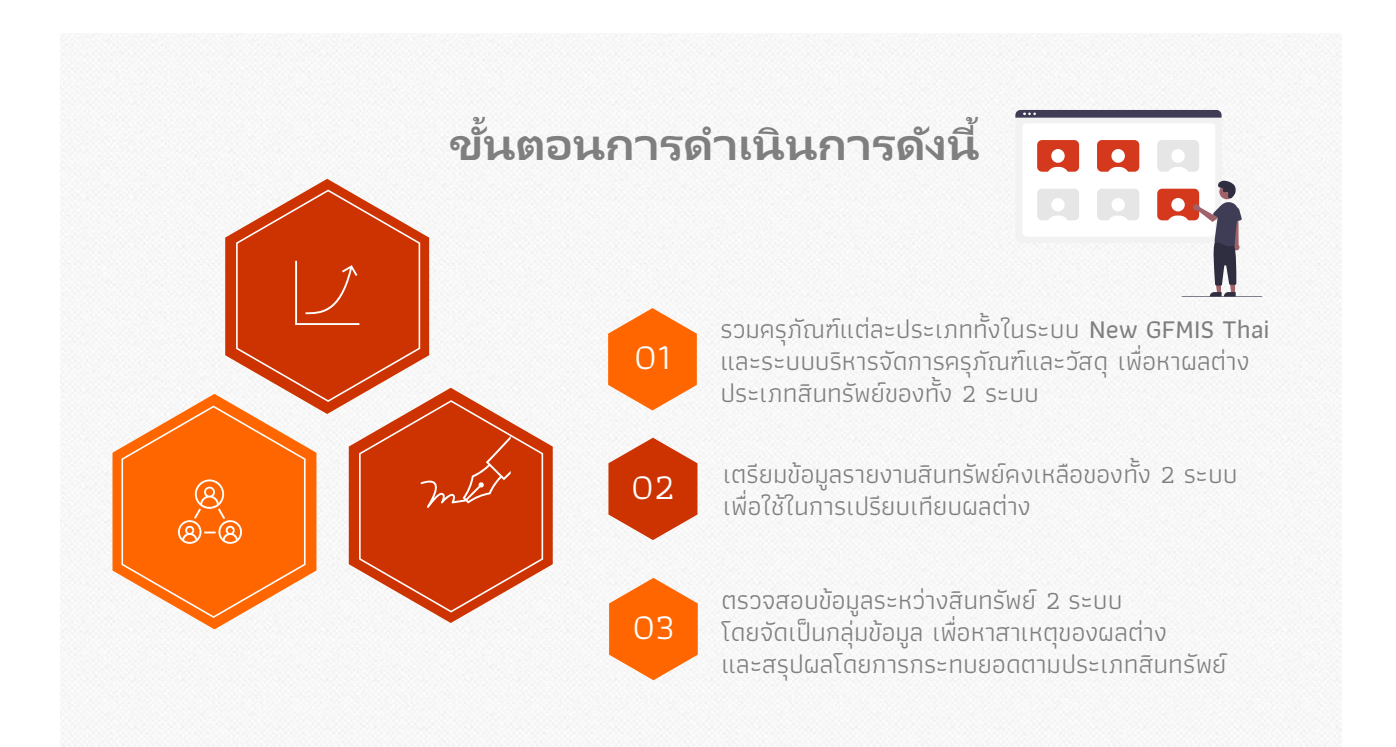

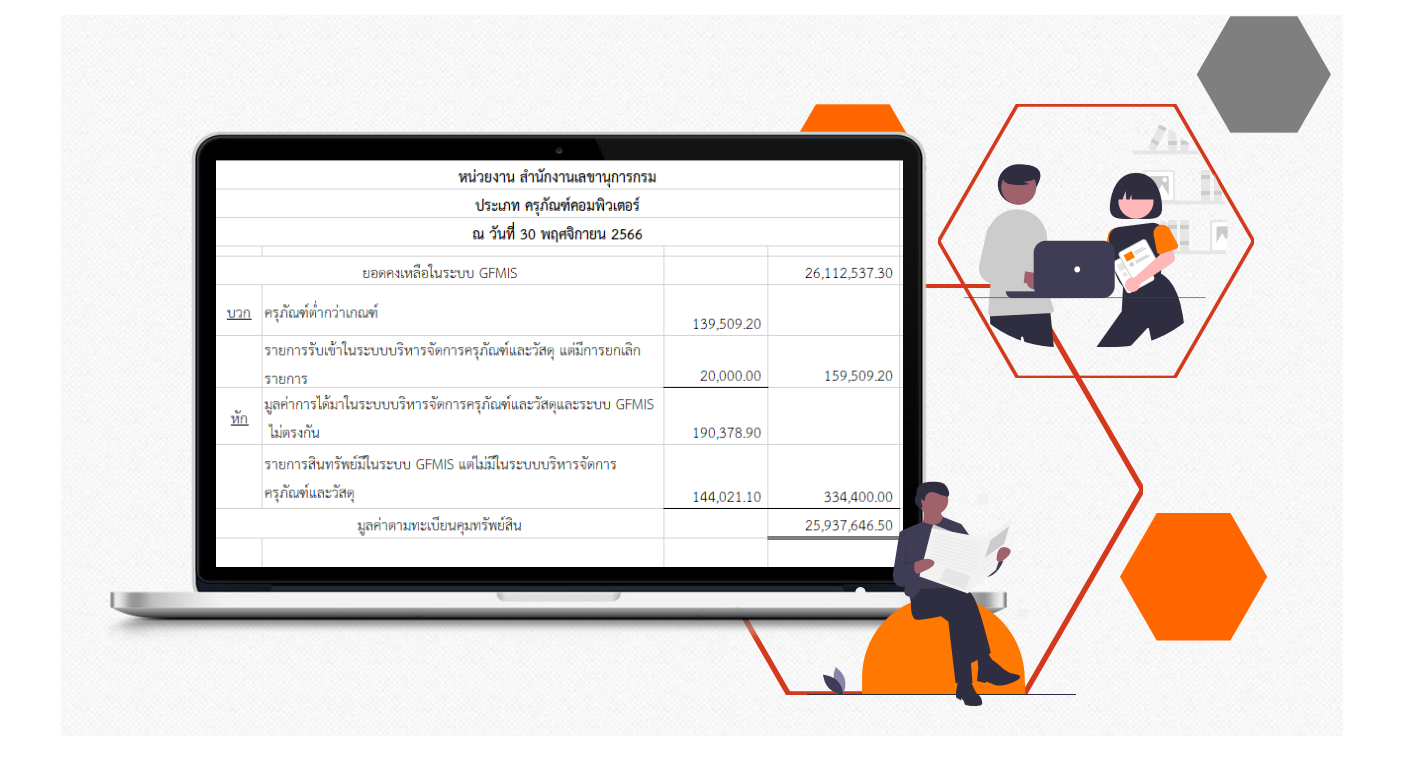

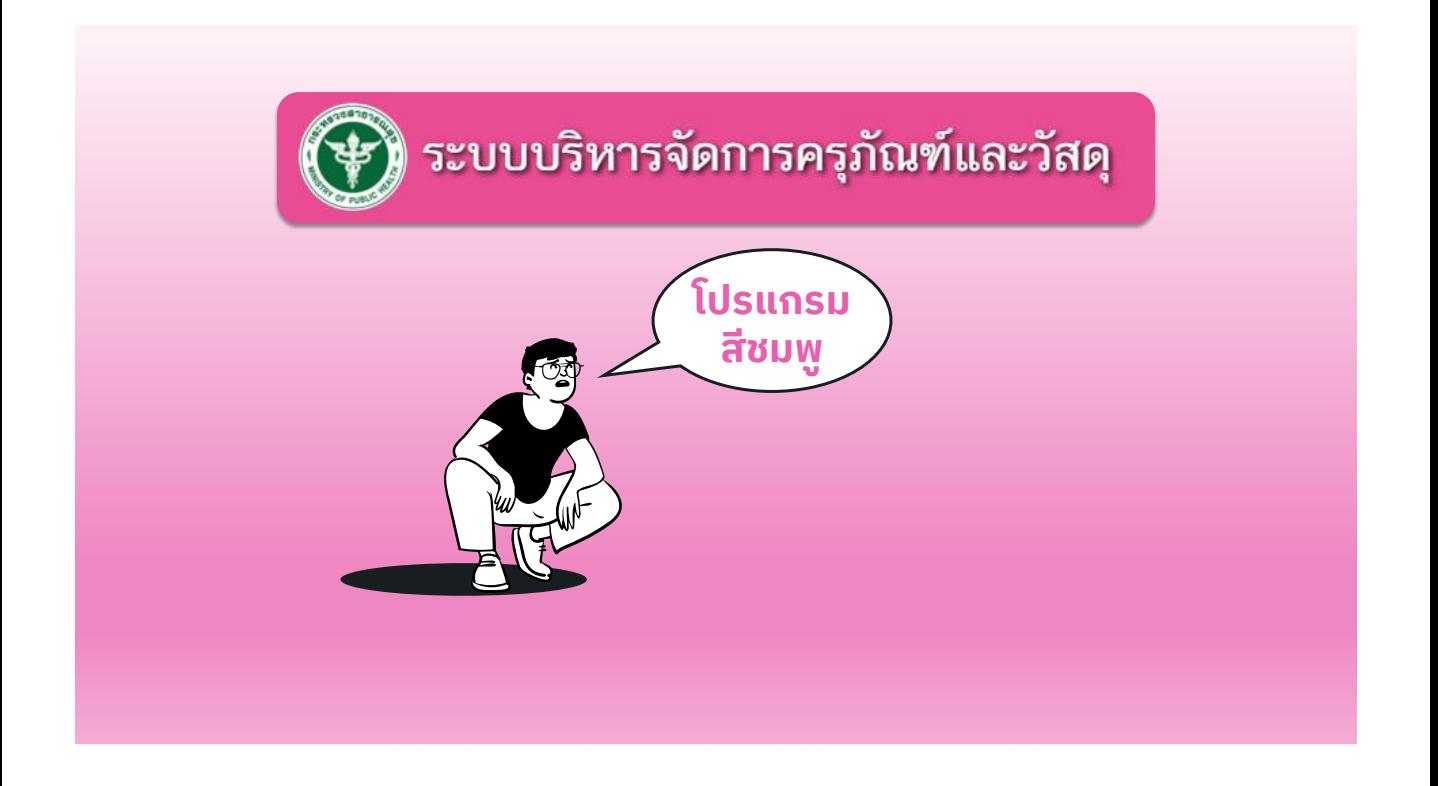

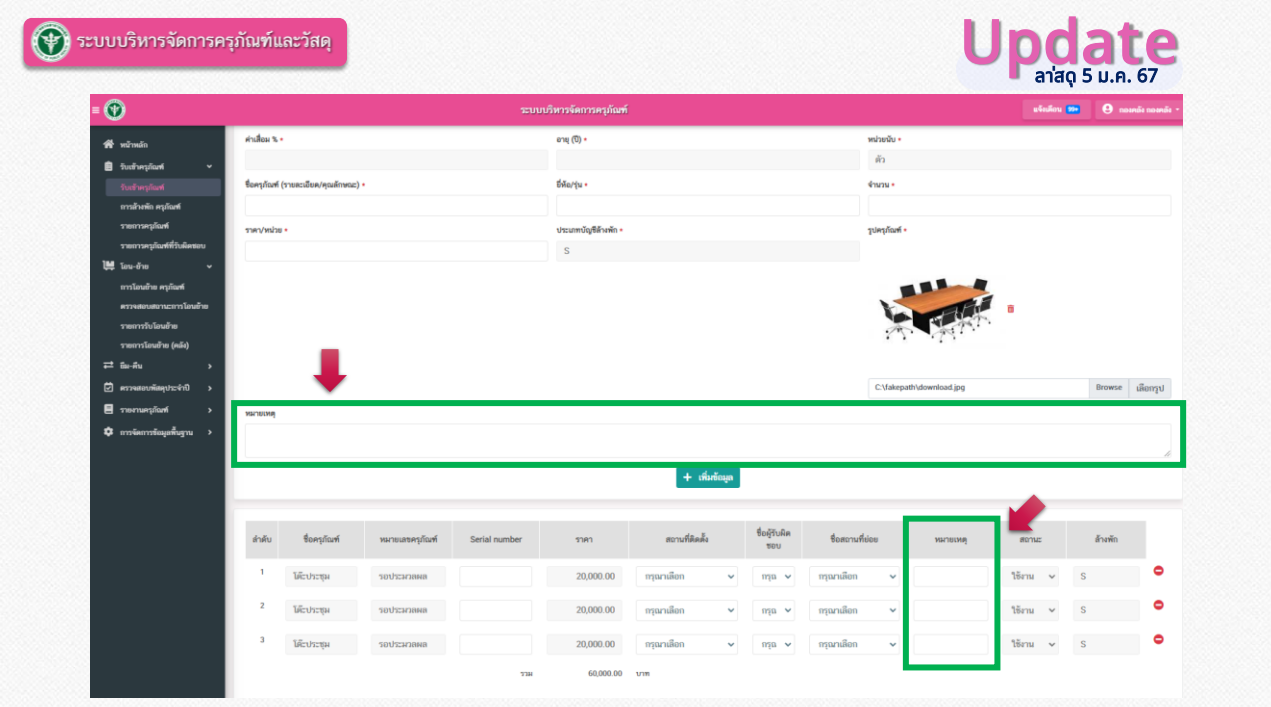

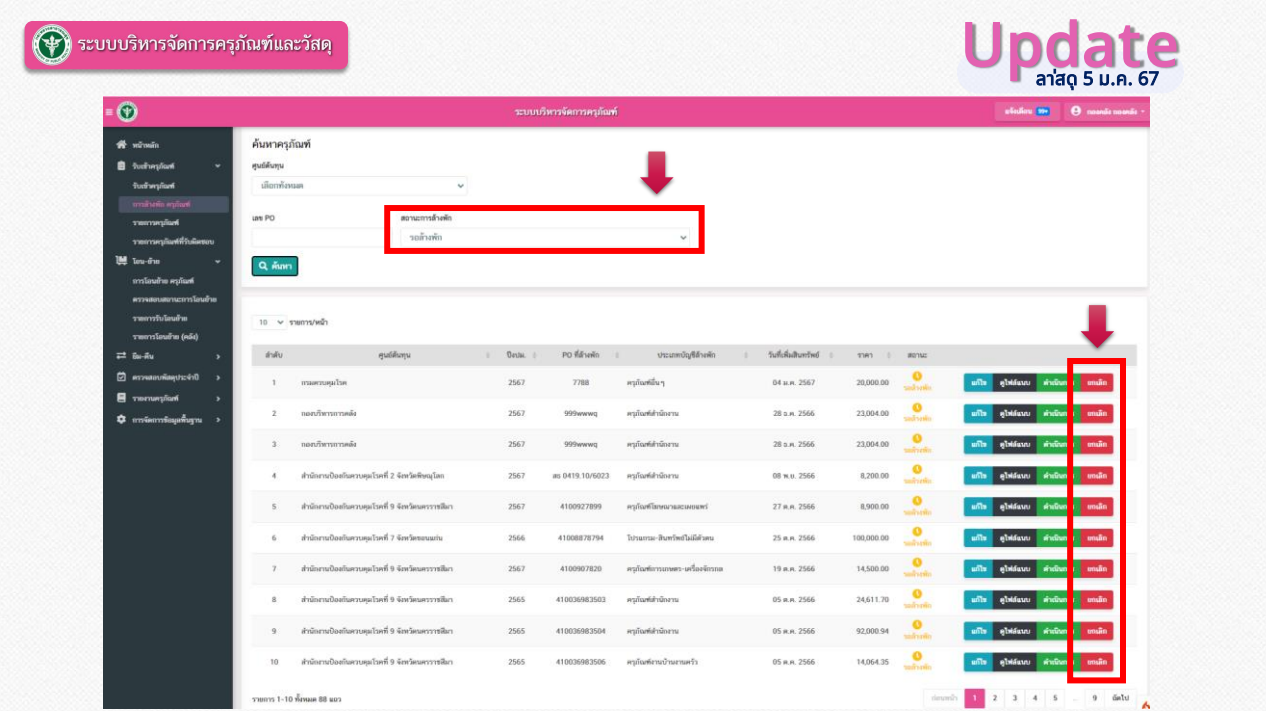

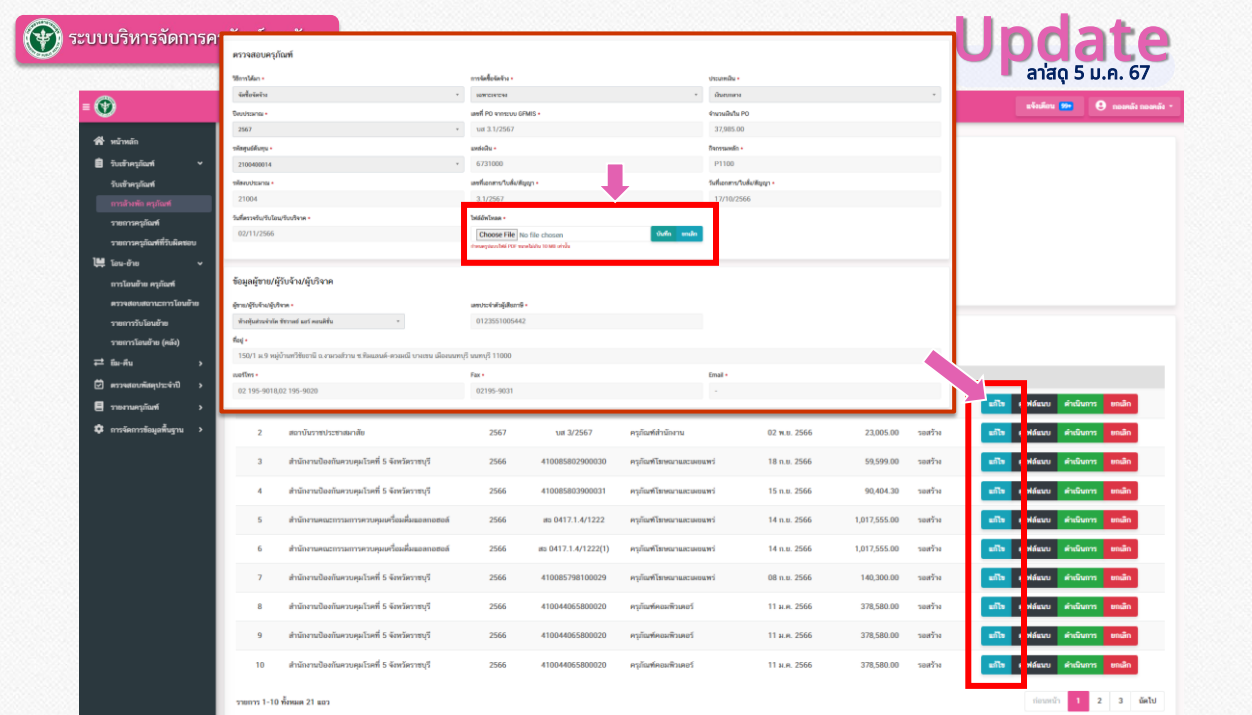

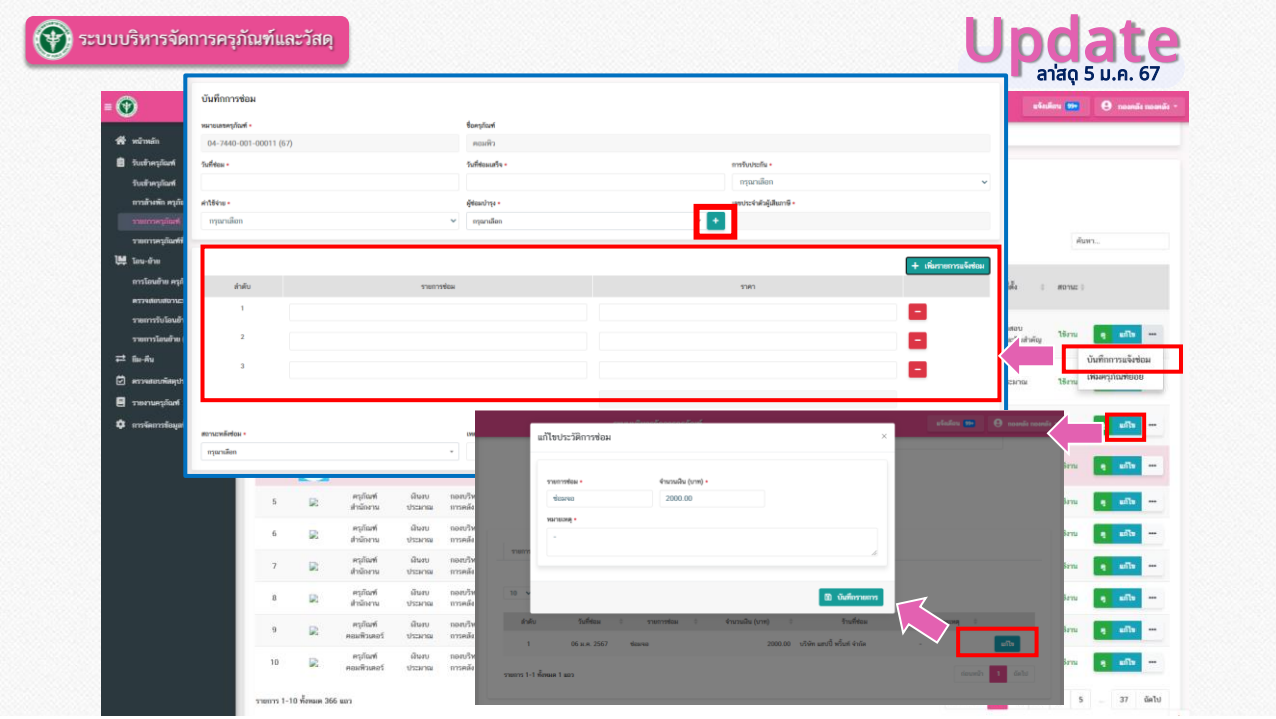

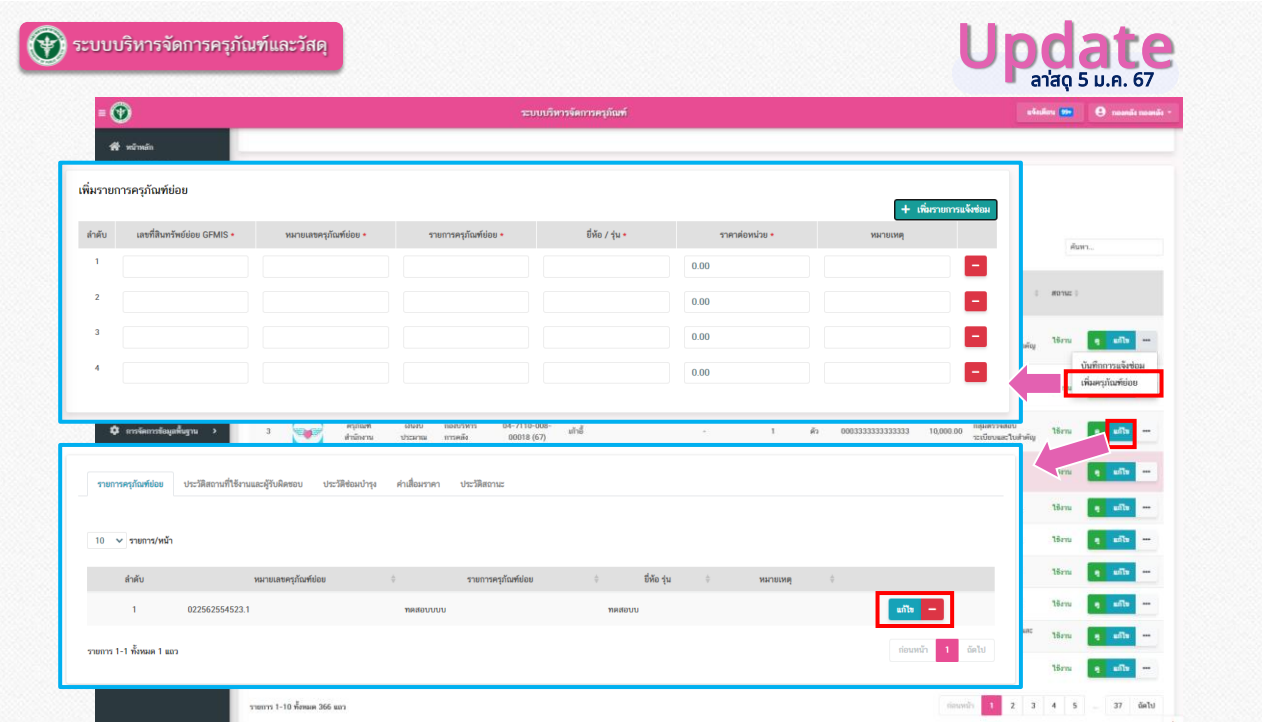

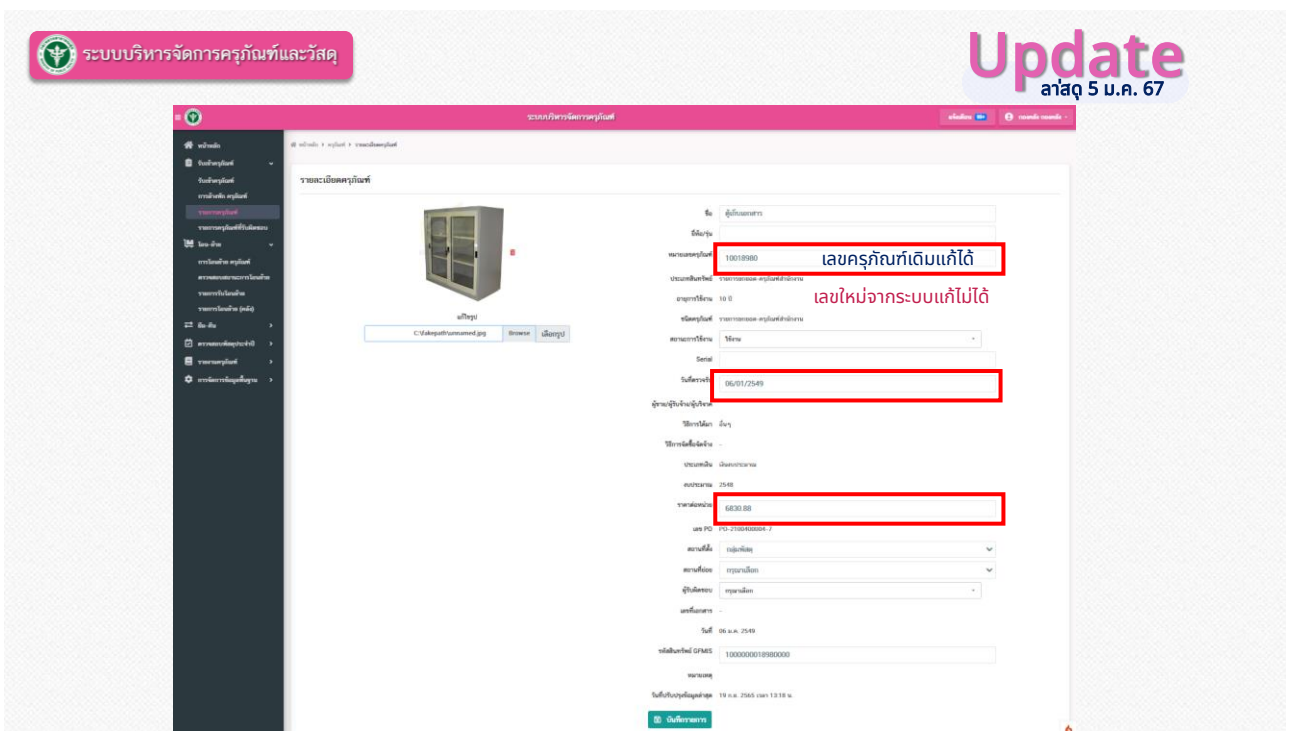

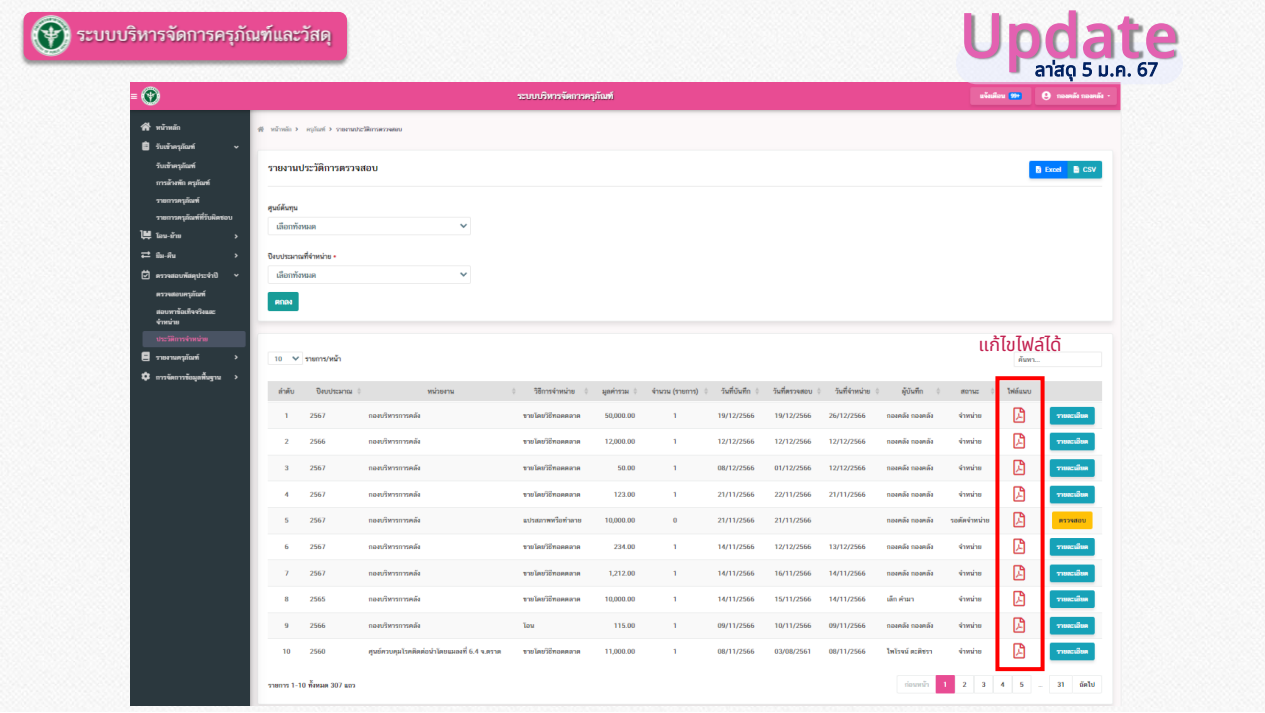

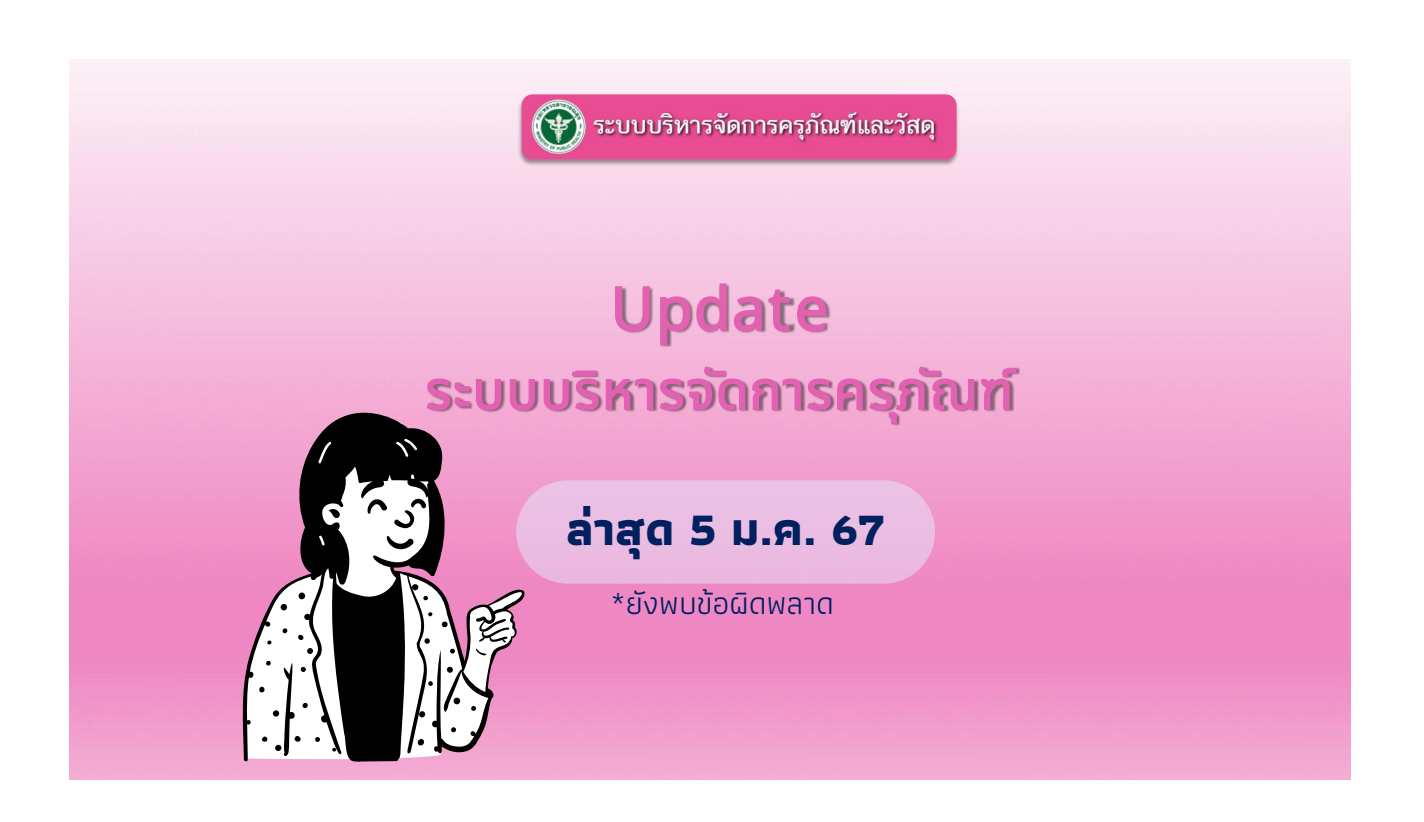

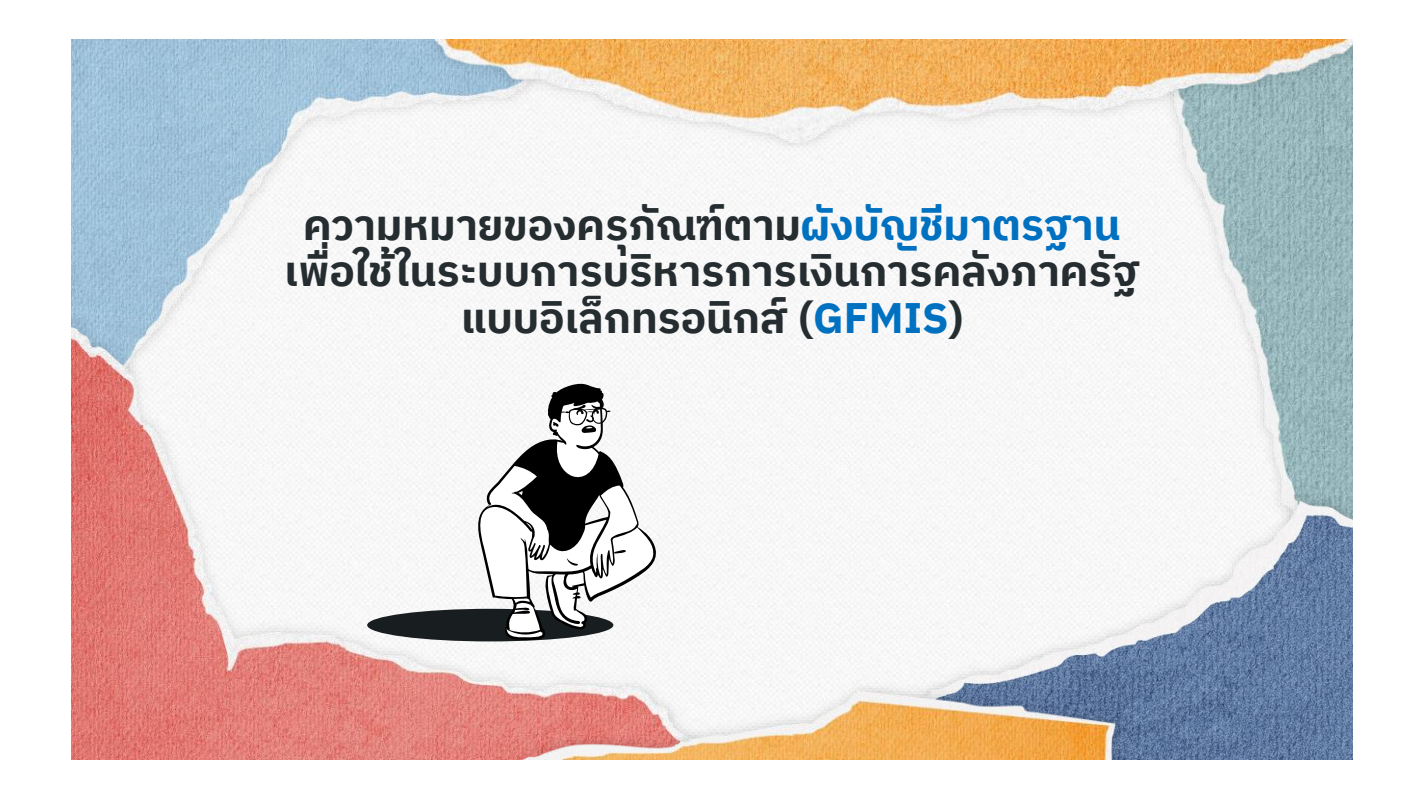

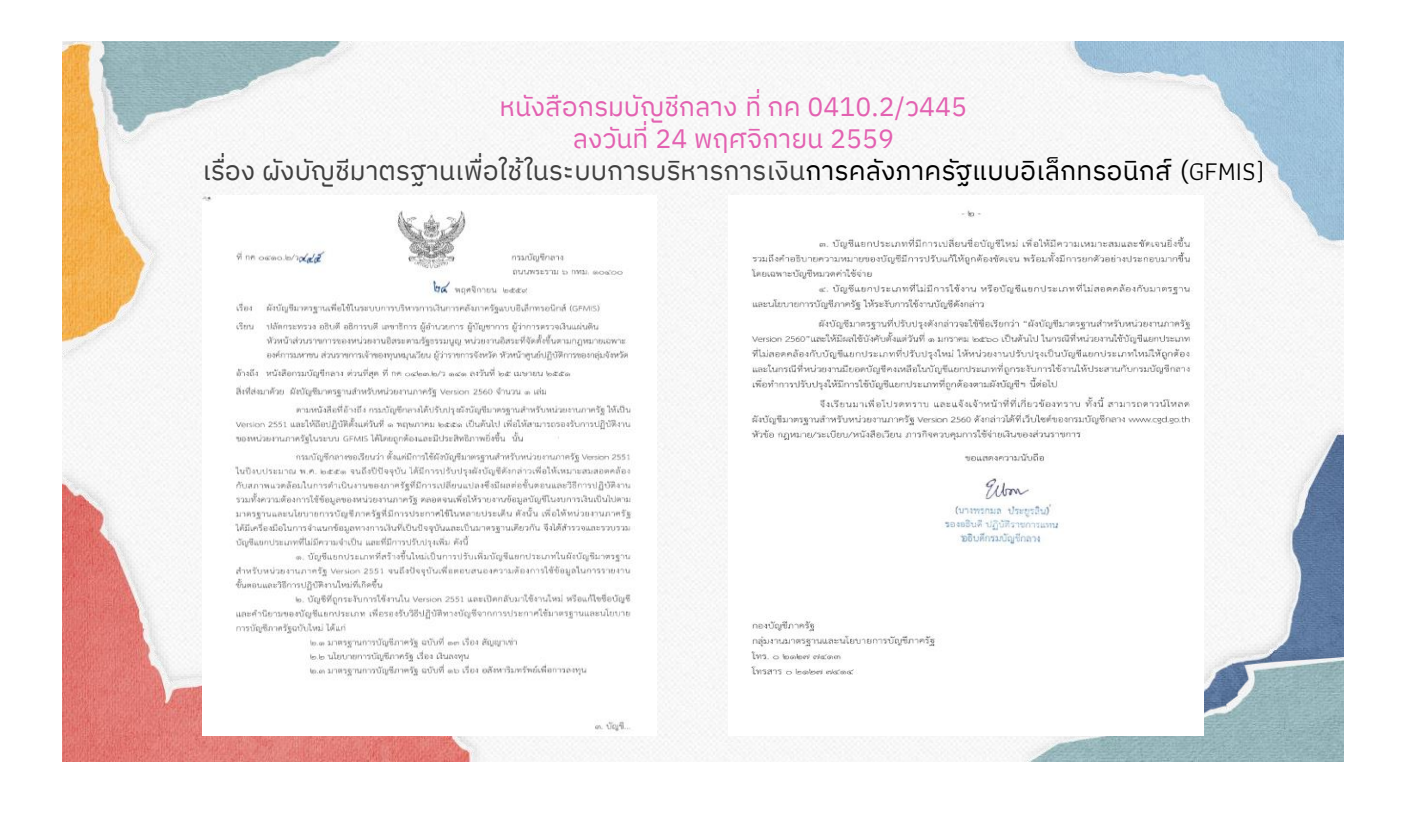

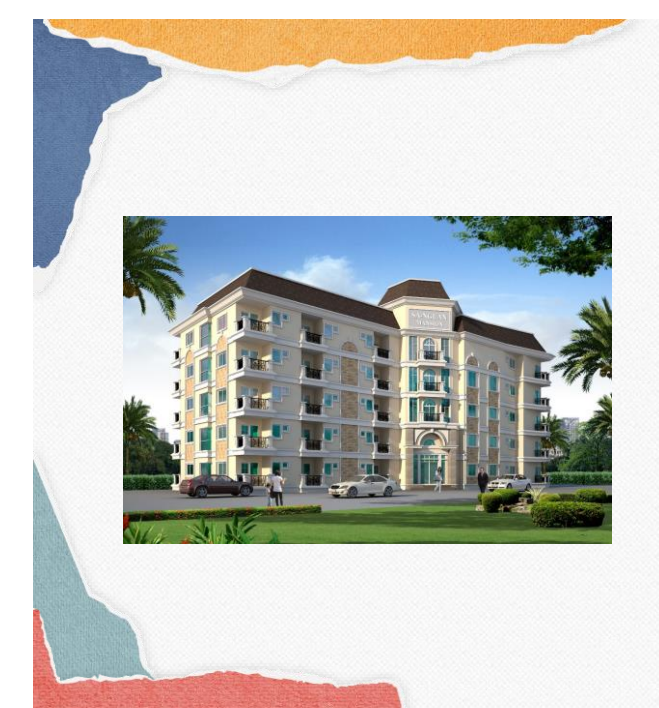

### รหัสบัญชี: 1205010101 ชื่อบัญชี : **บัญชีอาคารพักอาศัย**

หมายถึง อาคารโครงสร้างถาวรเพื่อการพักอาศัย **รวมทั้งรายจ่ายเพื่อยืดอายุการใช้งานของอาคาร** ้หรือดัดแปลง ต่อเติมให้ประสิทธิภาพการทำงาน **ดีขึ้นกว่าเดิม** เป็นบัณชีที่เก็บรายละเอียดรายตัวใน ระบบ

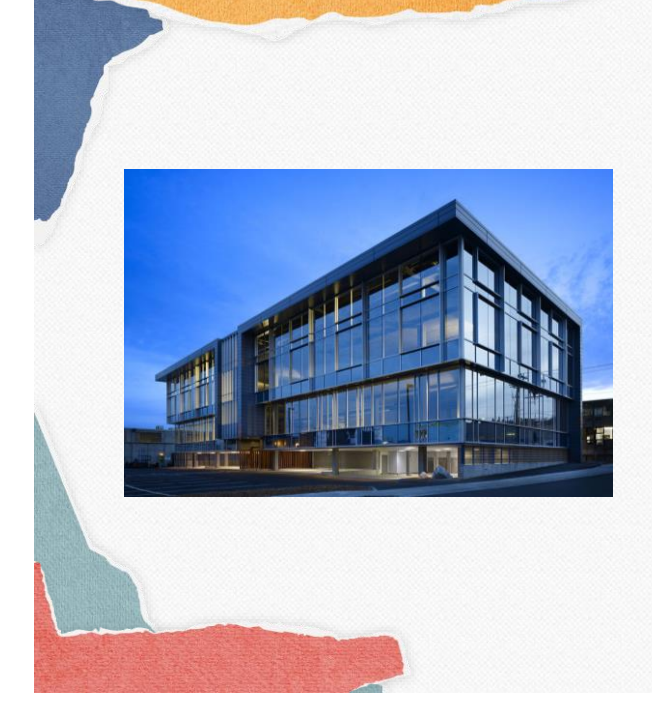

### รหัสบัญชี: 1205020101 ีชื่อบัญชี**ี : บัญชีอาคารสำนักงาน**

หมายถึง อาคารโครงสร้างถาวรเพื่อใช้เป็นสำนักงาน ้ในการดำเนินงานของหน่วยงาน **รวมทั้งรายจ่ายเพื่อ ยืดอายุการใช้งานของอาคารหรือดัดแปลง ต่อเติม** ี **ทำให้ประสิทธิภาพการทำงานดีขึ้นกว่าเดิม** เป็นบัญชี ที่เก็บรายละเอียดรายตัว

### รหัสบัญชี: 1205030101 ชื่อบัญชี : **บัญชีอาคารเพื่อประโยชน์อื่น**

หมายถึง อาคารโครงสร้างถาวรเพื่อประโยชน์อื่นๆ ้นอกเหนือจากที่ระบุข้างต้น เช่น **โรงงาน คลังสินค้า เป็ นต้น รวมทั้งรายจ่ายเพื่อยืดอายุการใช้งานของ อาคารหรือดั ดแปลง ต่ อเติ มให้ ประสิ ทธิภาพการ ทำงานดีขึ้นกว่าเดิม** เป็นบัญชีที่เก็บรายละเอียดรายตัว

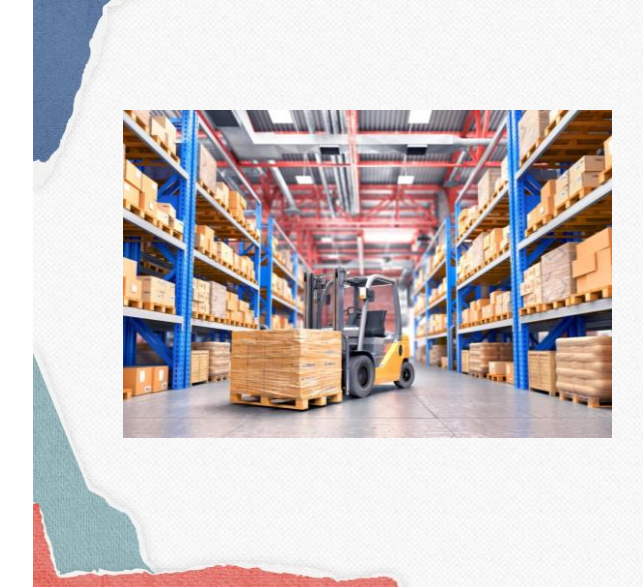

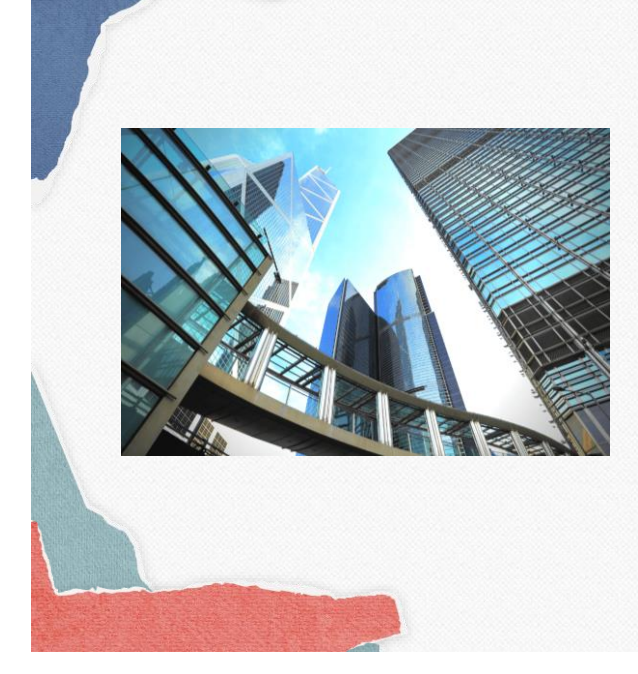

### รหัสบัญชี: 1205030106 ชื่อบัญชี : **บัญชีส่วนปรับปรุงอาคาร**

หมายถึง <mark>รายจ่ายที่เกิดจากการปรับปรงอาคารที่</mark> หน่วยงานเช่าและอาคารที่หน่วยงานได้รับ อนุญาตให้ใช้โดยไม่เสียค่าเช่า ซึ่งหน่วยงานไม่ได้ เป็ นผู้ บั นทึ กบั ญชี อาคาร เช่ น **รายจ่ ายเพื่อ ดั ดแปลงหรือตกแต่ งอาคาร ทั้ งการกั้ นห้อง ปรับปรุงห้องใหม่ ติดตั้งครุภัณฑ์ Build in ปูพื้น อาคารใหม่ เดิ นงานระบบไฟฟ้ า ระบบประปา ระ บบ ป รั บอา กาศ เ ป็ นต้ น** เป็ นบั ญ ชี ที่ เก็บ รายละเอียดรายตัว

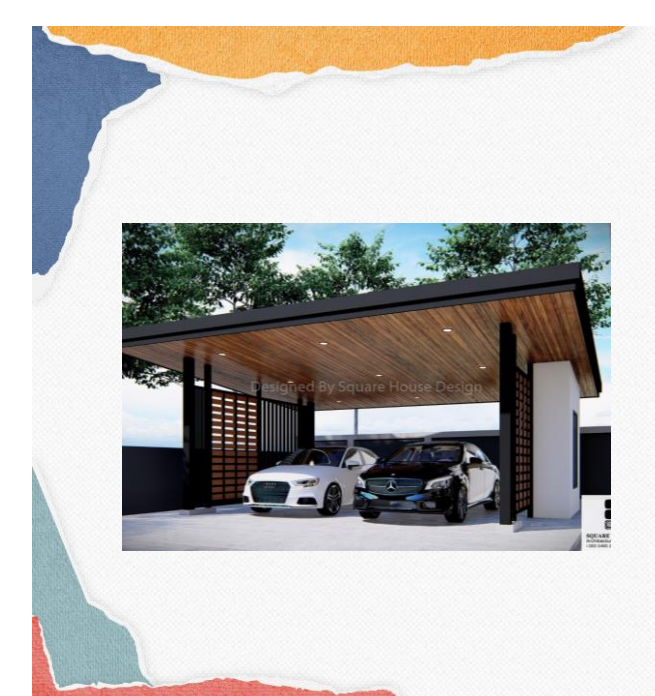

### รหัสบัญชี: 1205040101 ชื่อบัญชี : **บัญชีสิ่งปลูกสร้าง**

หมายถึง สิ่งปลูกสร้างที่ไม่ใช่ส่วนหนึ่งของอาคาร แต่สร้างขึ้นมาในบริเวณเดียวกับอาคาร เช่น **ศา ลา เ ส าธง โรง ร ถ โ รง เ รื อนเ ลี้ ยง สั ตว์**  โรงเพาะชำ รั้ว เป็นต้น รวมถึงรายจ่ายเพื่อ **ดัดแปลงต่อเติมหรือปรับปรุงอาคาร** เป็ นบัญชีที่ เก็บรายละเอียดรายตัว

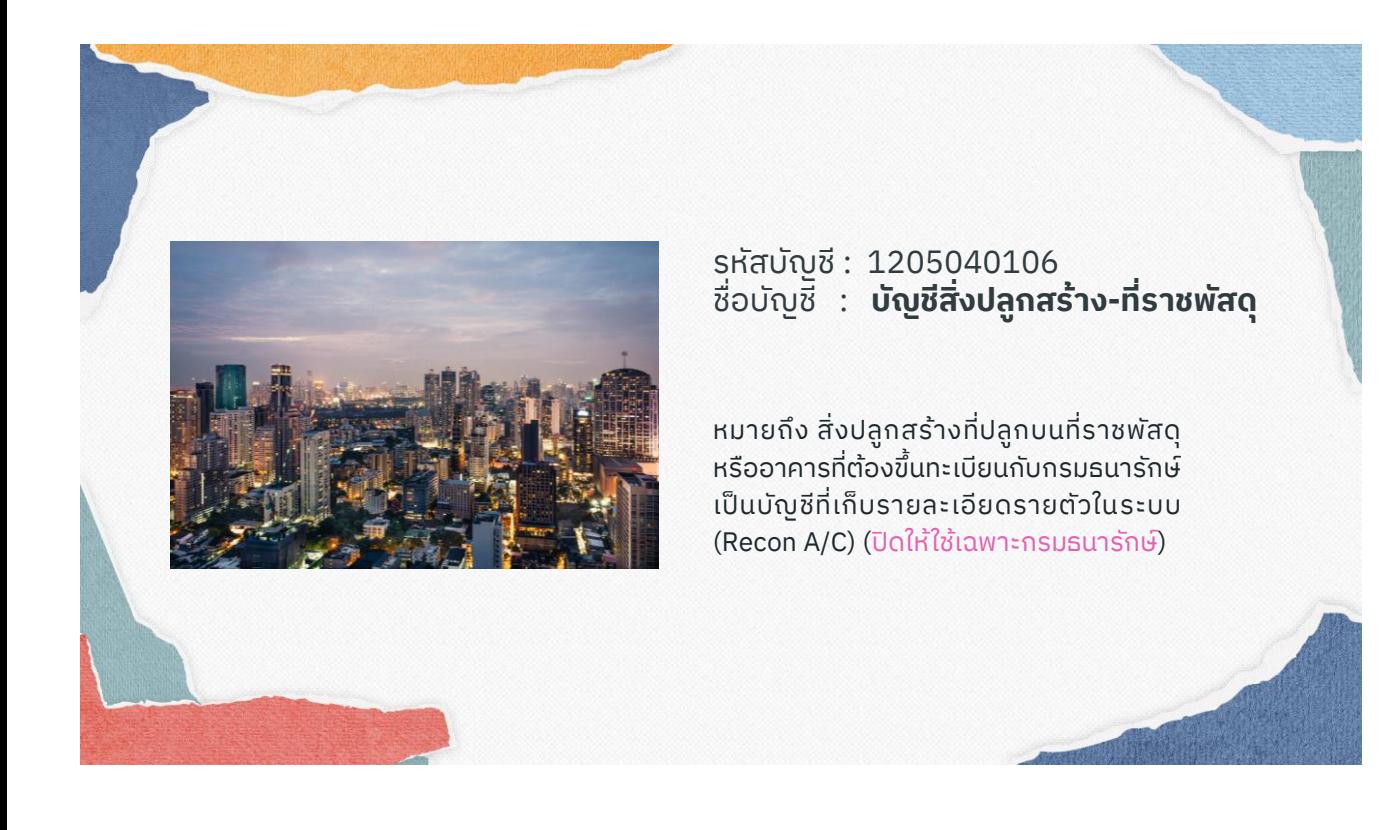

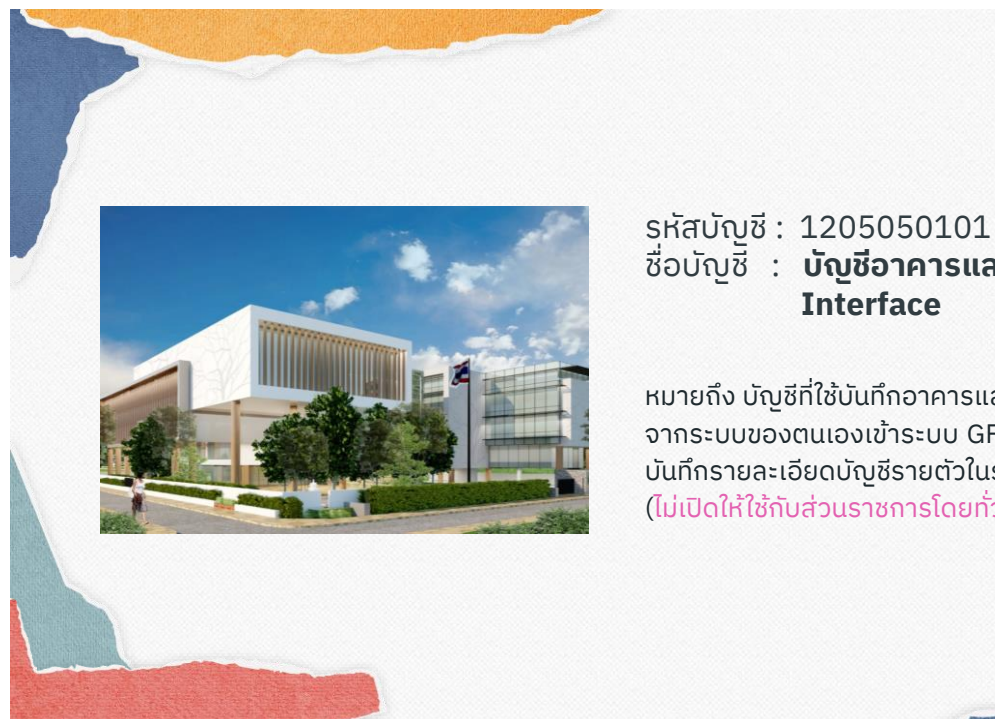

ชื่อบัญชี : **บัญชีอาคารและสิ่งปลูกสร้าง**

หมายถึง บัญชีที่ใช้บันทึกอาคารและสิ่งปลูกสร้าง จากระบบของตนเองเข้าระบบ GFMIS ซึ่งไม่ต้อง บันทึกรายละเอียดบัญชีรายตัวในระบบ GFMIS (ไม่เปิ ดให้ ใช้กับส่ วนราชการโดยทั่วไป)
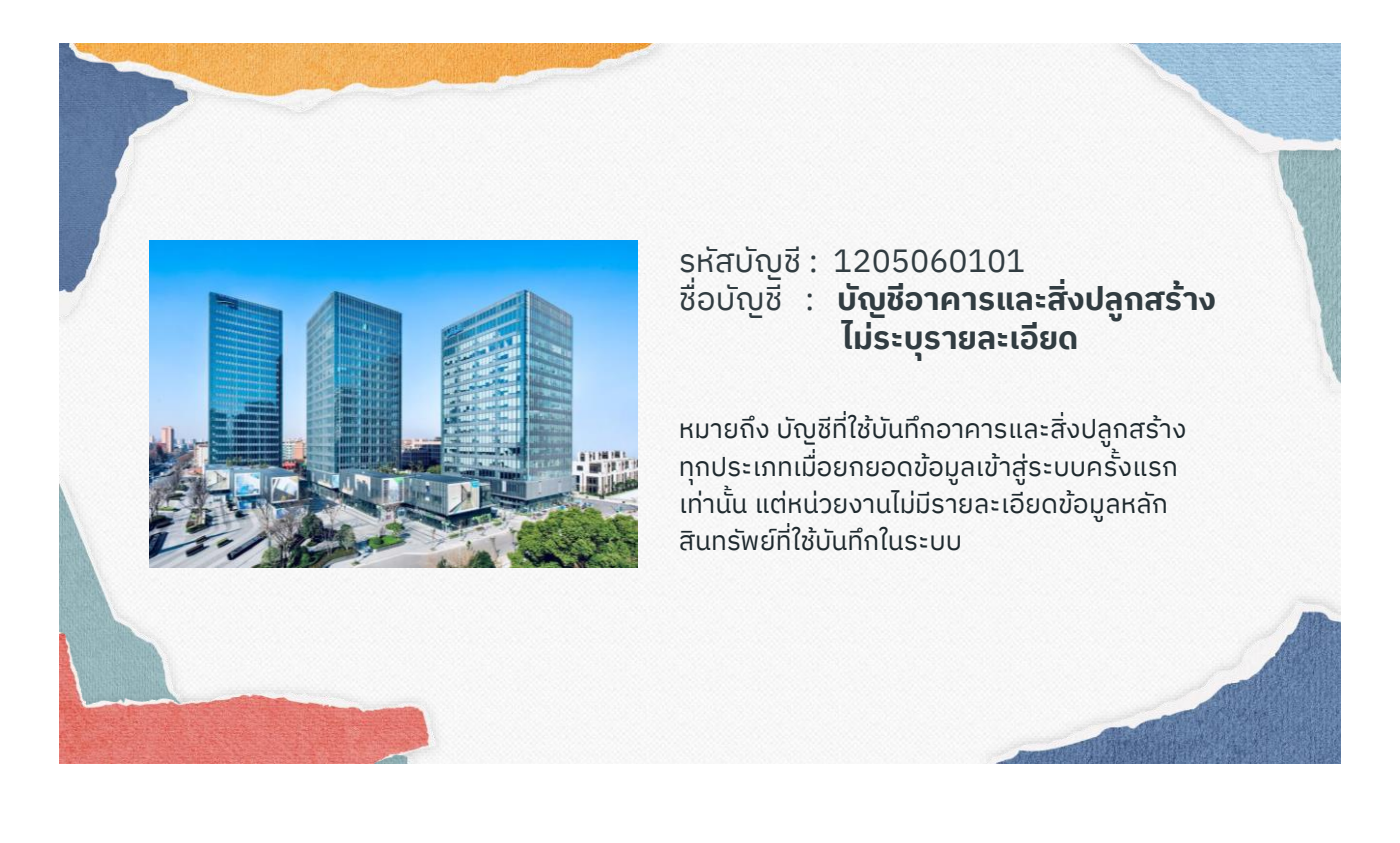

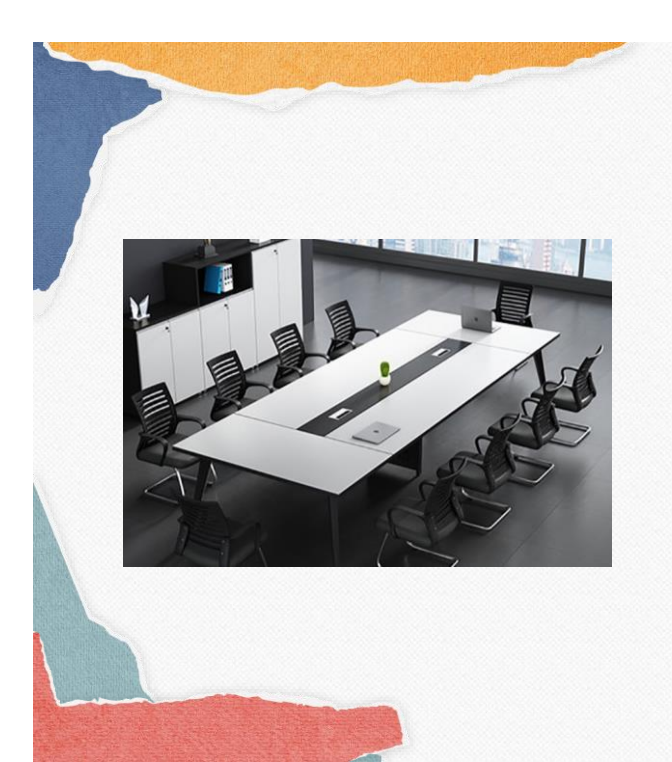

### รหัสบัญชี: 1206010101 ีชื่อบัญชี**ี : บัญชีครุภัณฑ์สำนักงาน**

หมายถึง อุปกรณ์ที่ใช้ในสำนักงาน เช่น **โต๊ะทำงาน เก้าอี้ท างาน โต๊ะประชุม ตู้เก็บเอกสาร เครื่องถ่าย เอกสาร เครื่องปรับอากาศ เครื่องฟอกอากาศ พั ดลมระบายอากาศ กล้ องวงจรปิ ด ตู้ นิ รภั ย ตู้เหล็ก ตู้ ไม้ โต๊ะหมู่บูชา ชุดรับแขก เครื่องโทรสาร** เป็ นต้น เป็ นบัญชีที่เก็บรายละเอียดรายตัว

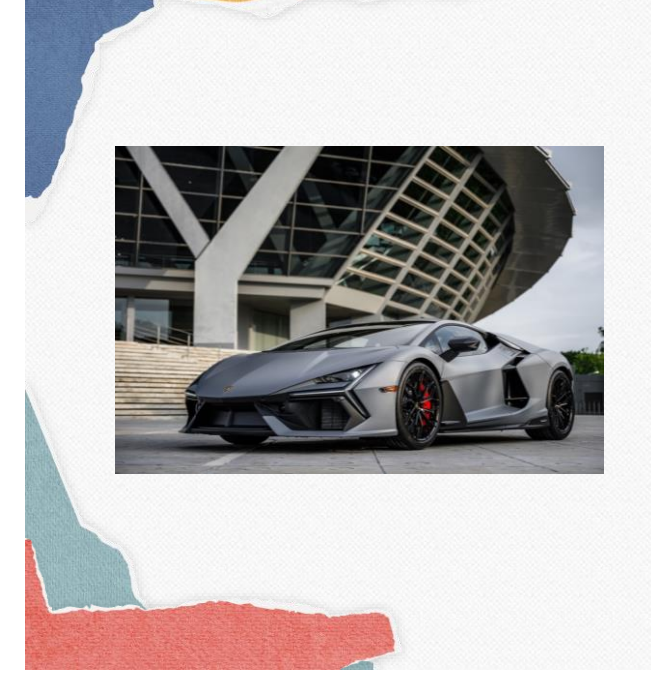

# รหัสบัญชี: 1206020101 ชื่อบัญชี : **บัญชีครุภัณฑ์ยานพาหนะ**

หมายถึง อุปกรณ์และยานพาหนะที่ใช้ในการขนส่ง ทั้งที่ใช้สำหรับเคลื่อนย้ายวัตถุสิ่งของหรือคน เช่น **รถยนต์ รถบรรทุก รถจักรยานยนต์ เรือ เครื่องบิน เป็ นต้น** เป็ นบัญชีที่เก็บรายละเอียดรายตัว

### รหัสบัญชี: 1206030101 ชื่อบัญชี : **บัญชีครุภัณฑ์ ไฟฟ้ าและวิทยุ**

หมายถึง อุปกรณ์เกี่ยวกับการผลิตและควบคุม ึกระแสไฟฟ้า และเกี่ยวกับการรับ - ส่งคลินวิทยุ เพื่อการติดต่อสื่ อสาร เช่น **เครื่องก าเนิดไฟฟ้ า**  หม้อแปลงไฟฟ้า เครื่องรับส่งวิทยุ เป็นต้น เป็ นบัญชีที่เก็บรายละเอียดรายตัว

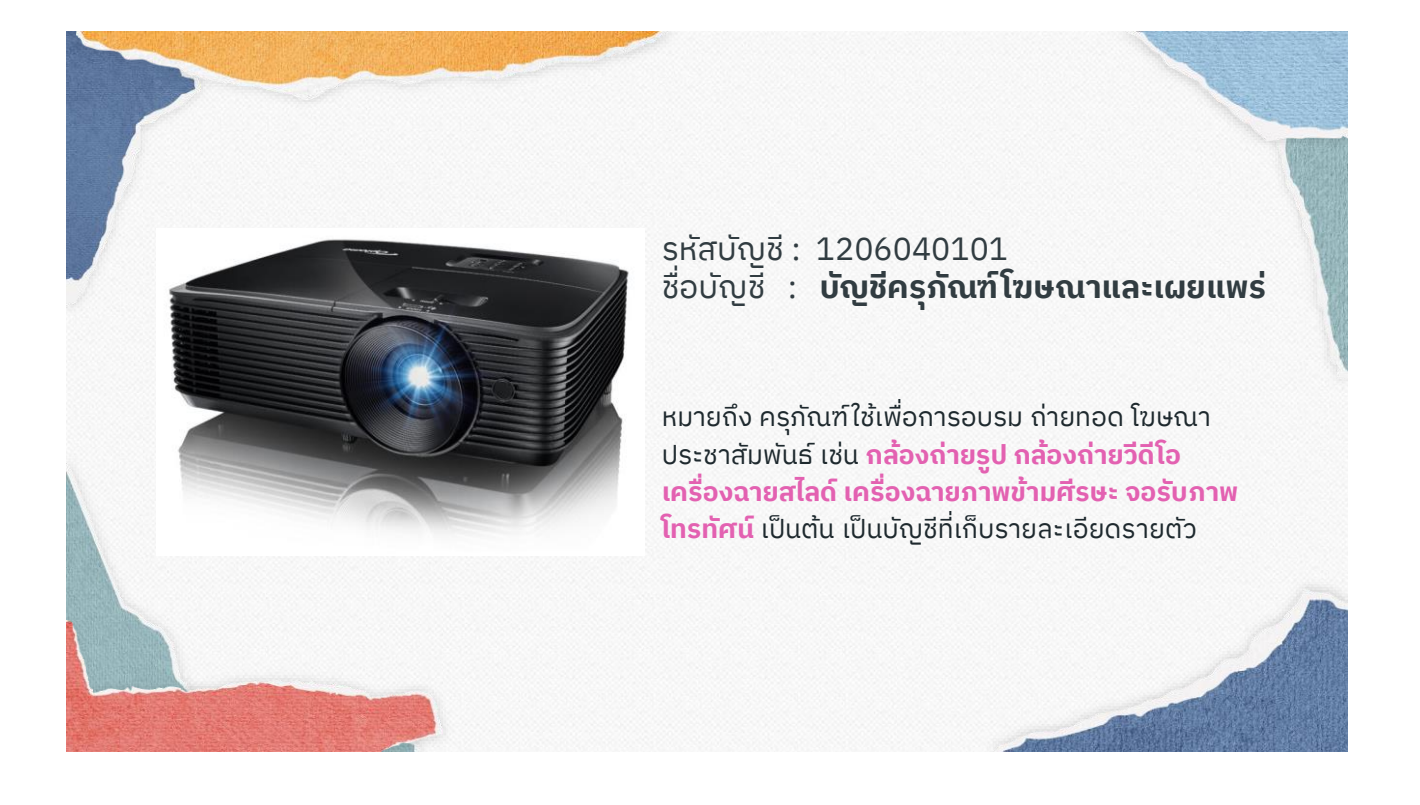

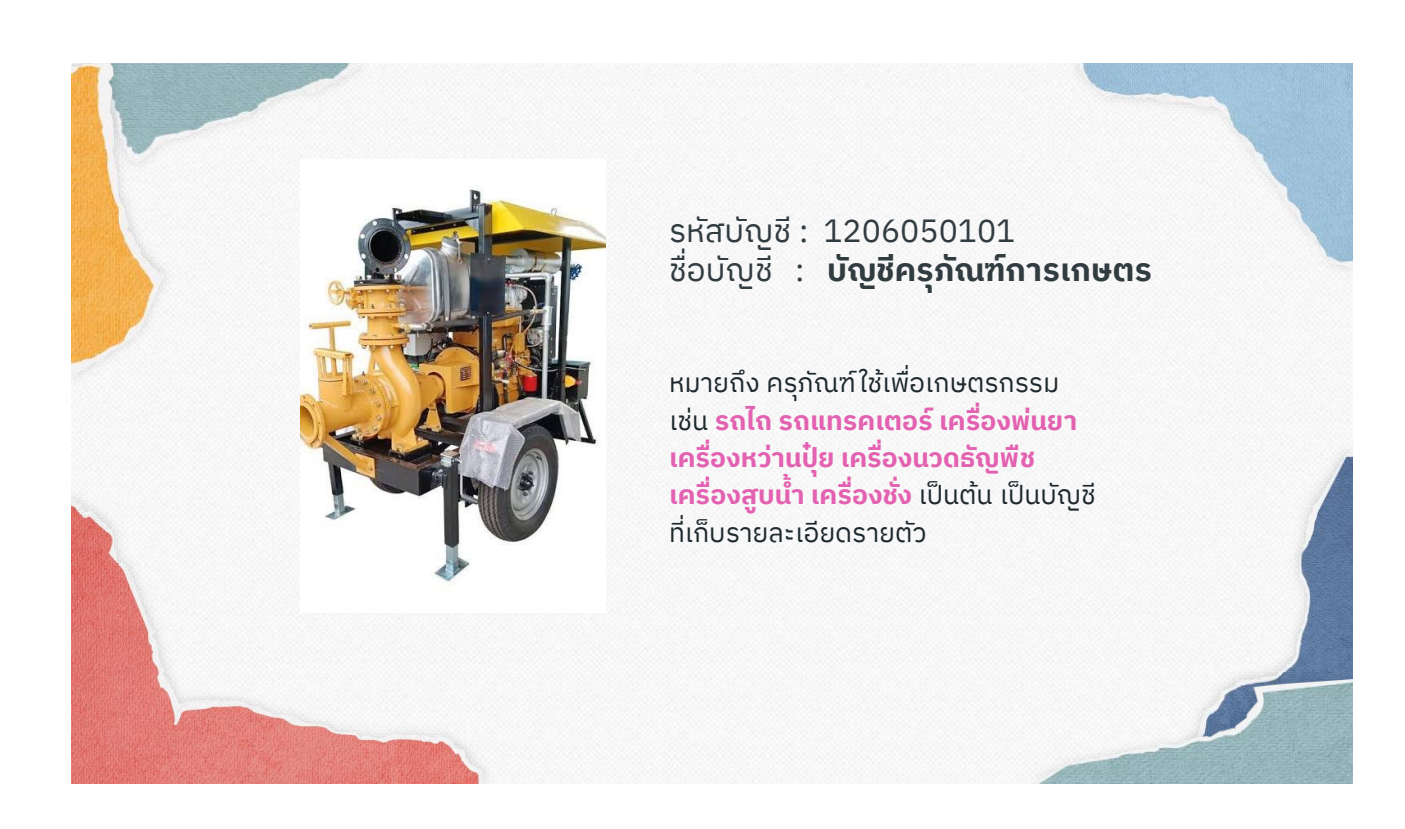

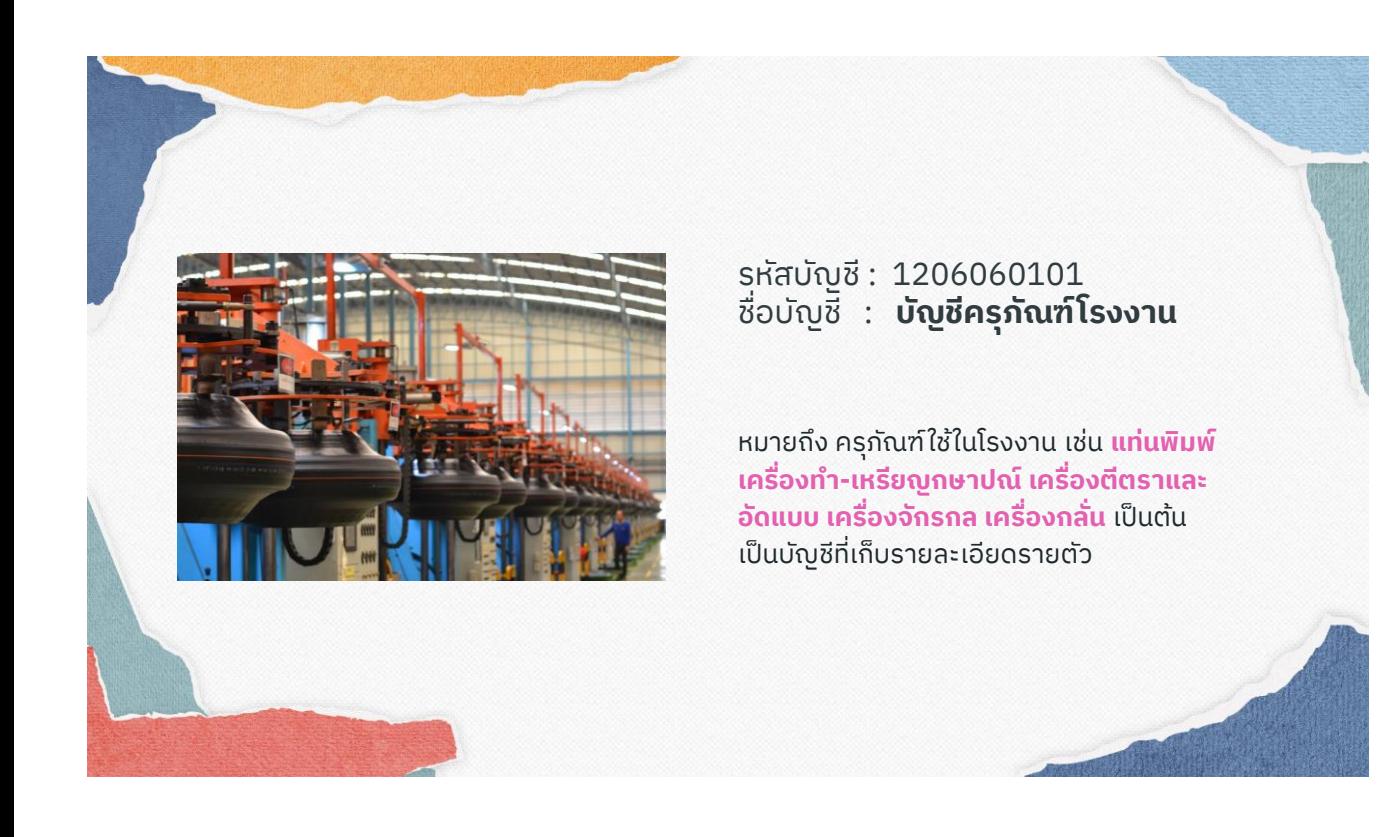

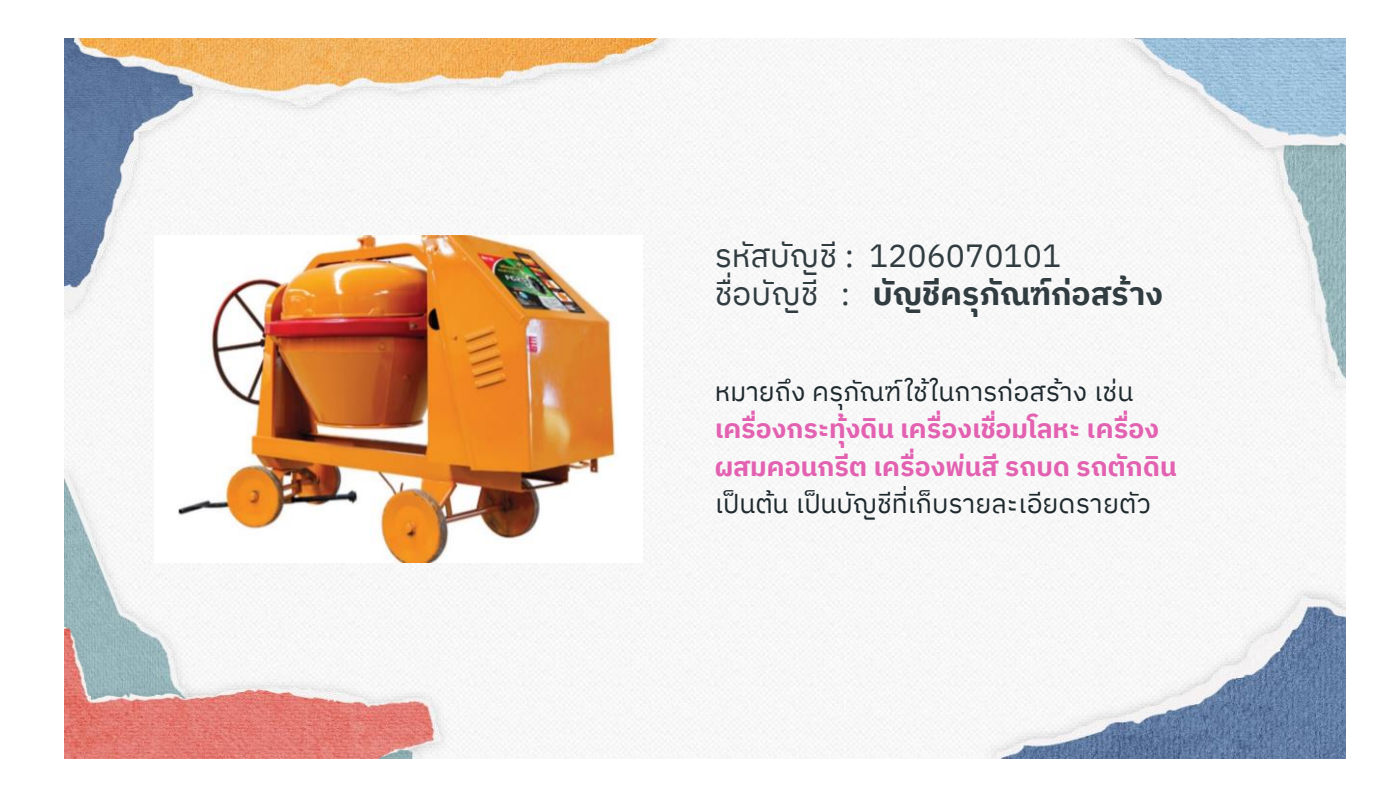

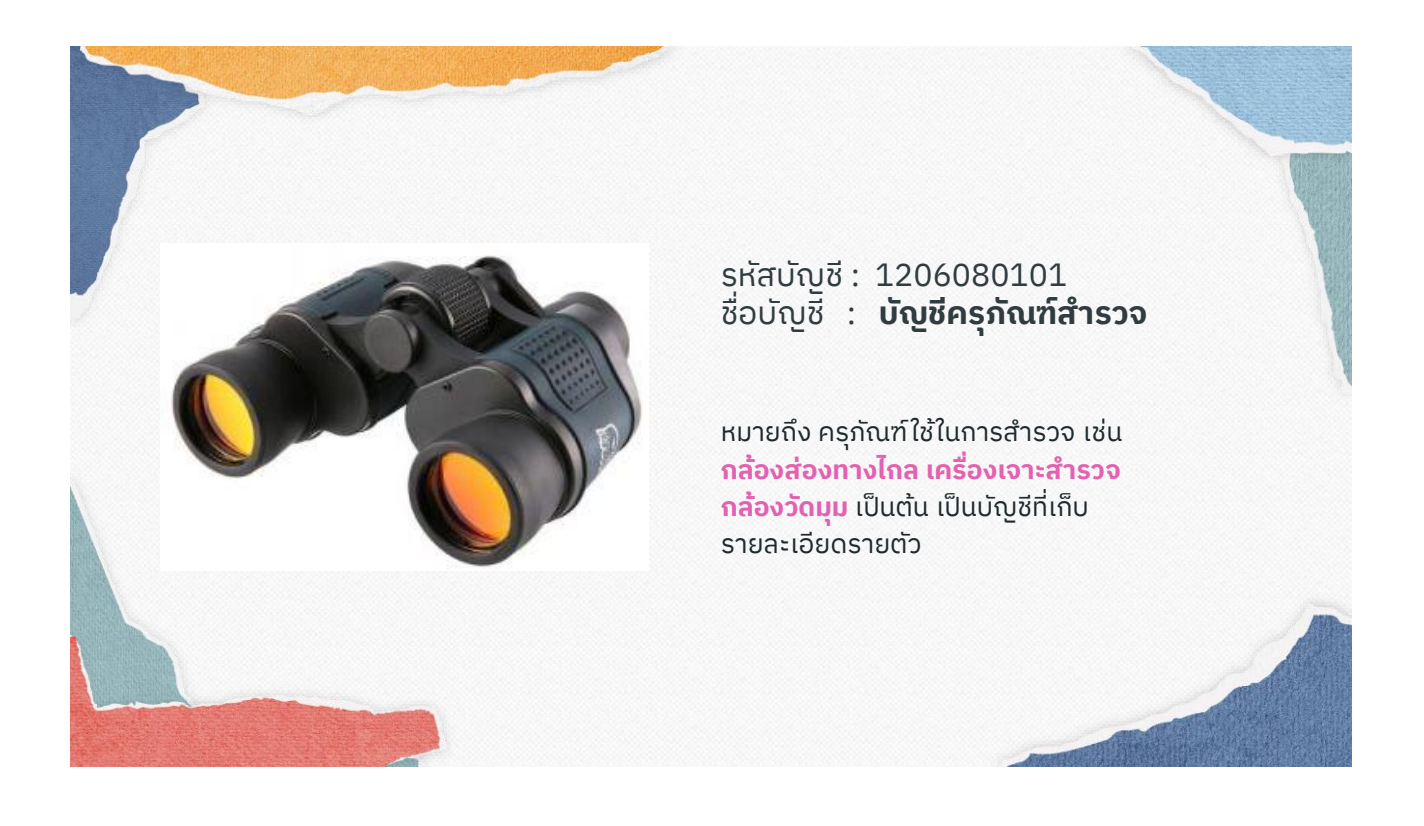

### รหัสบัญชี: 1206090101 ชื่อบัญชี : **บัญชีครุภัณฑ์วิทยาศาสตร์และการแพทย์**

หมายถึง ครุภัณฑ์ที่ใช้เพื่อการทดลองค้นคว้าวิจัย และปฏิบัติการทางวิทยาศาสตร์และการปฏิบัติทาง การแพทย์ เช่น **เครื่องตรวจหัวใจ เครื่องตรวจตา เครื่องตรวจเม็ดเลือด เตียงคนไข้ รถเข็น เครื่องวัด ความกดอากาศ เครื่องตรวจสอบมาตรไฟฟ้ า เครื่องวัดความถี่ เครื่องตรวจสอบคุณภาพน้ า เครื่องตรวจวิเคราะห์สารเคมี กล้องจุลทรรศน์**  เป็ นต้น เป็ นบัญชีที่เก็บรายละเอียดรายตัว

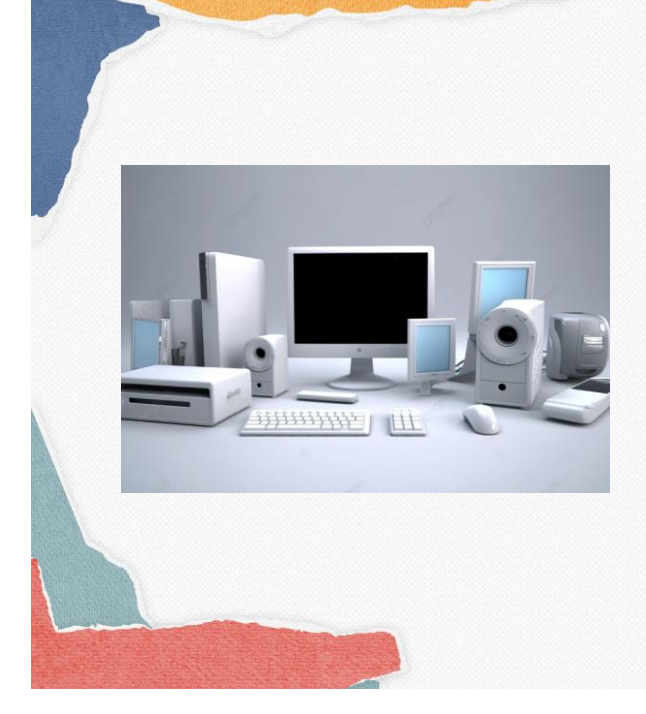

# รหัสบัญชี: 1206100101 ชื่อบัญชี : **บัญชีครุภัณฑ์คอมพิวเตอร์**

หมายถึง อุปกรณ์ที่เกี่ยวข้องกับเทคโนโลยีสารสนเทศ และคอมพิวเตอร์ เช่น **เครื่องคอมพิวเตอร์แม่ข่าย เครื่องคอมพิวเตอร์ส่วนบุคคลแบบตั้งโต๊ะ เครื่อง คอมพิวเตอร์แบบพกพา เครื่องพิมพ์ และอุปกรณ์** ี **สำหรับระบบเครือข่าย** เป็นต้น เป็นบัญชีที่เก็บ รายละเอียดรายตัว

# รหัสบัญชี: 1206110101 ชื่อบัญชี : **บัญชีครุภัณฑ์การศึกษา**

หมายถึง ครุภัณฑ์การศึกษา ประกอบด้วย อุปกรณ์ที่ใช้เพื่อการเรียนการสอน เช่น **โต๊ะนักเรียน เก้าอี้นักเรียน หุ่นจำลอง** เป็นต้น เป็ นบัญชีที่เก็บรายละเอียดรายตัว

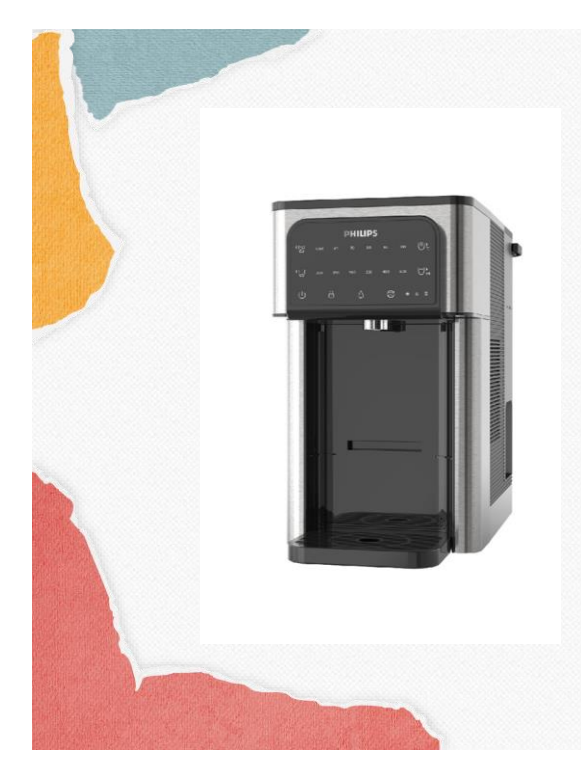

# รหัสบัญชี: 1206120101 ชื่อบัญชี : **บัญชีครุภัณฑ์งานบ้านงานครัว**

หมายถึง ครุภัณฑ์ประเภทงานบ้านงานครัว เช่น **เครื่องกรองน้ า ตู้เย็น เครื่องซักผ้า เตาอบ เตาแก๊ส เครื่องตั้ดหญ้า** เป็นต้น เป็นบัญชีที่เก็บ รายละเอียดรายตัว

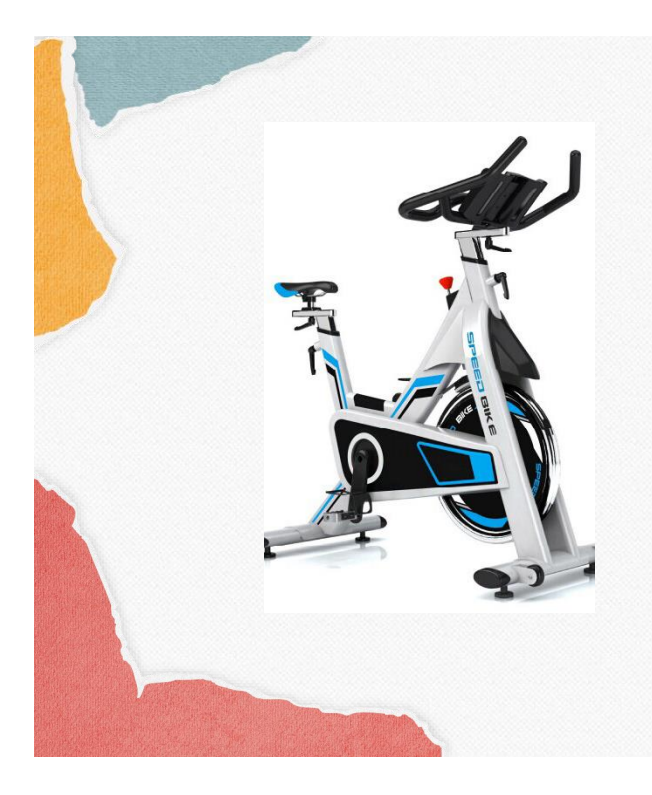

รหัสบัญชี: 1206130101 ชื่อบัญชี : **บัญชีครุภัณฑ์กีฬา**

หมายถึง ครุภัณฑ์กีฬา เพื่อการออกกาลังกาย และฝึ กซ้อม การแข่งกีฬา เช่น **โต๊ะปิ งปอง จักรยานออกก าลังกาย เหล็กยกน้ าหนัก** เป็นต้น เป็ นบัญชีที่เก็บรายละเอียดรายตัว

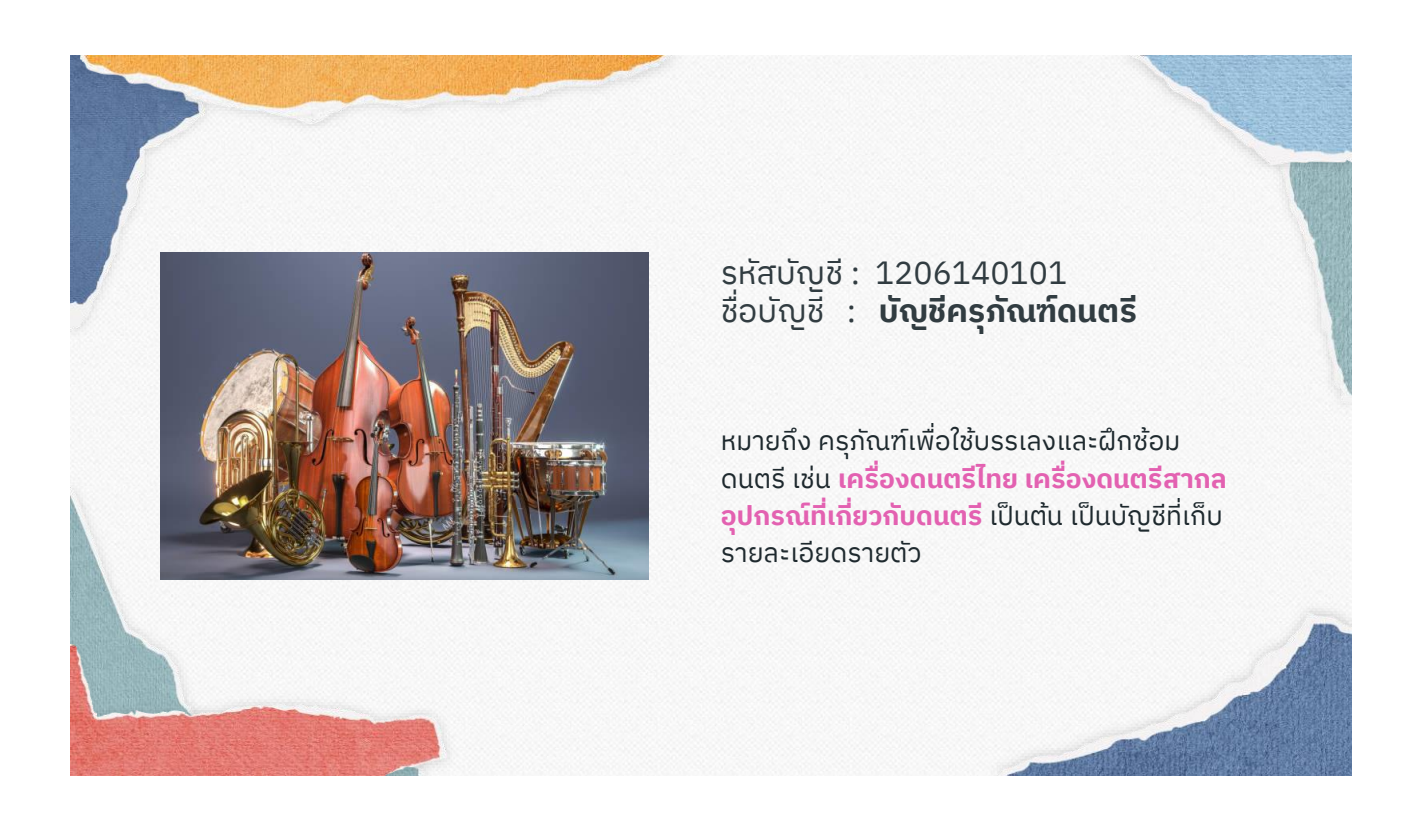

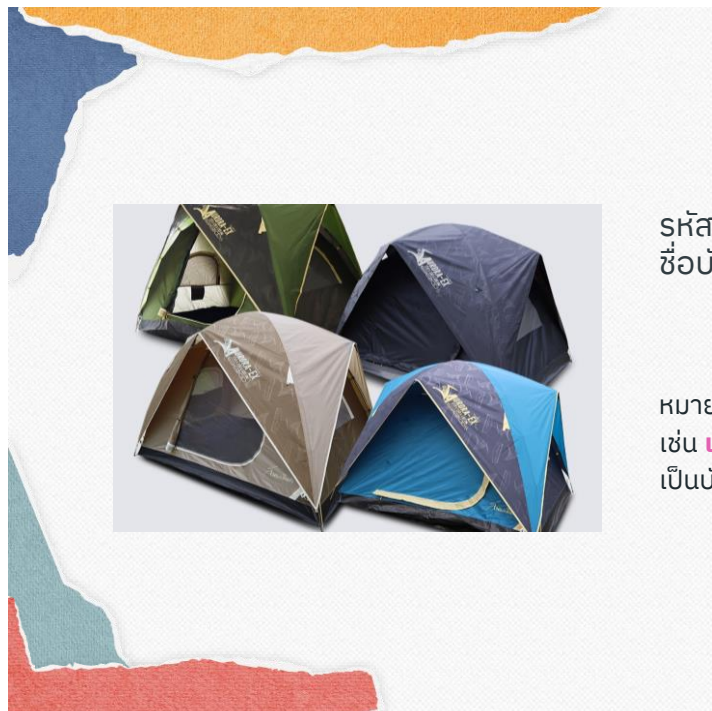

รหัสบัญชี: 1206150101 ชื่อบัญชี : **บัญชีครุภัณฑ์สนาม**

หมายถึง ครุภัณฑ์เพื่อการปฏิบัติงานภาคสนาม ้เช่น **เต้นท์ ถุงนอน เปล เตียงสนาม** เป็นต้น เป็ นบัญชีที่เก็บรายละเอียดรายตัว

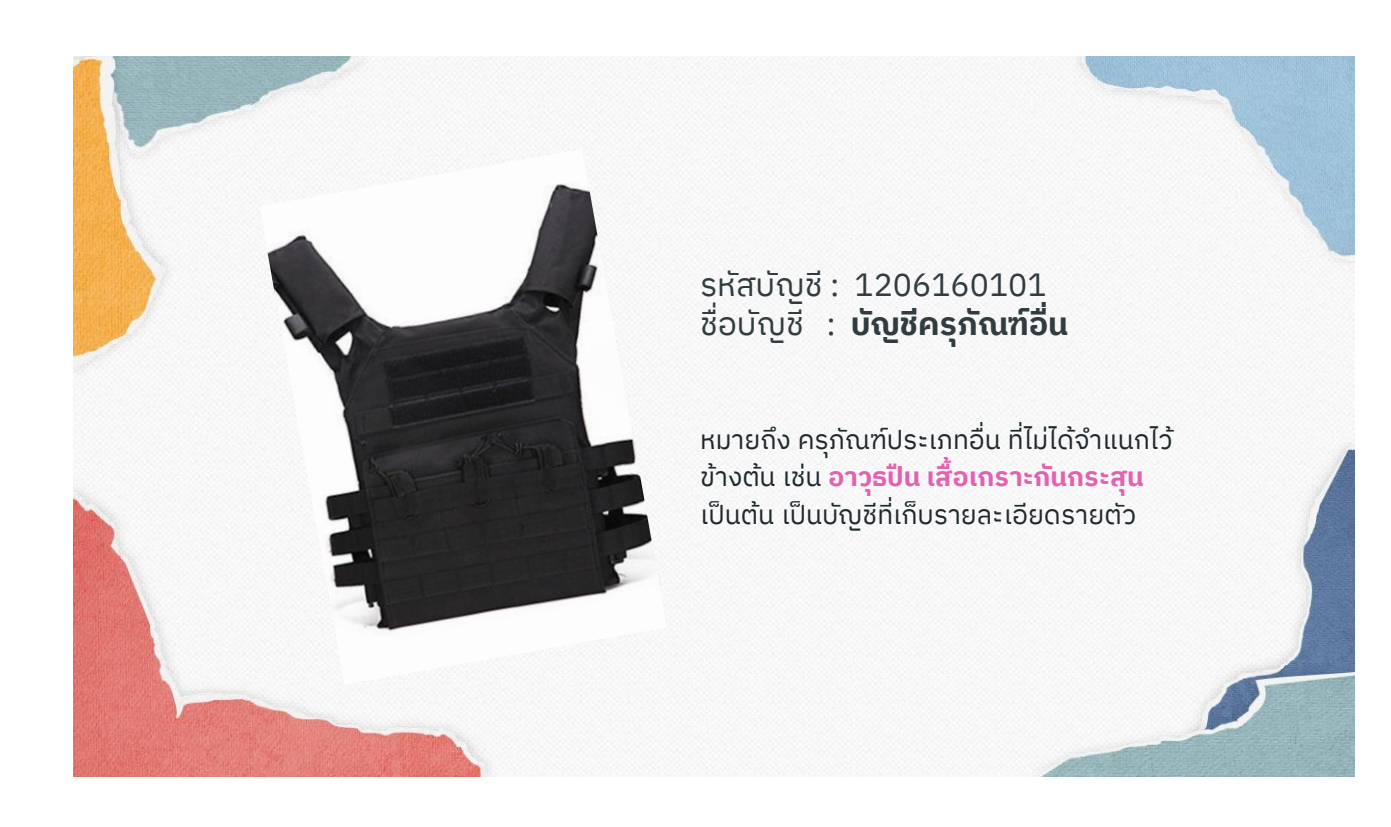

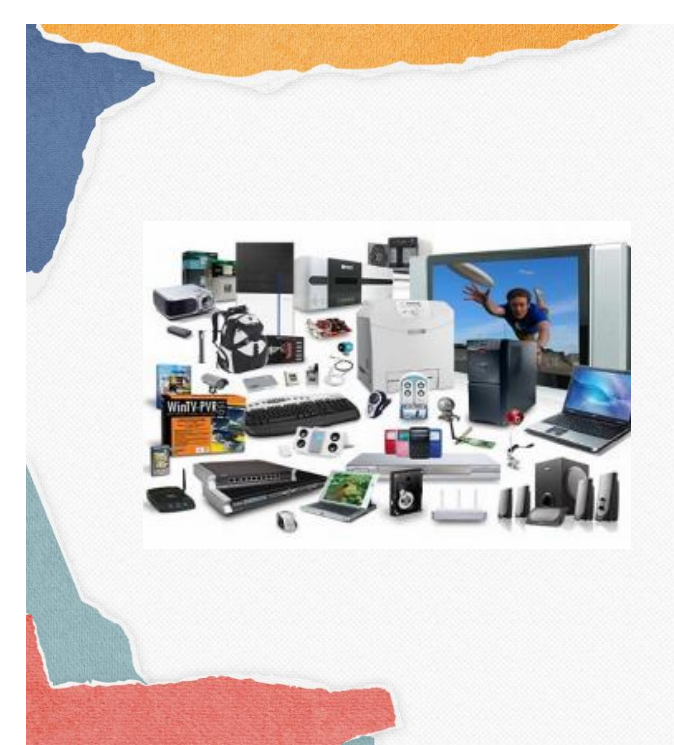

รหัสบัญชี: 1206170101 ชื่อบัญชี : **บัญชีครุภัณฑ์ -Interface**

หมายถึง บัญชีที่ใช้บันทึกครุภัณฑ์จากระบบ ของตนเอง เข้าระบบ GFMIS ซึ่งไม่ต้องบันทึก รายละเอียดบัญชีรายตัวในระบบ GFMIS **(ไม่เปิ ดให้ ใช้กับส่วนราชการโดยทั่วไป)**

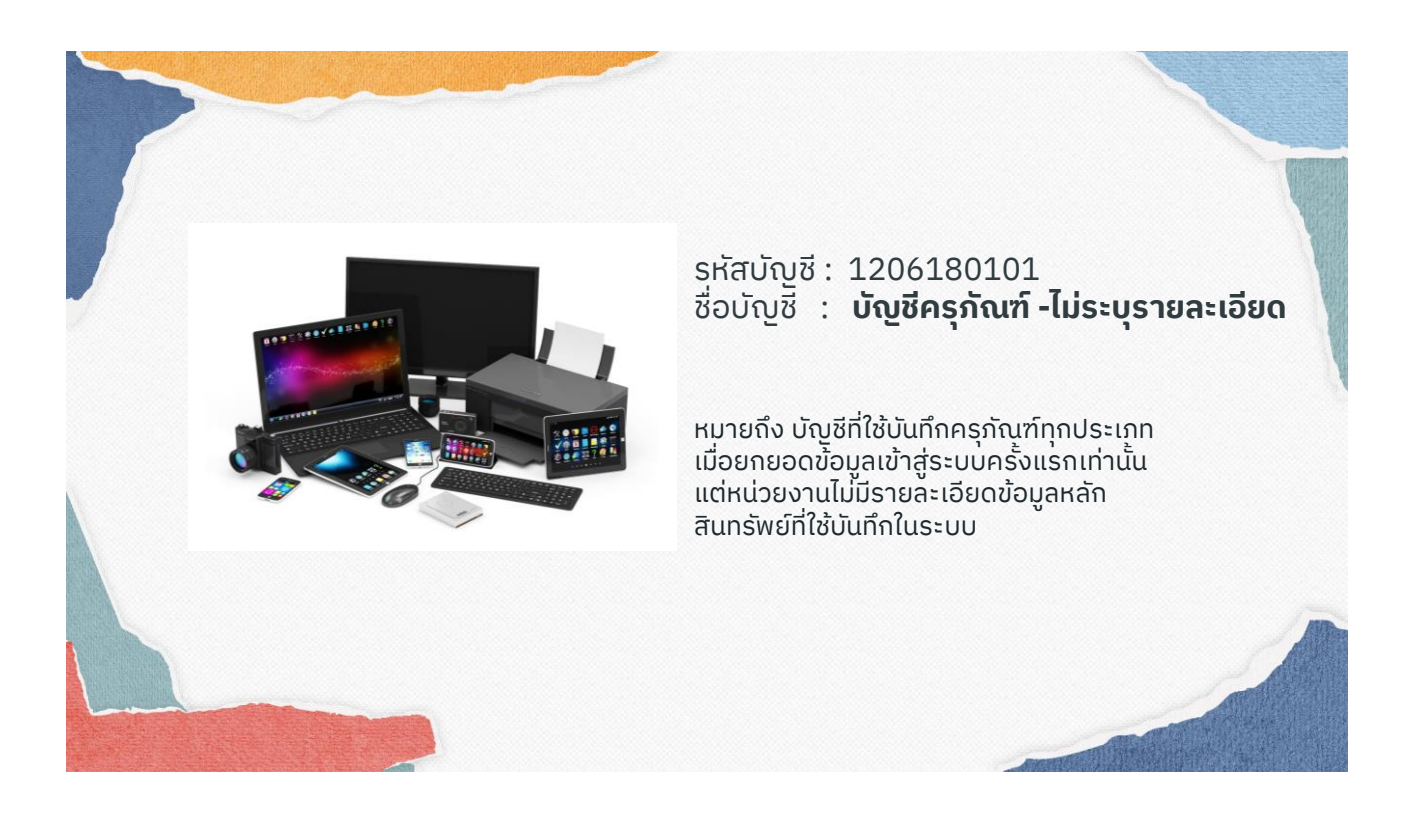

#### รหัสบัญชี: 1209010101 ชื่อบัญชี : **บัญชีโปรแกรมคอมพิวเตอร์**

หมายถึง โปรแกรมคอมพิวเตอร์ ทั้งระบบ **ซอฟต์แวร์ แอพพลิเคชั่น และฐานข้อมูล พัฒนาเว็บไซต์ พัฒนา ระบบซอฟต์แวร์ จัดท าโปรแกรม ฐานข้อมูลห้องสมุด ติดตั้งโปรแกรมซอฟแวร์ โปรแกรม Anti Virus โปรแกรม E-book โปรแกรม E-Leaning** เป็ นต้น เป็ นบัญชีที่เก็บรายละเอียดรายตัว

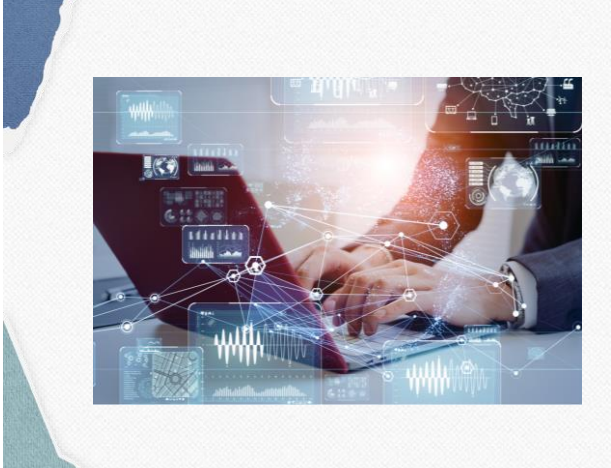

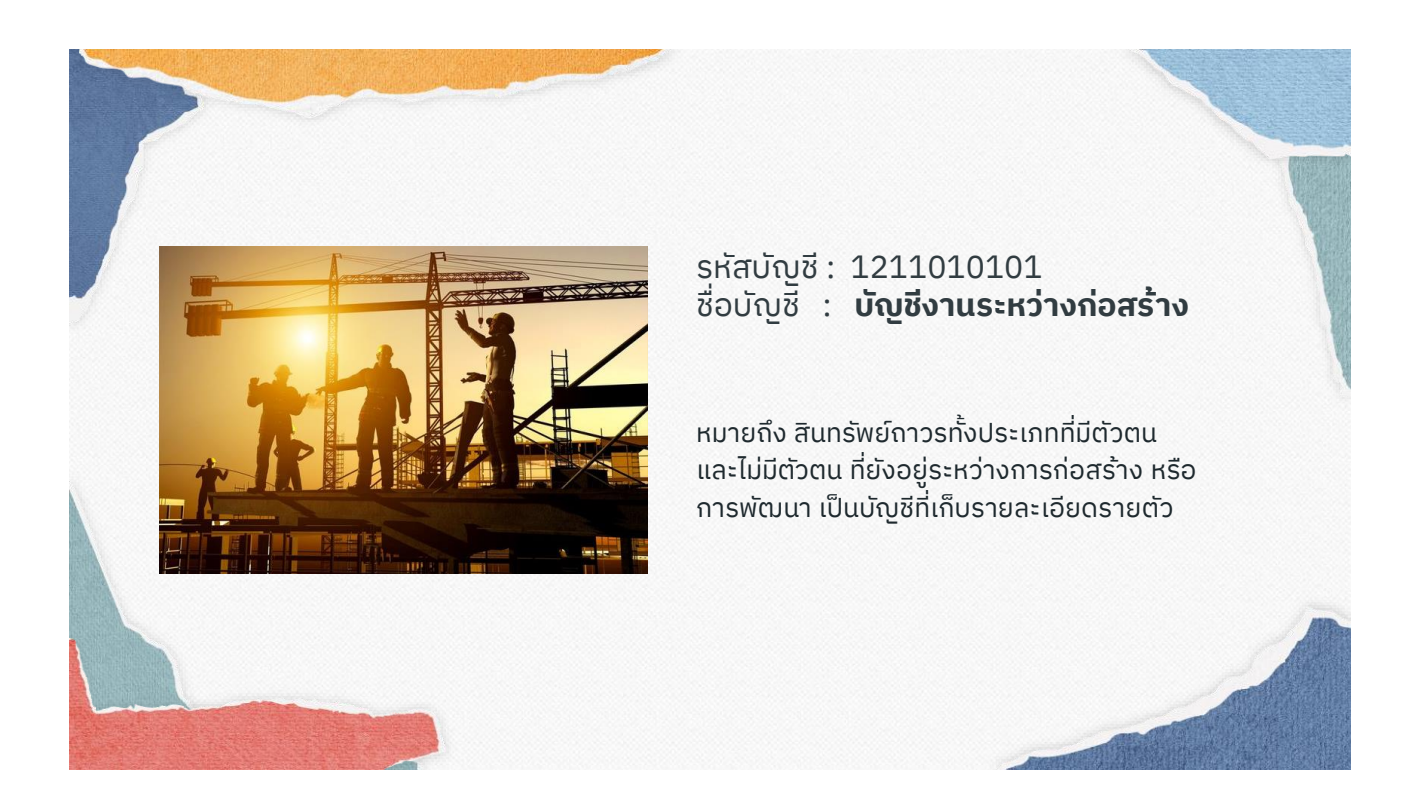

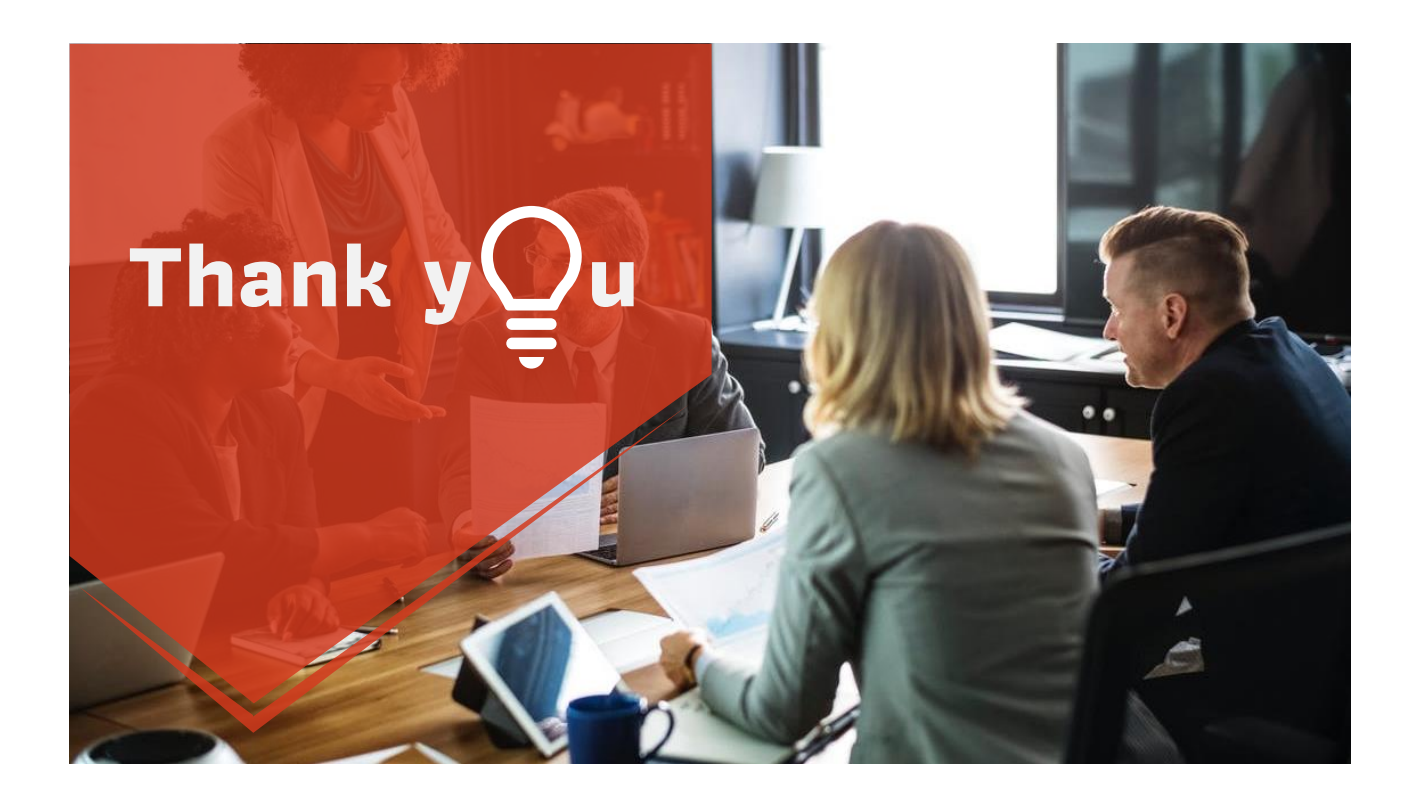